# Vibrosonic harmonize®

## **Table of contents**

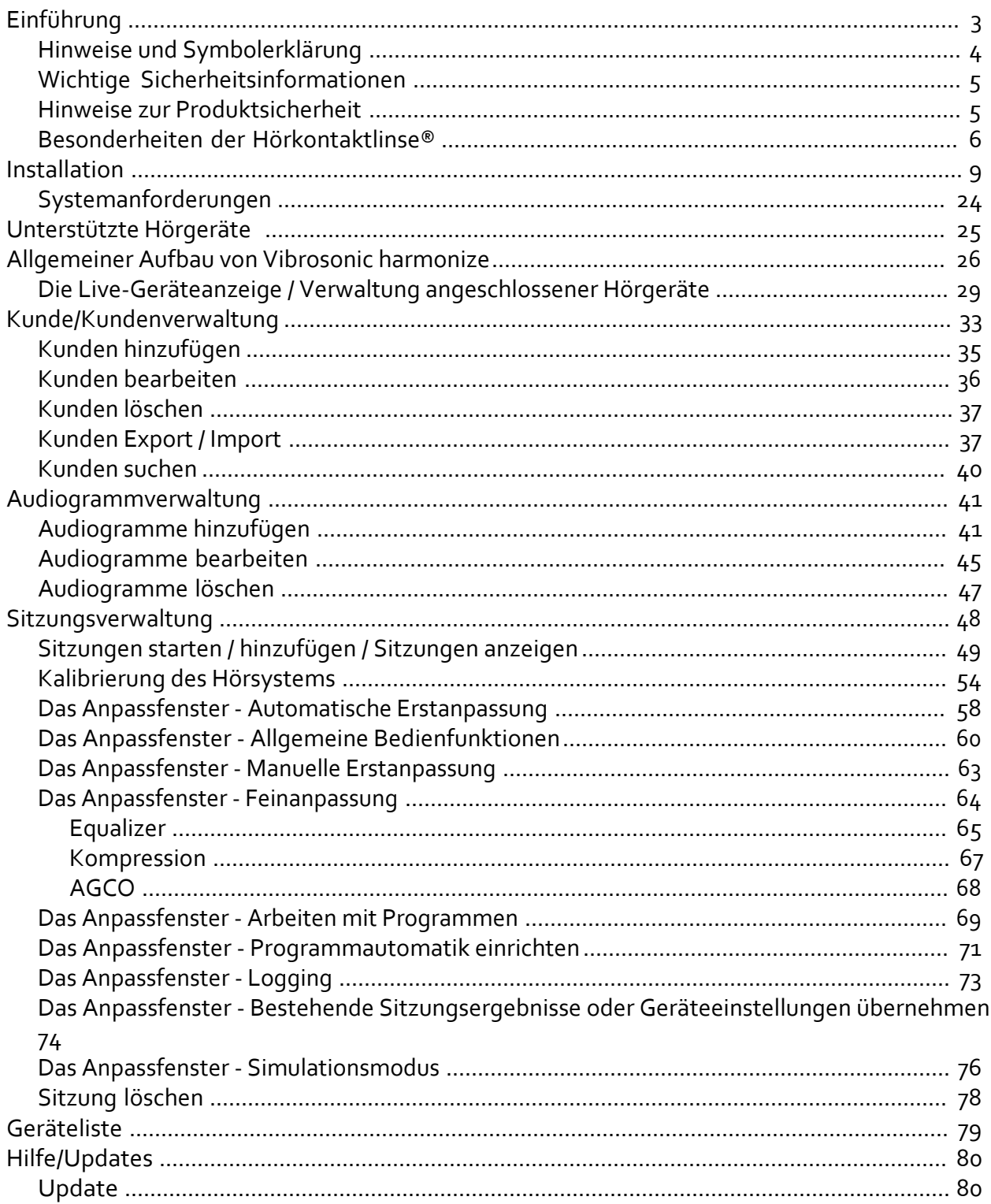

### <span id="page-2-0"></span>**Einführung**

Wir freuen uns, dass Sie sich für ein Produkt der Vibrosonic GmbH entschieden haben.

Diese elektronische Gebrauchsanweisung ist Teil von Vibrosonic harmonize® in der Version **1.0.0** vom **16.06.2021**.

Eine Kopie dieses Dokuments ist als PDF-Version verfügbar unter:

**<https://www.vibrosonic.de/support/harmonize-hilfe>.**

Eine gedruckte Version erhalten Sie innerhalb von 7 Werktagen auf Anfrage über den Support der Vibrosonic GmbH (Kontaktdaten siehe unten).

In dieser Gebrauchsanweisung erhalten Sie Informationen zu den folgenden Themen:

#### **Einführung**

- · **[Hinweise und Symbolerklärung](#page-3-0)**
- · **[Wichtige Sicherheitsinformationen](#page-4-0)**
- · **[Hinweise zur Produktsicherheit](#page-4-1)**
- · **[Besonderheiten der Hörkontaktlinse](#page-5-0)**®
- · **[Installation](#page-8-0)**

#### **Bedienung von Vibrosonic harmonize®**

- · **[Allgemeiner Aufbau von Vibrosonic harmonize](#page-25-0)®**
- · **[Kundenverwaltung](#page-32-0)**
- · **[Audiogrammverwaltung](#page-40-0)**
- · **[Sitzungsverwaltung](#page-47-0)**
- · **[Geräteliste](#page-78-0)**
- · **[Hilfe](#page-79-0)**

#### Herstellerangaben:

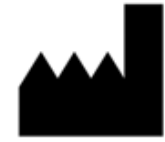

Vibrosonic GmbH Franz-Volhard-Straße 3 68167 Mannheim Germany

Tel.: +49 621 180 62 69-0 Fax: +49 621 180 62 69-9 Mail: info@vibrosonic.de Web: www.vibrosonic.de

#### **Datenschutz**

*Diese Software erfasst vertrauliche, rechtlich geschützte bzw. personenbezogene Daten gemäß EU-DSGVO. Exportierte Kundendaten werden durch die Software mit einem Passwort verschlüsselt. Wir weisen unter Bezugnahme auf die EU-DSGVO darauf hin, dass das unerlaubte Kopieren sowie die unbefugte Weitergabe dieser Software und der darin enthaltenen Informationen nicht gestattet sind. Wir weisen im Übrigen darauf hin, dass der Inhalt dieser Software – insbesondere der Kundendatenbank – zu löschen ist, sofern der Zweck der Speicherung nicht mehr gegeben ist.*

#### <span id="page-3-0"></span>**Hinweise und Symbolerklärung**

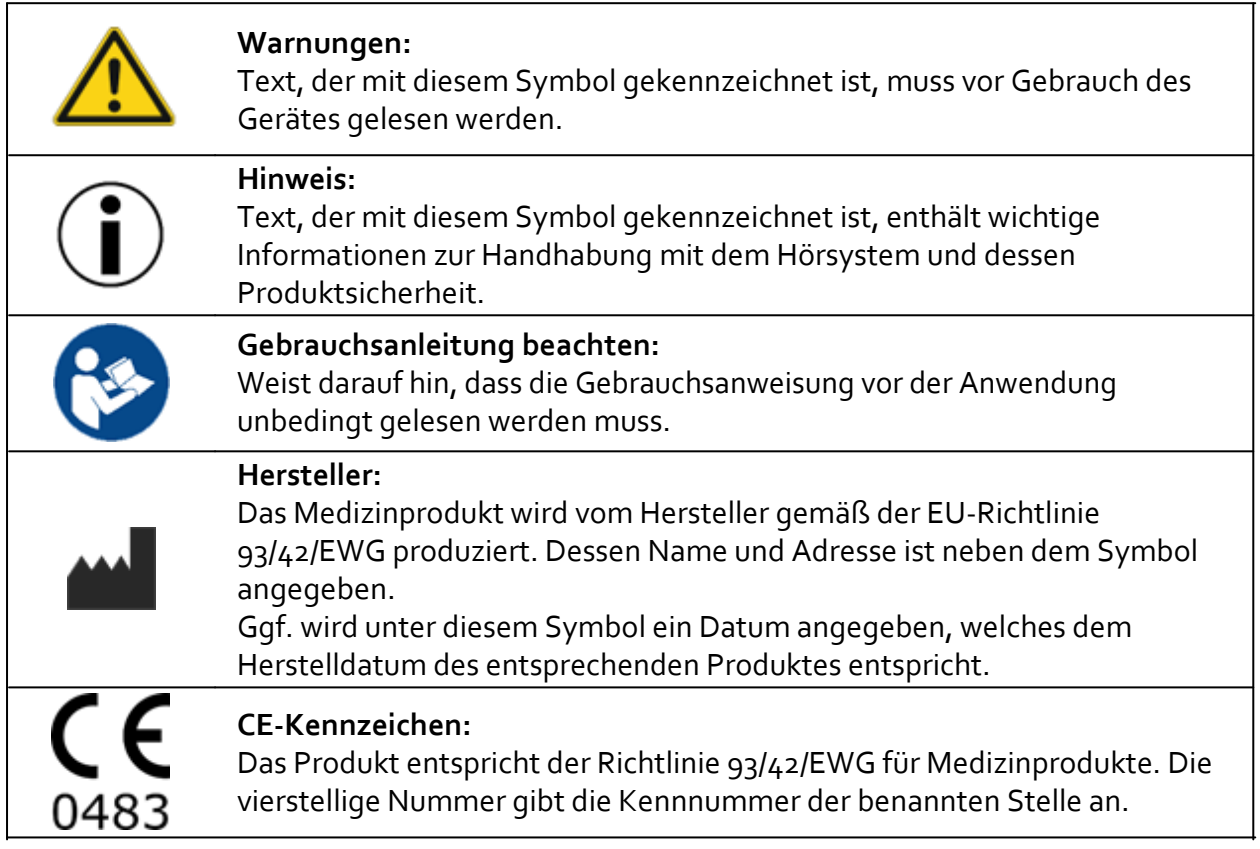

# <span id="page-4-0"></span>**Wichtige Sicherheitsinformationen**

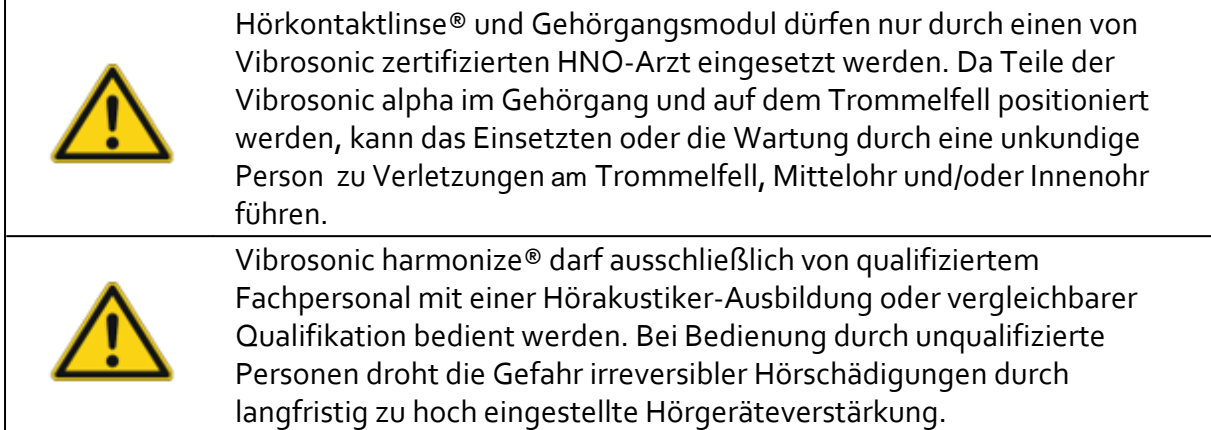

## <span id="page-4-1"></span>**Hinweise zur Produktsicherheit**

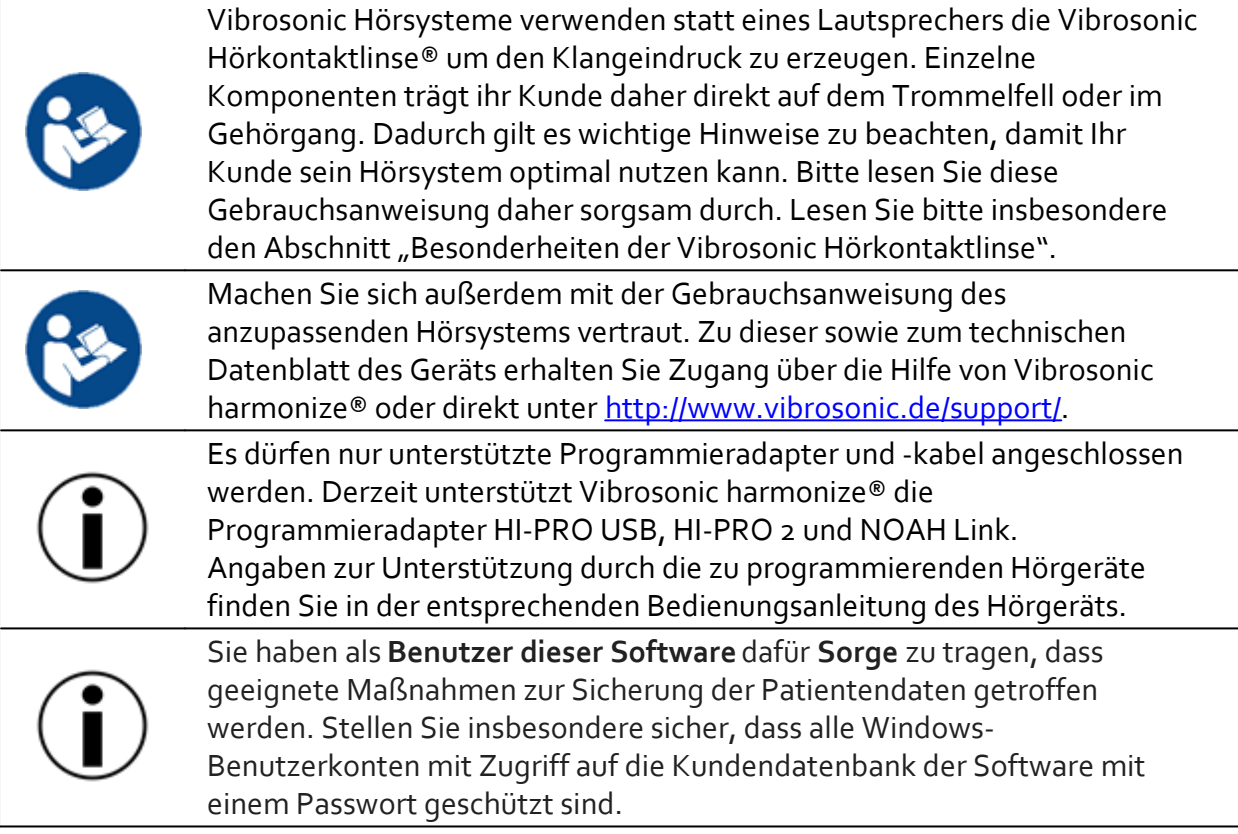

#### <span id="page-5-0"></span>**Besonderheiten der Hörkontaktlinse®**

Der Lautsprecher der mittels Vibrosonic harmonize® angepassten Hörsysteme, die Hörkontaktlinse®, wird von ihrem Kunden direkt auf dem Trommelfell getragen. Beim natürlichen Hören trifft der Schall am Ende des Gehörgangs auf das Trommelfell und versetzt es in Schwingung. Die von der Vibrosonic GmbH entwickelte Hörkontaktlinse® funktioniert nach dem gleichen Prinzip: Anstelle von Lautsprechern im Ohr, die den Schall wiedergeben, erfolgt die Klangübertragung durch direkte mechanische Stimulation des Gehörs. Das Ergebnis ist ein möglichst natürliches Hörerlebnis.

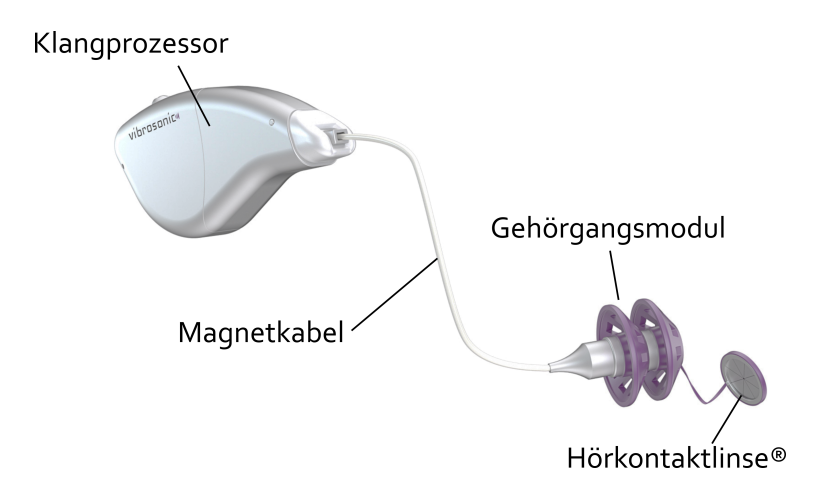

Beispielsweise besteht das Vibrosonic alpha aus drei wesentlichen Komponenten:

- · der Hörkontaktlinse®,
- · einem Gehörgangsmodul, sowie
- · dem Klangprozessor.

Der Klangprozessor beinhaltet die Elektronik, Batterie und Mikrofone. Klangprozessor und Gehörgangsmodul werden über das Magnetkabel miteinander verbunden. Diese Verbindung kann der Kunde selbst herstellen und wieder lösen, um den Klangprozessor bei Bedarf abzulegen. Hörkontaktlinse® und Gehörgangsmodul sind für den dauerhaften Verbleib im Gehörgang vorgesehen und durch das Verbindungskabel fest miteinander verbunden.

Durch die neuartige Art, den Klangeindruck zu erzeugen, ergeben sich bei der Anpassung von Hörsystemen der Vibrosonic einige Besonderheiten.

#### **Das Wichtigste in Kürze:**

- · Es müssen regelmäßige *Kontrolltermine bei einem von Vibrosonic zertifizierten HNO-Arzt* erfolgen.
- · *Fragen Sie Ihren Kunden regelmäßig, ob eine Veränderung des Sitzes der Hörkontaktlinse*® *zu vermuten ist* – z.B. aufgrund eines Kontrolltermins beim HNO-Arzt oder einer merklich veränderten Lautstärke. In beiden Fällen ist eine *erneute Kalibrierung* erforderlich.
- · *Bei Anzeige mangelnder Leistungsfähigkeit* der Hörkontaktlinse® durch Vibrosonic harmonize® auch nach mehreren Kalibrierversuchen ist der Kunde *zu einem von Vibrosonic zertifizierten HNO-Arzt* zu schicken.
- · Arbeiten Sie *nur mit akustischen Audiogrammen*, *die ohne aufgesetzte Hörkontaktlinse*® *ermittelt wurden*.

Die Hörkontaktlinse® von Vibrosonic ist nur für Patienten ab 18 Jahren geeignet. Ihr Kunde muss außerdem regelmäßige Kontrolltermine mit einem von Vibrosonic zertifizierten Hals-Nasen-Ohren-Arzt (HNO-Arzt) vereinbaren. Auf diese Weise wird sichergestellt, dass das Hörsystem optimal funktioniert. Hierbei kann eine Neuplatzierung der Hörkontaktlinse® erforderlich sein.

Da die Hörkontaktlinse® – ähnlich einer Kontaktlinse für die Augen – nur durch einen Flüssigkeitsfilm auf dem Trommelfell haftet, kann sich deren Sitz unter Umständen verändern. Auch bei einer Neuplatzierung der Hörkontaktlinse® durch einen HNO-Arzt ist dies der Fall. Dabei kann sich der bei ihrem Kunden erzielte Schalleindruck deutlich verändern.

Bitte fragen Sie daher ihre Kunden regelmäßig, ob sich die Lautstärke des Hörsystems merklich verändert hat oder eine Neuplatzierung beim HNO-Arzt erfolgt ist. Vibrosonic harmonize® wird Sie daran erinnern. In beiden Fällen, sowie bei Erstanpassung des Geräts, sollte eine erneute Kalibrierung des Hörsystems erfolgen. Hierzu wird über das Hörsystem eine In-Situ-Messung der Hörschwelle des Kunden durchgeführt. Informationen hierzu finden Sie im Abschnitt ["Kalibrierung des Hörsystems"](#page-53-0). Auch wenn Sie selbst unsicher sind, ob die gewünschten Schallpegel erreicht werden, führen Sie bitte eine erneute Kalibrierung des Geräts durch. Vibrosonic harmonize® zeigt Ihnen anschließend, ob die gewünschten Zielpegel erreicht werden, und verwendet anschließend bei der Anpassung die neu bestimmte Kalibrierkurve.

*Wichtig: Signalisiert Vibrosonic harmonize® auch nach wiederholten Kalibrierversuchen eine zu geringe Leistungsfähigkeit der Hörkontaktlinse®, ist der Kunde für eine Kontrolle des Sitzes zu einem von Vibrosonic zertifizierten HNO-Arzt zu schicken.*

Beachten Sie bitte auch, dass eine akustische Audiometrie mit aufgesetzter Hörkontaktlinse® nur eingeschränkt möglich ist, da diese zu einer leichten Dämpfung des Direktschalls führt. *Geben Sie daher nur Audiogramme ein, die ohne aufgesetzte Hörkontaktlinse*® *aufgenommen wurden, um eine optimale Anpassung zu erzielen.*

Bei Nutzung eines neuen Audiogramms fordert Vibrosonic harmonize® aus diesem Grunde außerdem eine erneute Kalibrierung des Hörgeräts, da für eine korrekte akustische Audiometrie die Hörkontaktlinse® neu platziert worden sein muss.

<span id="page-8-0"></span>Öffnen Sie mit Doppelklick die Setup**.exe** Datei.

Sollte der folgende Dialog geöffnet werden, klicken Sie bitte auf **Weitere Informationen**.

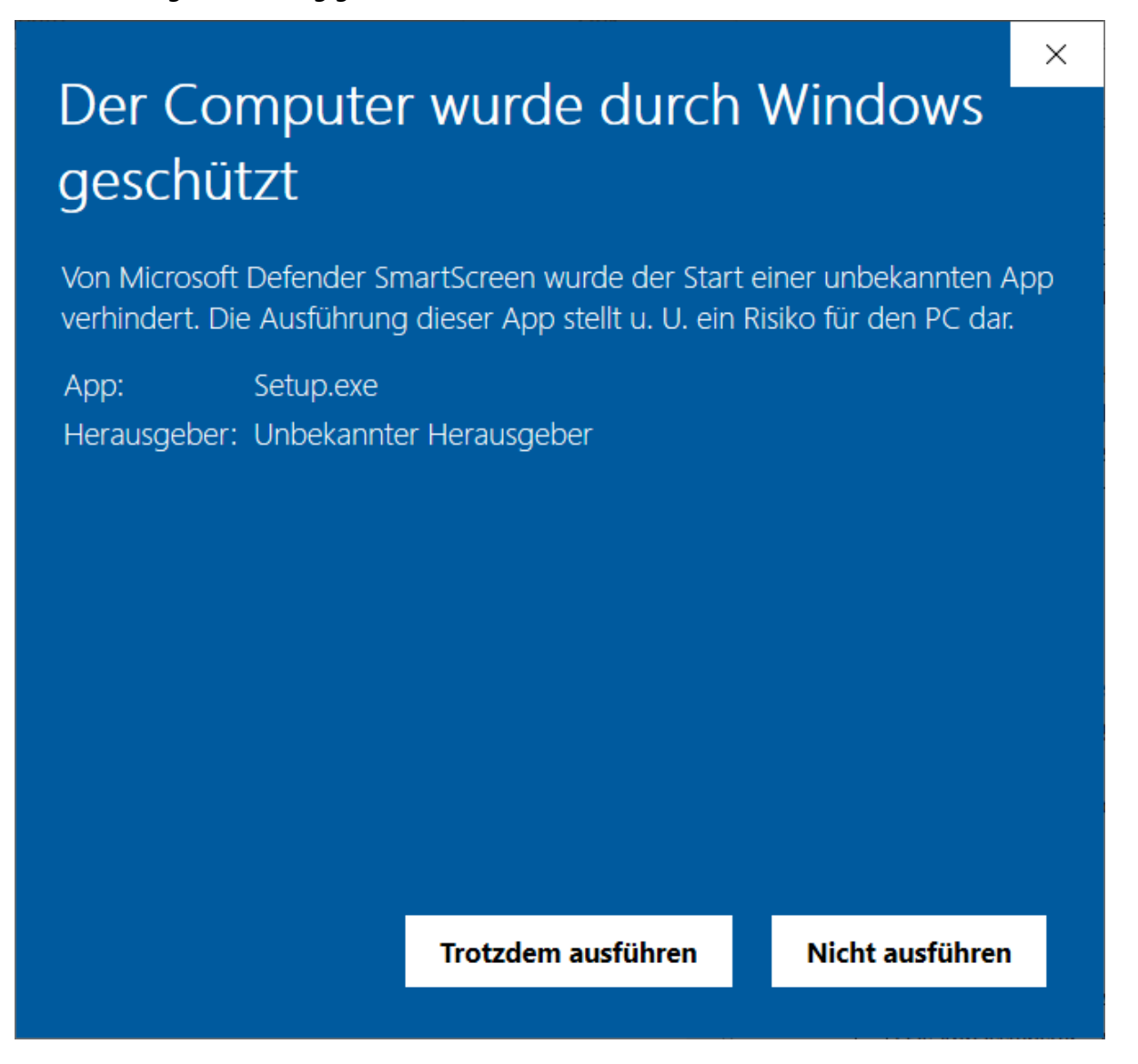

*Wichtig: Als Herausgeber wird hier ein "unbekannter Herausgeber" angezeigt, da Vibrosonic harmonize*® *nicht durch die Vibrosonic GmbH bei Microsoft registriert wurde.* 

*Stellen Sie daher bitte sicher, dass Sie das Softwarepaket direkt von der Vibrosonic-Homepage oder auf einem Datenträger direkt von Vibrosonic bezogen haben!*

Nachdem Sie dies sichergestellt haben, bedienen Sie nun die Schaltfläche **Trotzdem ausführen**.

Das Installationsprogramm prüft anschließend, ob alle Voraussetzungen für die Installation gegeben sind. Sollten notwendige Komponenten, wie beispielsweise das .NET-Framework, auf Ihrem Computer noch nicht installiert sein, erscheint folgende Meldung:

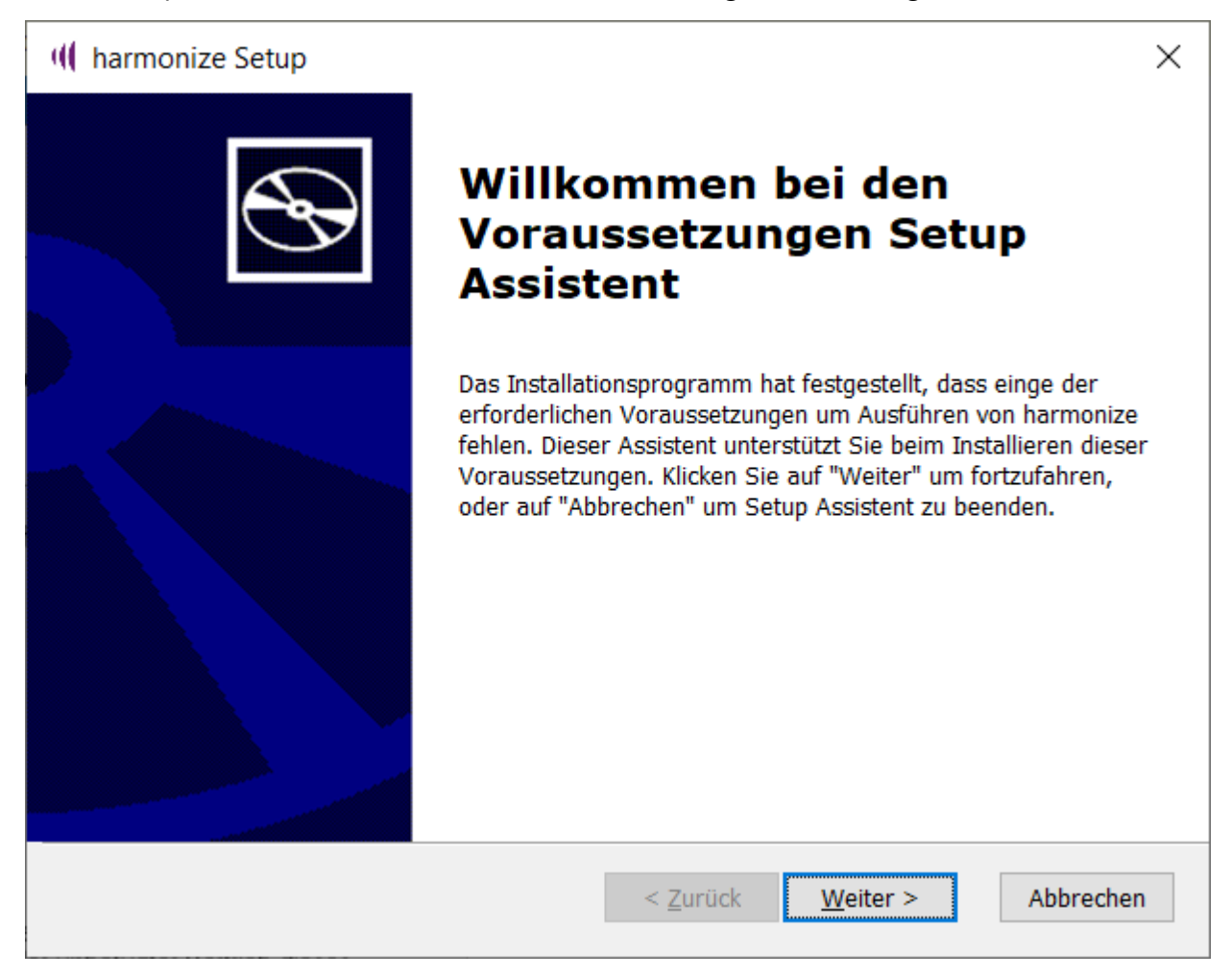

Klicken Sie in diesem Fall bitte auf **Weiter**.

Im folgenden Dialog wird Ihnen dann angezeigt, welche fehlenden Komponenten installiert werden müssen.

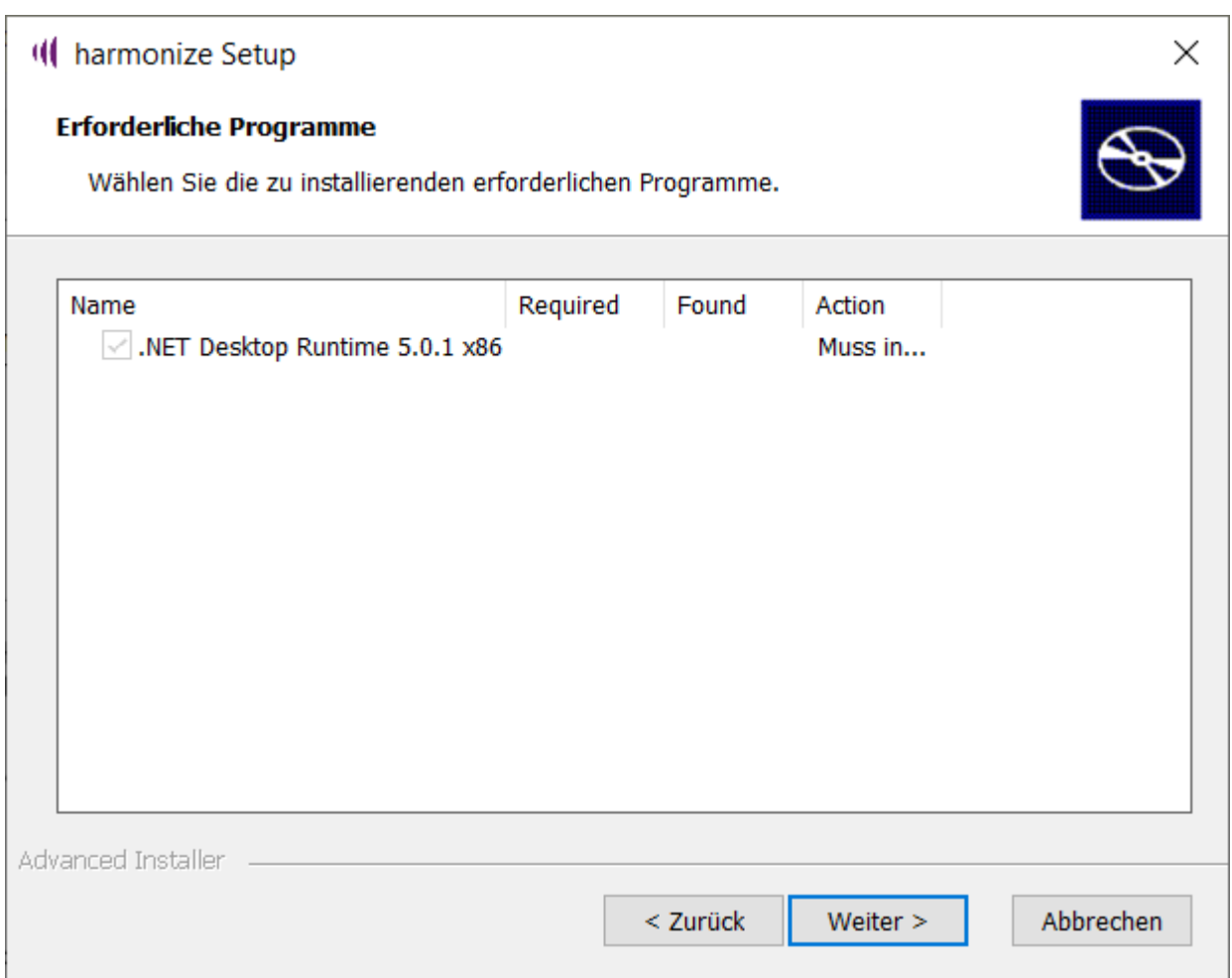

Bestätigen Sie auch diesen Dialog mit **Weiter**.

Fehlende Komponenten, wie .NET Desktop Runtime, werden nun heruntergeladen:

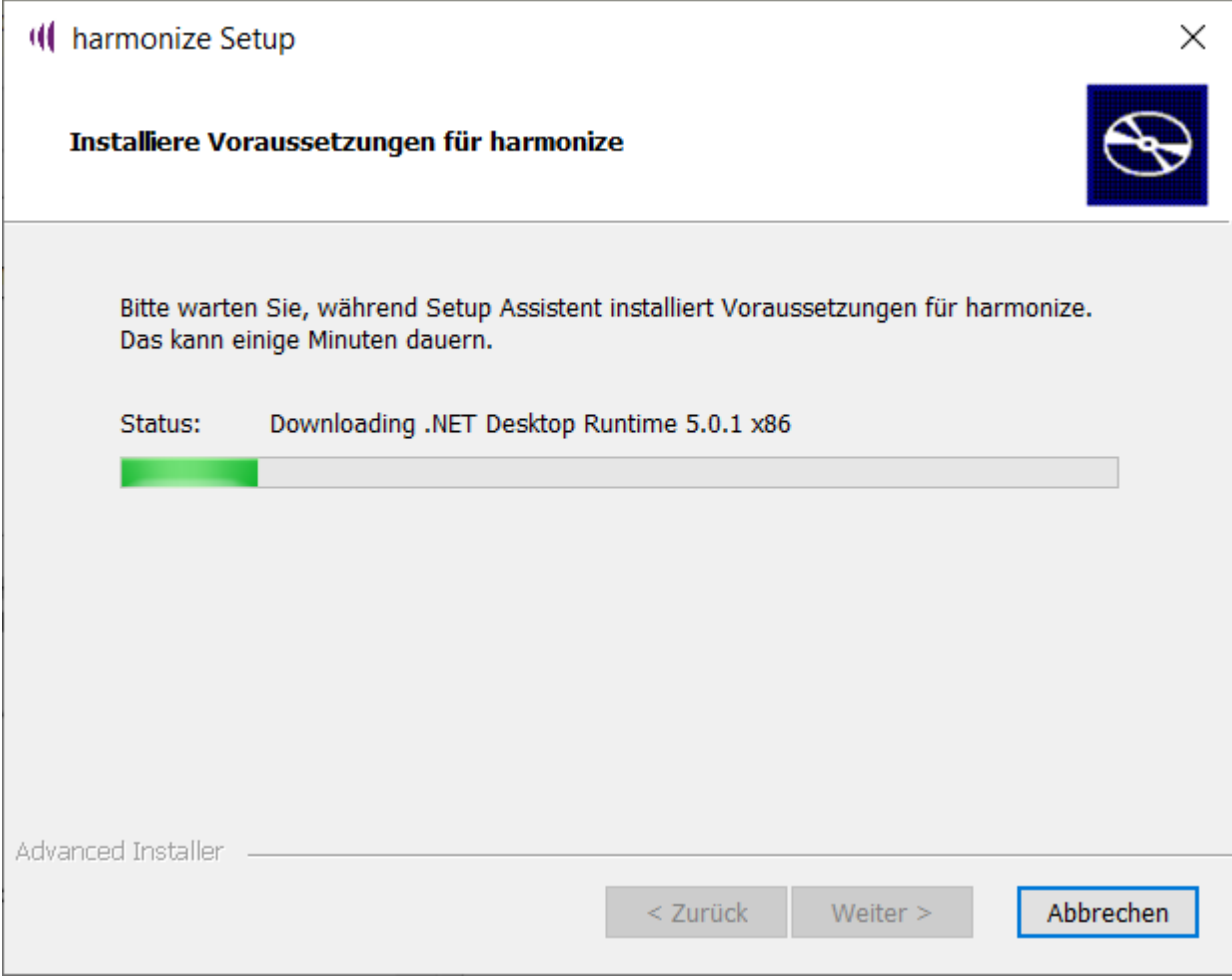

Anschließend werden Ihnen jeweils die Datenschutzerklärungen und Lizenzierungsinformationen der installierten Komponenten angezeigt. Falls Sie hiermit einverstanden sind klicken Sie auf **Installieren**.

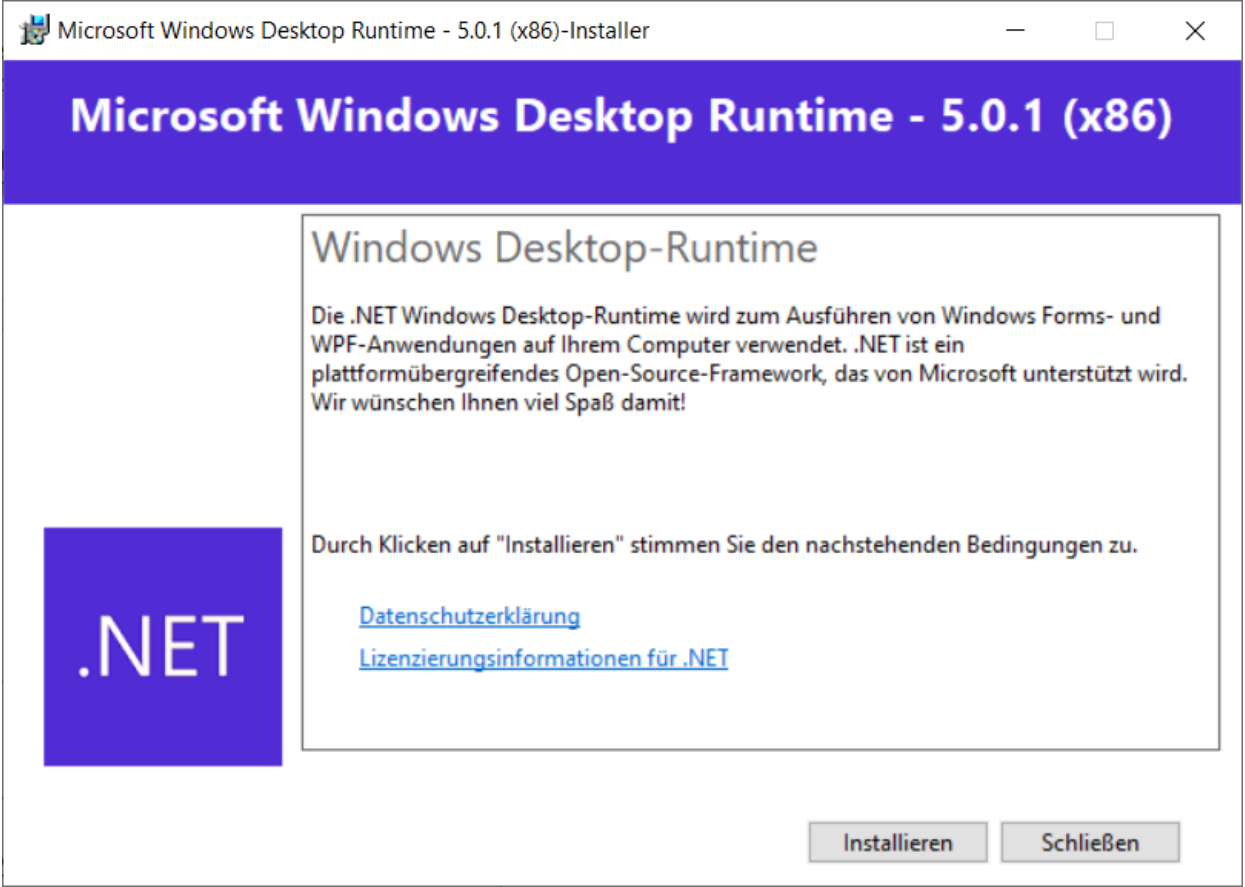

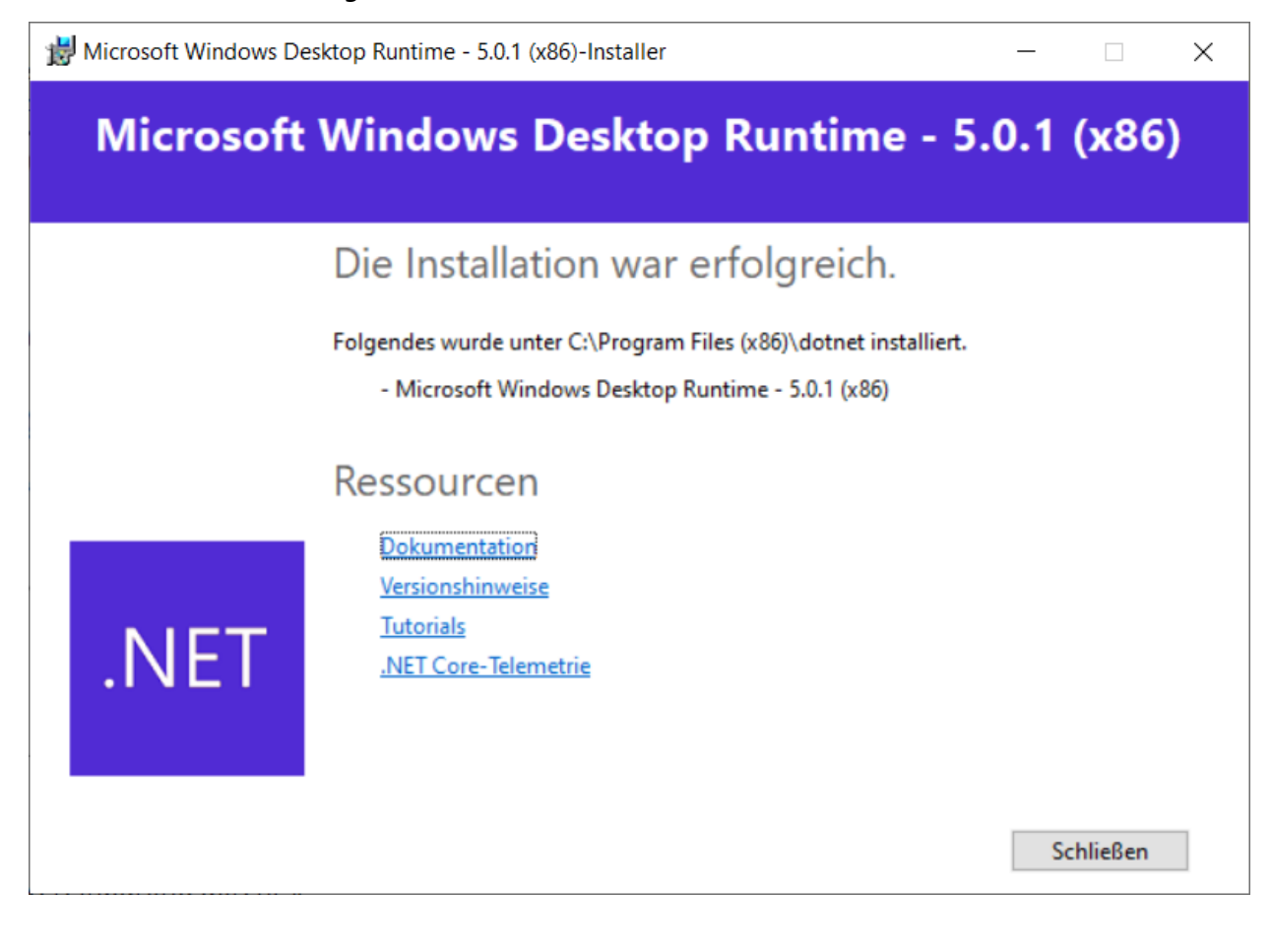

Nach erfolgter Installation aller zusätzlichen notwendigen Komponenten gelangen Sie in den Begrüßungsdialog des Installationsprogramm. Bitte lesen Sie hier insbesondere den Sicherheitshinweis aufmerksam durch.

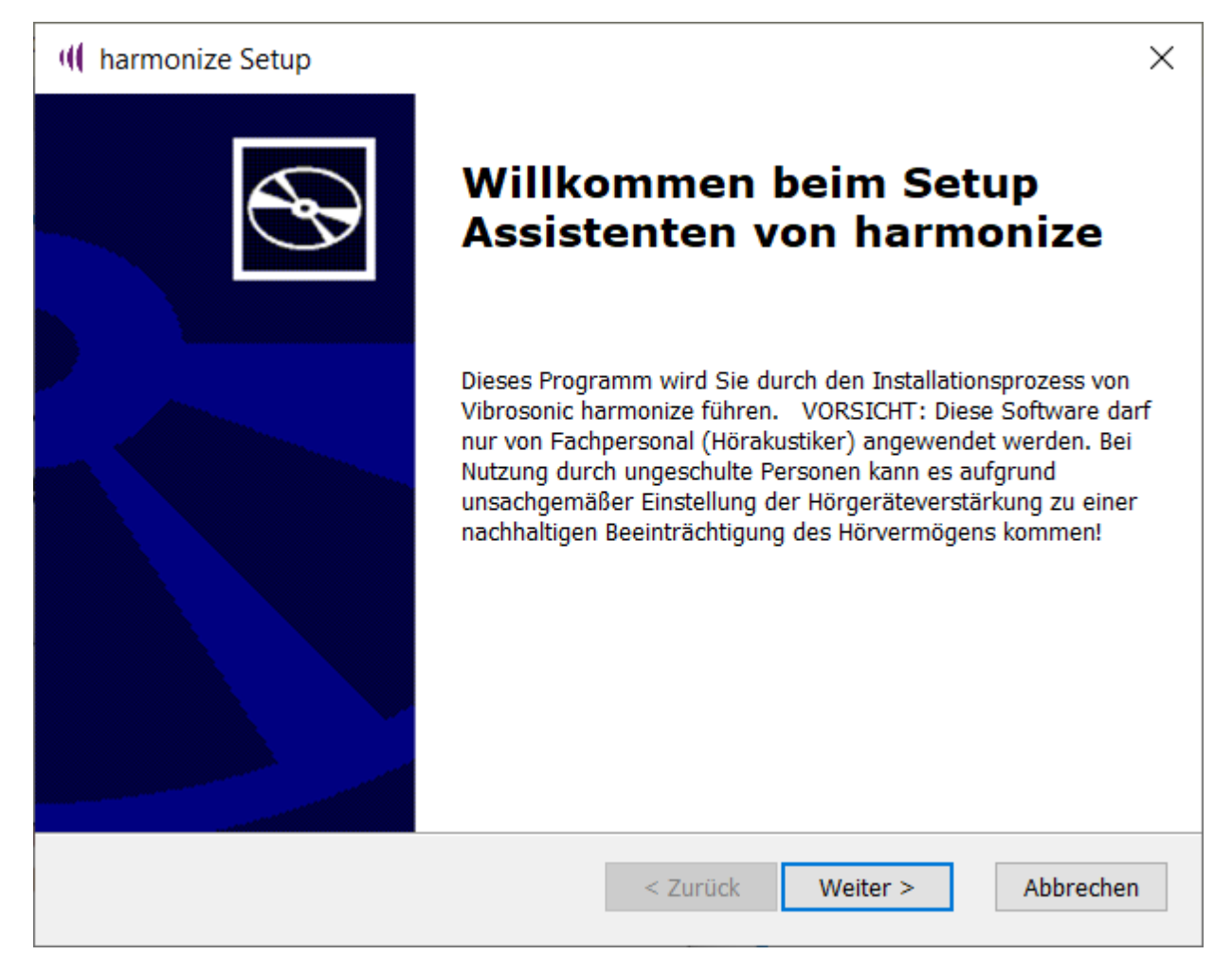

Um die Installation von Vibrosonic harmonize® zu beginnen, klicken Sie auf **Weiter**.

#### Wählen Sie im folgenden Dialog ein Installationsverzeichnis für Vibrosonic harmonize® aus.

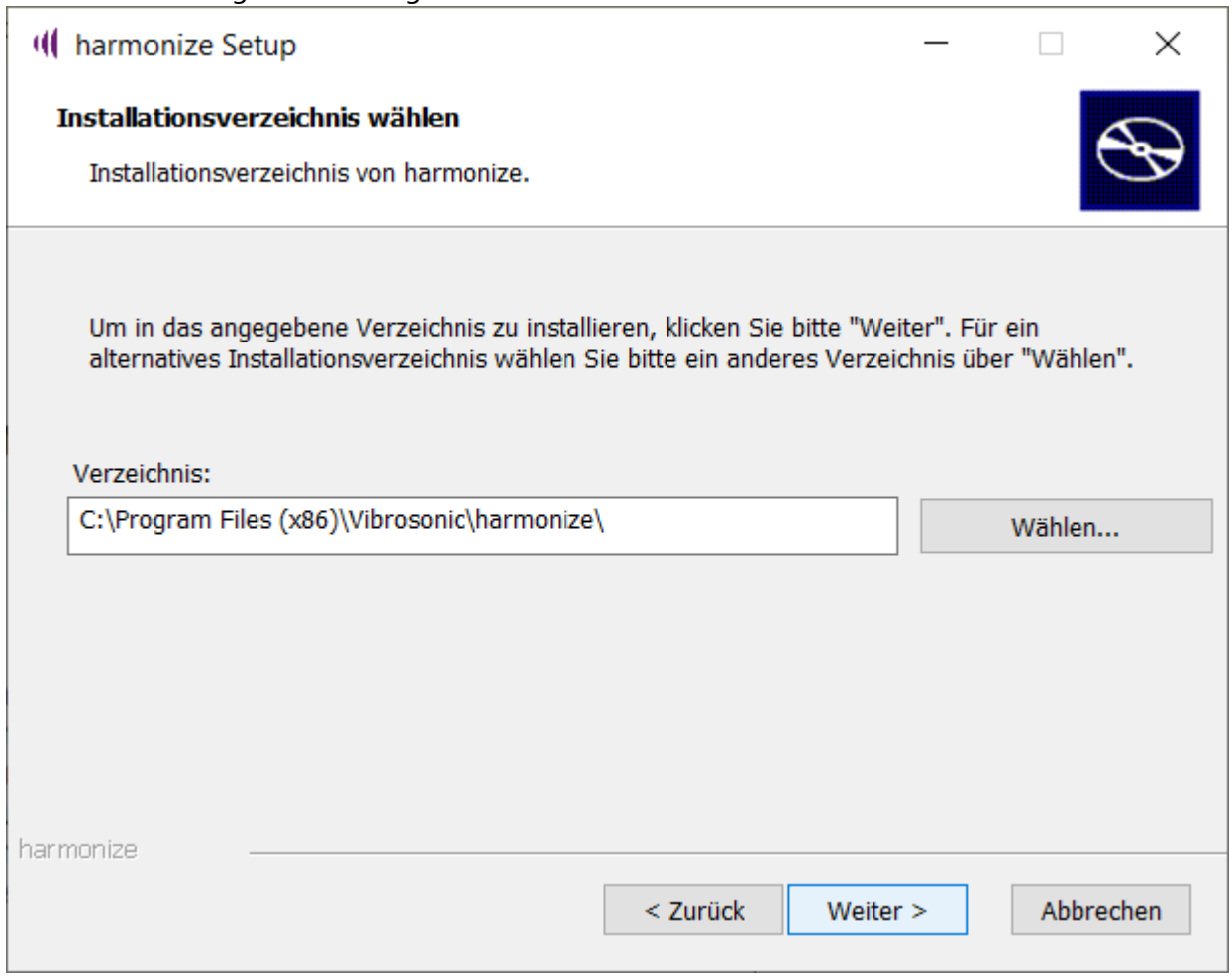

Klicken Sie anschließend auf **Weiter**.

Im folgenden Dialog können Sie zu installierende Komponenten und Features auswählen, die Sie gegebenenfalls für die Nutzung von Vibrosonic harmonize® benötigen:

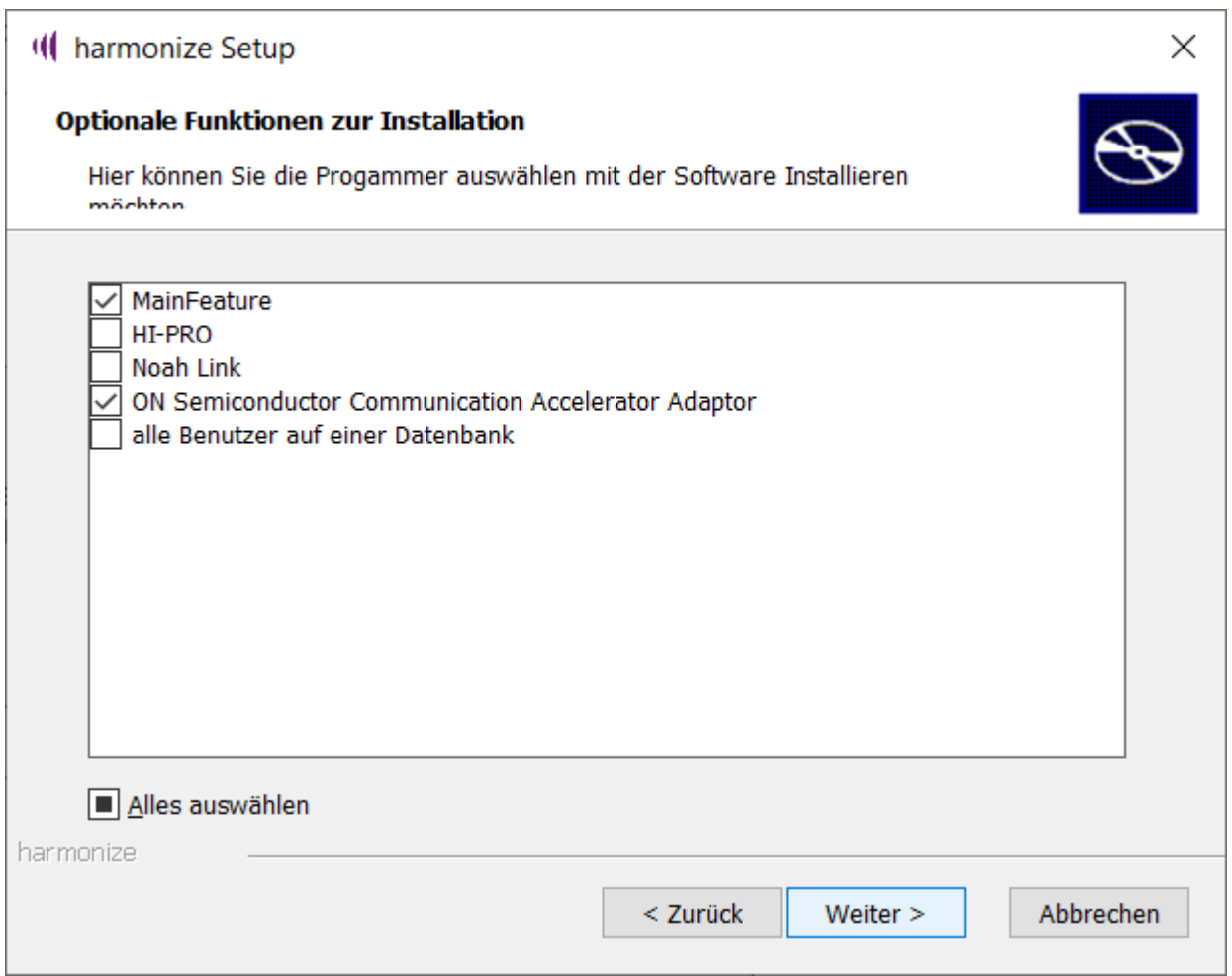

Folgende Features stehen zur Verfügung:

- *MainFeature* installiert das Grundprogramm von Vibrosonic harmonize®. Sie sollten dies nur abwählen, sofern Vibrosonic harmnonize® bereits installiert ist und Sie das Setup zum Nachinstallieren weiterer Features gestartet haben.
- Besitzen Sie ein HI-PRO USB- oder HI-PRO2-Programmiergerät, wählen Sie hier "HI-PRO" aus, um die entsprechenden Treiber zu installieren.
- Besitzen Sie ein Noah Link-Programmiergerät, wählen Sie hier "Noah Link". *(Sie können beide Geräte gleichzeitig einsetzen.)*
- Die Komponente *On Semiconductor Communication Accelerator Adaptor* ist für die Funktion von Vibrosonic harmonize® zwingend erforderlich. Wählen Sie diese nur ab, sofern Sie sie bereits installiert haben.

- Um allen Windows-Benutzern Zugriff auf eine gemeinsame Datenbank zu ermöglichen, können Sie hier *alle Benutzer auf einer Datenbank* auswählen.

In der Standardkonfiguration wird für jeden Windows-Benutzer beim Start der Software eine eigene Kunden-Datenbank angelegt, auf die nur durch diesen Benutzer zugegriffen werden kann.

*Wichtig: Bitte stellen Sie bei Nutzung einer gemeinsamen Datenbank sicher, dass alle Windows-Benutzer auf ihrem Computer ein sicheres Passwort einrichten und entfernen Sie ungenutzte Windows-Benutzer! Stellen Sie außerdem sicher, dass alle Windows-Nutzer gemäß der gültigen Datenschutzrichtlinien berechtigt zum Zugriff auf die in der Datenbank gespeicherten Patientendaten sind.*

Wählen Sie diese aus und klicken Sie anschließend auf **Weiter**.

Das Installationsprogramm weist Sie anschließend darauf hin, dass Sie geeignete Maßnahmen zum Schutze der in der Datenbank gespeicherten Kundendaten ergreifen müssen.

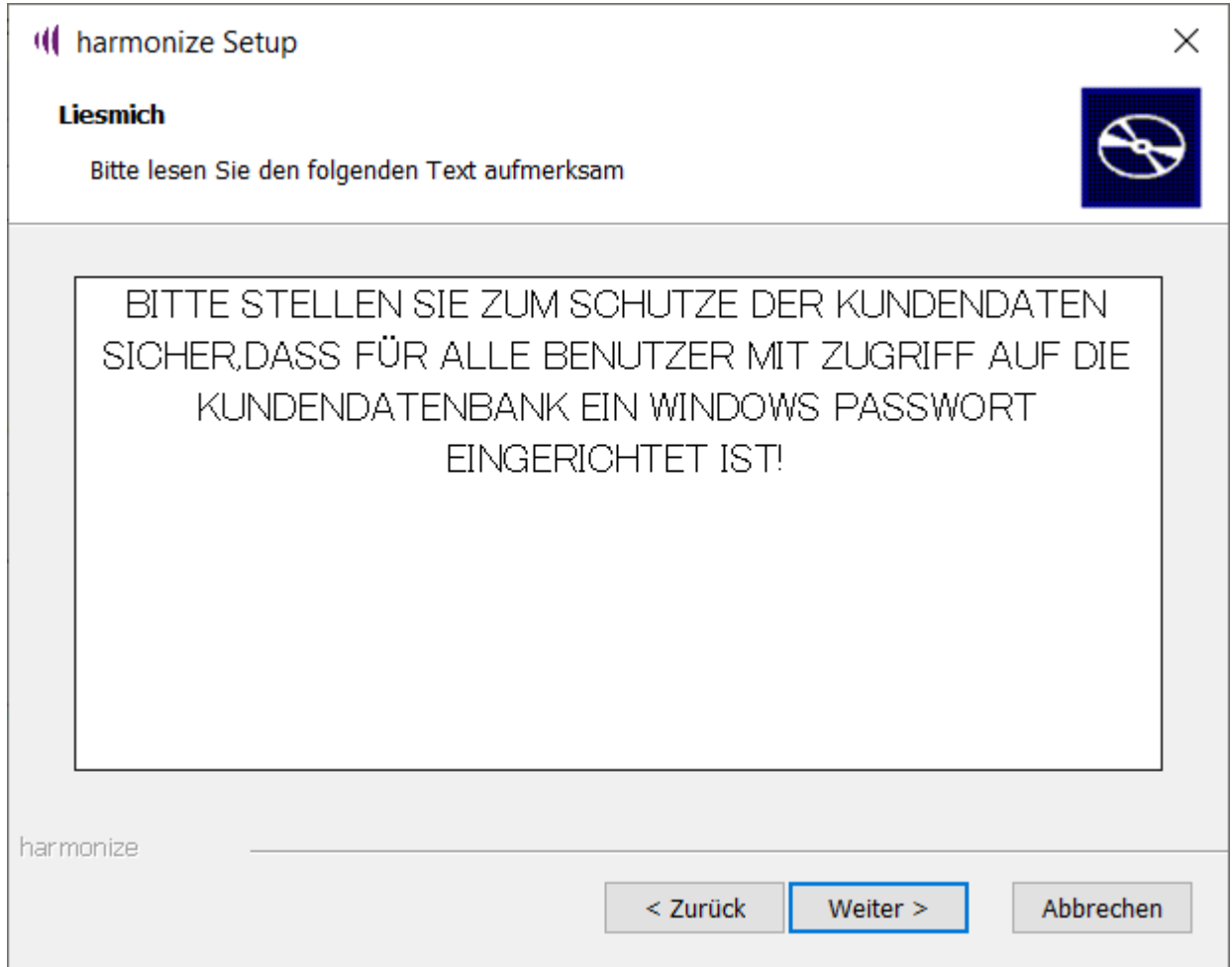

Nach Kenntnisnahme des Textes klicken Sie auf **Weiter**.

Ihnen werden nun die Lizenzbestimmungen von Vibrosonic harmonize® sowie verwendeter Drittanbieter-Komponenten angezeigt. Bitte lesen Sie diese aufmerksam durch.

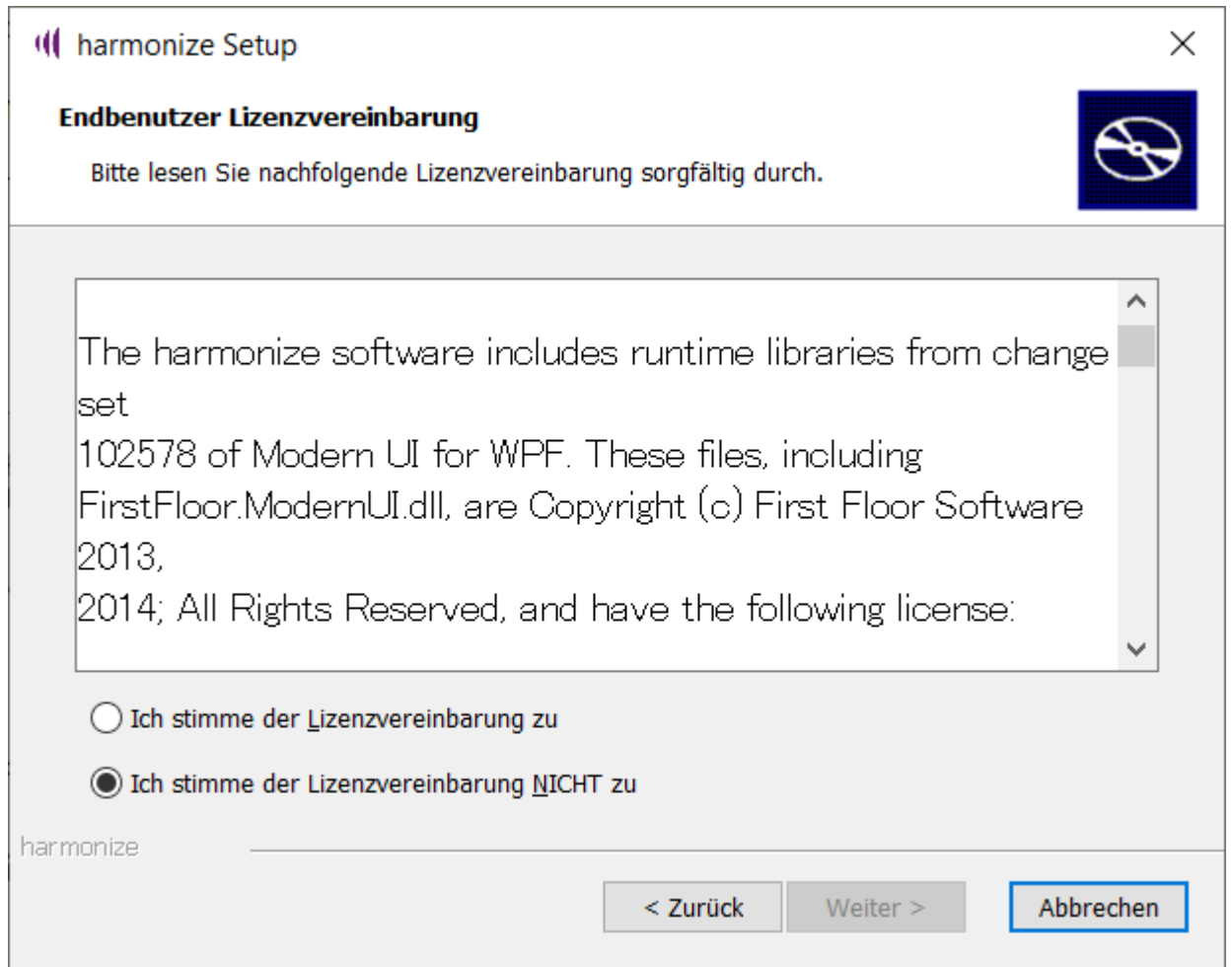

Wenn Sie den Lizenzvereinbarungen zustimmen, klicken Sie **Ich stimme der Lizenzvereinbarung zu** und bestätigen Sie anschließend mit **Weiter**.

Die Vorbereitungen zur Installation sind nun abgeschlossen.

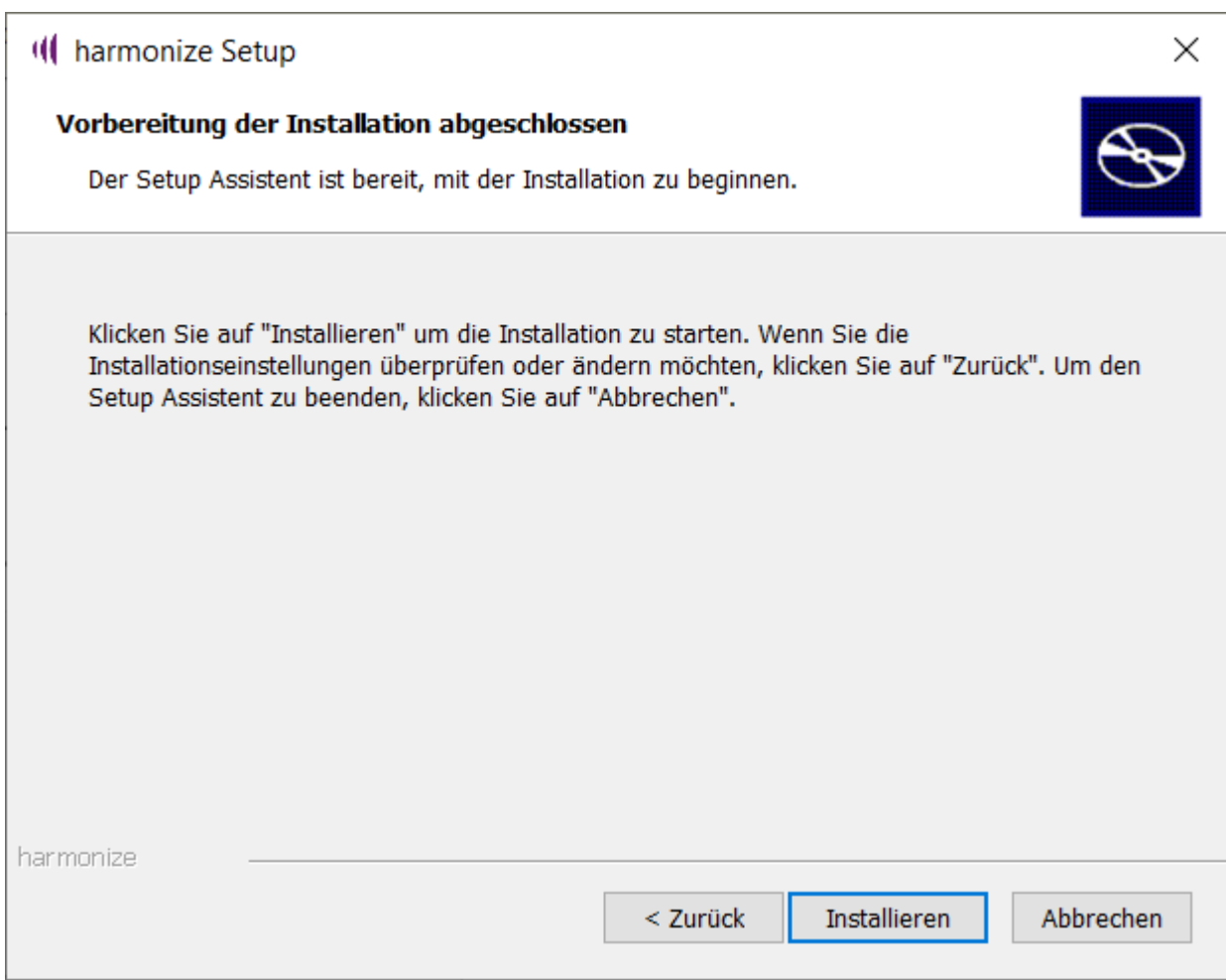

Bestätigen Sie mit einem Klick auf **Installieren** den Start der Installation.

Vibrosonic harmonize® wird nun installiert.

Je nachdem, welche Komponenten Sie im letzten Schritt zur Installation ausgewählt haben, werden nun nacheinander die entsprechenden Installationsassistenten dieser Komponenten gestartet. Folgen Sie den Anweisungen, die diese auf dem Bildschirm anzeigen.

**Hinweis:** Sollten Sie einzelne Komponenten bereits installiert haben, erhalten Sie möglicherweise die Wahl, diese zu reparieren (*Repair*) oder zu entfernen (*Remove*). Wählen Sie in diesem Fall **Repair** aus. Sollten bereits neuere Komponenten (z.B. HI-PRO-Treiber) auf Ihrem System installiert sein, können Sie die entsprechende Installation problemlos abbrechen.

Nachdem alle Komponenten installiert wurden, erscheint ein entsprechender Hinweis:

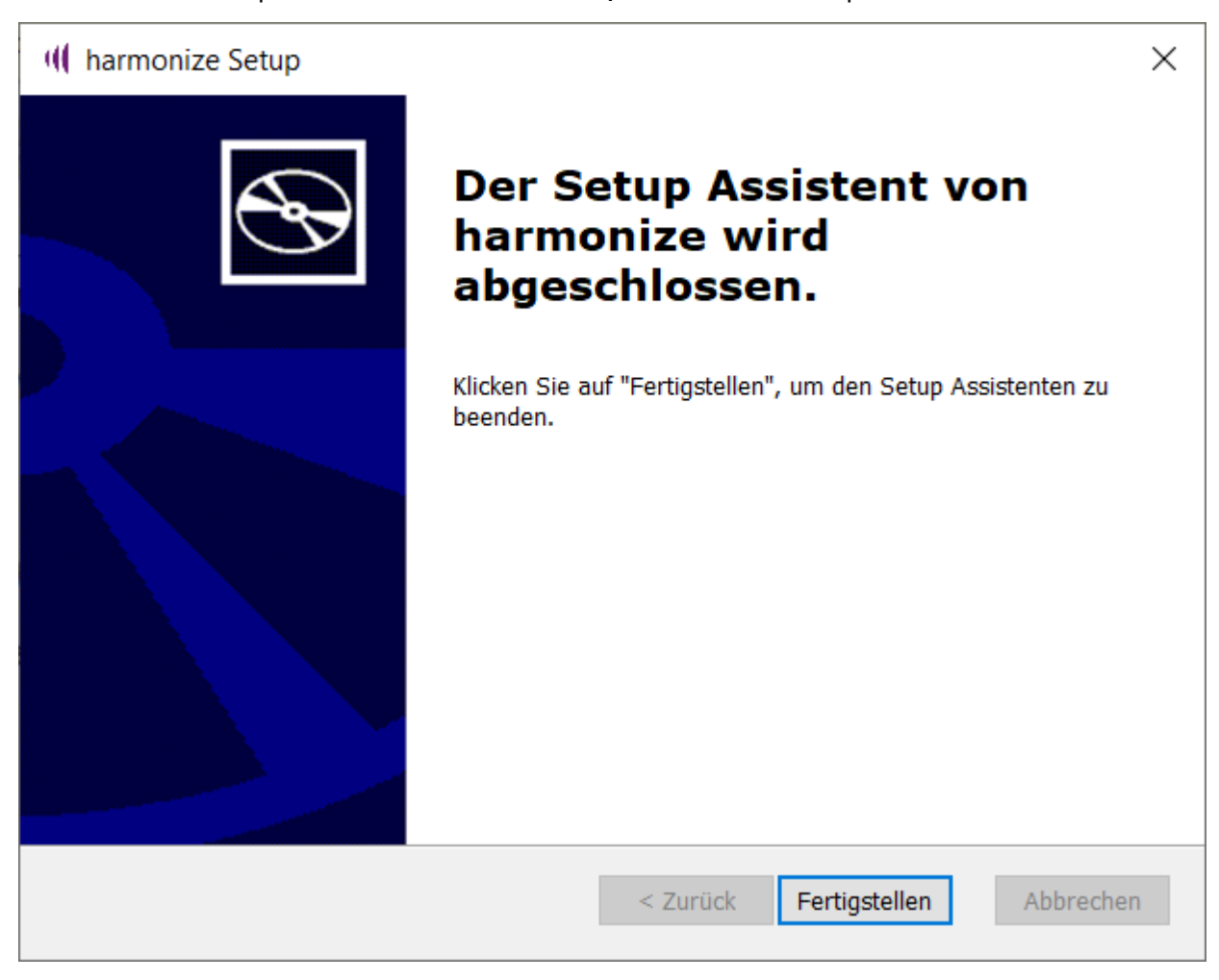

Klicken Sie **Fertigstellen**, um das Installationsprogramm von Vibrosonic harmonize® zu beenden.

Es steht Ihnen nun eine Verknüpfung der Software auf dem Desktop zu Verfügung.

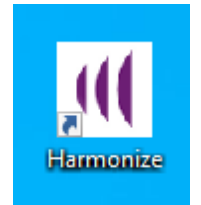

Des Weiteren finden Sie einen entsprechenden Eintrag im Windows Startmenü unter **Harmonize**.

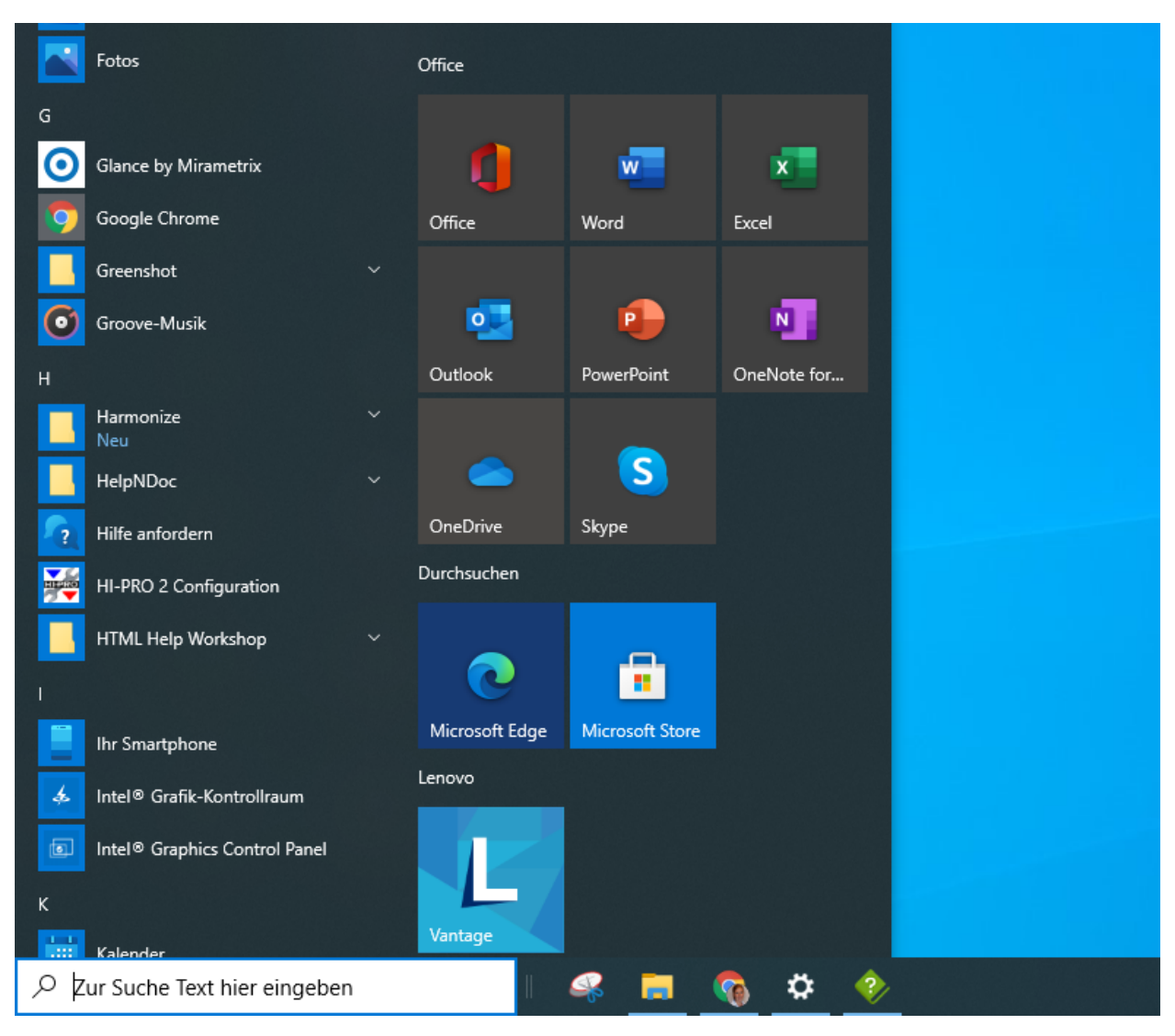

#### <span id="page-23-0"></span>**Systemanforderungen**

#### **Mindestanforderungen:**

Betriebssystem: Windows 10 (64 bit) CPU:1 GHz RAM: 2 GB für 64 Bit Festplatte: 128 GB Grafik: DirectX 9 oder höher

#### **Internetanbindung (Online-Update)**

#### **Unterstützte Programmieradapter**

Folgende Programmieradapter werden von Vibrosonic harmonize® unterstützt:

- Hi-Pro USB / Hi-Pro 2
- NOAHLink

Bitte prüfen Sie zusätzlich in der Gebrauchsanweisung des anzupassenden Hörgeräts, welche Programmieradapter dieses unterstützt.

## <span id="page-24-0"></span>**Unterstützte Hörgeräte**

Folgende Hörgeräte werden von Vibrosonic harmonize® unterstützt:

- Vibrosonic alpha

<span id="page-25-0"></span>Dieser Abschnitt enthält Informationen über den allgemeinen Aufbau von Vibrosonic harmonize®. Das **Hauptfenster** ist im Folgenden dargestellt.

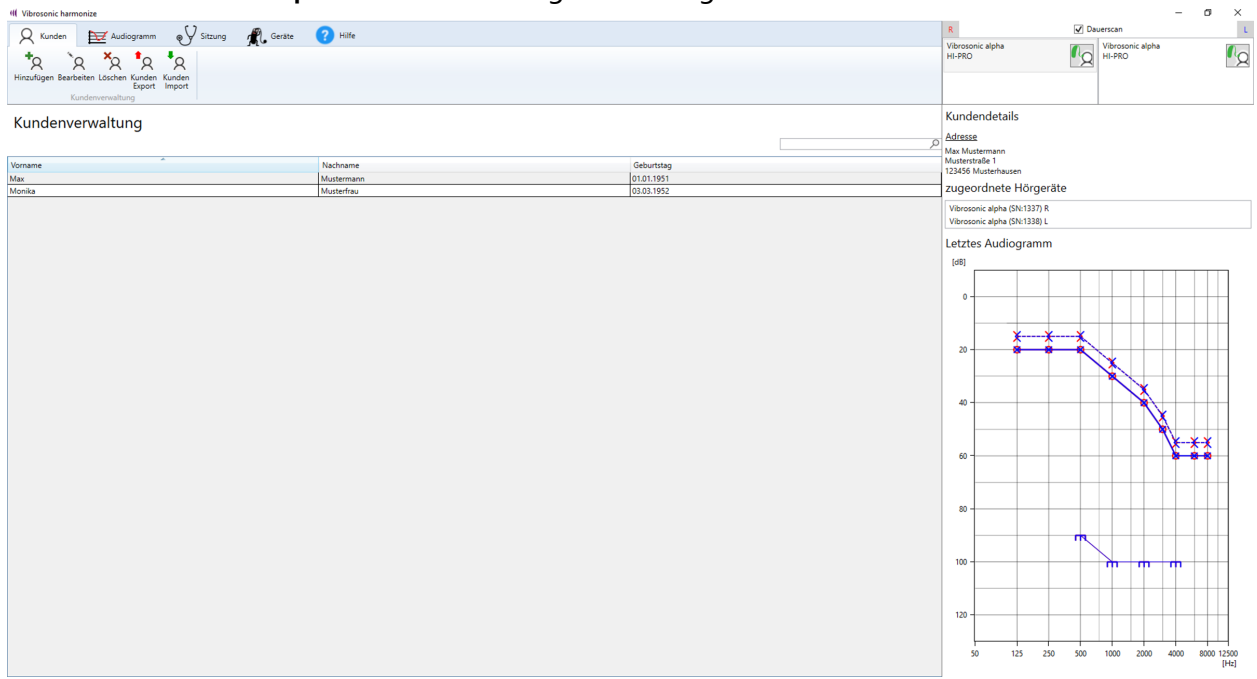

Das Hauptfenster gliedert sich grob in vier Bereiche:

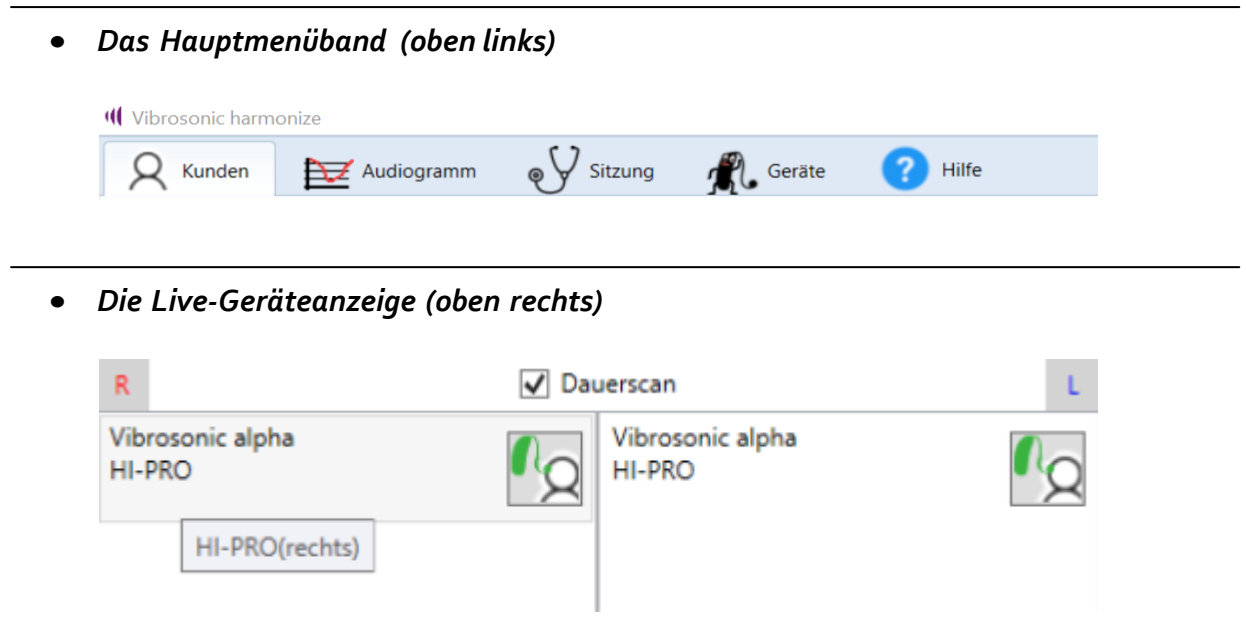

· *Die Anzeige der aktuellen Kundendetails (seitlich rechts)*

## Kundendetails

Adresse Max Mustermann Musterstraße 1 123456 Musterhausen

#### zugeordnete Hörgeräte

Vibrosonic alpha (SN:1337) R Vibrosonic alpha (SN:1338) L

Letztes Audiogramm

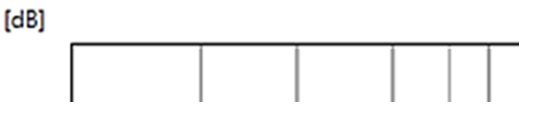

· *Den Arbeitsbereich (hier beispielhaft bei Auswahl des Tabs Kunden)*

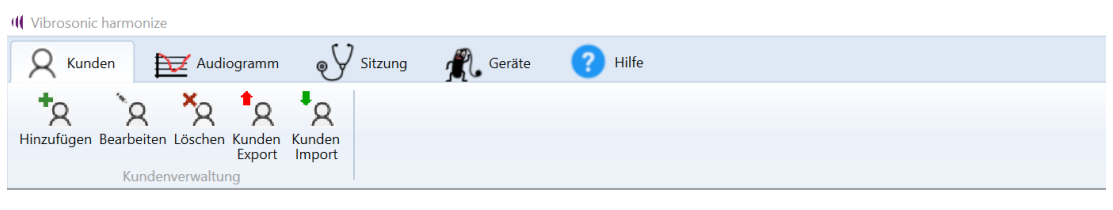

#### Kundenverwaltung

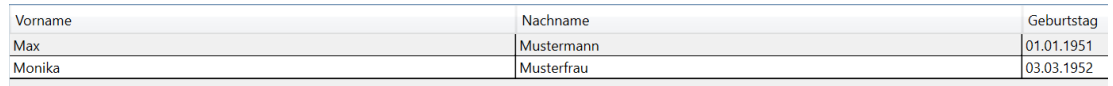

Hauptmenüband, Live-Geräteanzeige und Kundendetails des aktuellen Kunden werden unabhängig vom im Hauptmenü gewählten Reiter dauerhaft angezeigt. Die Anzeige im Arbeitsbereich richtet sich nach der aktuellen Auswahl der Tabs im Hauptmenüband, in welchem die gerade benötigten Funktionen der Software aufgerufen werden können (Kundenverwaltung, Audiogrammverwaltung, Sitzungsverwaltung und -Durchführung, Aufruf einer Liste der Vibrosonic harmonize® bekannten Hörgeräte, Hilfe). Informationen zu diesen Funktionen finden Sie in den entsprechenden Kapiteln.

Alle Funktionen der Software werden grundsätzlich für den *aktuellen Kunden* ausgeführt. Der *aktuelle Kunde* kann in der Kundenverwaltung durch Anklicken des entsprechenden Eintrags in der Kundenliste ausgewählt werden. Die Anzeige der Kundendetails zeigt jederzeit an, welche Person derzeit als *aktueller Kunde* ausgewählt ist und zeigt eine Zusammenfassung der Kundendetails dieser Person.

#### <span id="page-28-0"></span>**Die Live-Geräteanzeige / Verwaltung angeschlossener Hörgeräte**

Sofern in der Live-Anzeige der Hörgeräte die Funktion **Dauerscan** aktiviert ist, zeigt Ihnen die Live-Geräteanzeige jederzeit an, ob ein Hörsystem von Vibrosonic über ein unterstütztes Programmiergerät mit dem Computer verbunden ist.

Es zeigt auch, ob dieses mit einem in der Kundendatenbank hinterlegten Kunden verknüpft ist und dient der Verwaltung dieser Verknüpfungen.

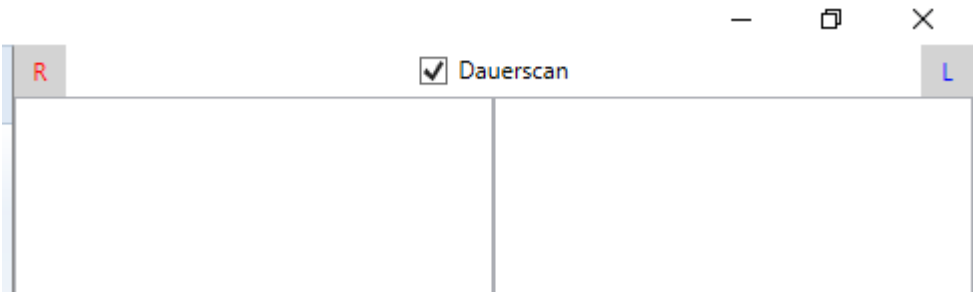

Sollte ein verbundenes Hörgerät nicht angezeigt werden (wie hier im Bild), stellen Sie sicher, dass

- · **Dauerscan** aktiviert ist
- · Das verwendete **Programmiergerät vor dem Starten** von Vibrosonic harmonize® **angeschlossen** wurde und sowohl von Vibrosonic harmonize® als auch dem verbundenen Hörgerät unterstützt wird
- · Die **Treiber** für das verwendete Programmiergerät installiert wurden und **ordnungsgemäß funktionieren**

#### **Zur Verbindung eines Hörgeräts gehen Sie wie folgt vor:**

Stecken Sie das Programmierkabel (verbunden mit dem Vibrosonic-Hörgerät) entsprechend der Tragseite Ihres Kunden in die mit Left bzw. Right beschriftete Anschlussbuchse des Programmiergerätes.

Bitte kontrollieren Sie, dass das Gerät mit dem PC verbunden ist und ggfs. eingeschaltet ist. Verbinden Sie nun das Hörgerät mit dem Programmierkabel.

#### **Live-Anzeige des angeschlossenen Hörgerätes:**

Hörgeräte, die noch keinem Kunden zugewiesen sind, werden nun durch ein grünes Hörgerätesymbol dargestellt. Durch Anklicken des Symbols wird das Gerät dem *aktuellen Kunden* zugeordnet.

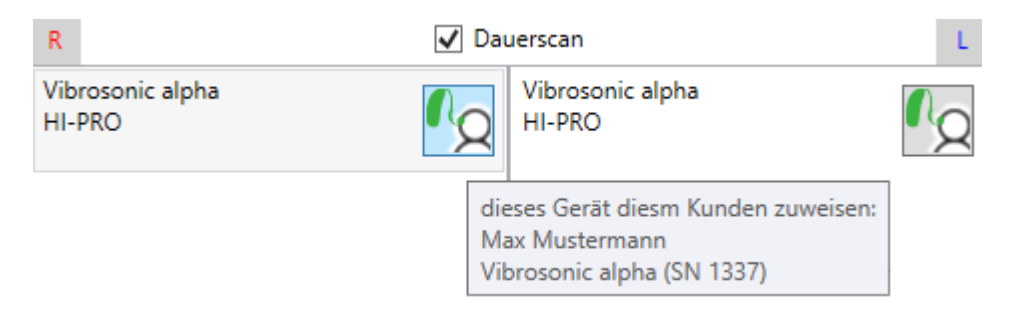

Alternativ wird das Gerät automatisch dem *aktuellen Kunden* zugeordnet, wenn es in einer neuen Sitzung für diesen Kunden verwendet wird. Informationen zur Auswahl des *aktuellen Kunden* finden Sie im Kapitel "*[Kundenverwaltung"](#page-32-0).*

Wenn Sie die Maus über das Symbol schieben, erscheint ein Tooltip, welches die Seriennummer des Geräts anzeigt. Unter dem Produktnamen wird der zur Verbindung verwendete Programmieradapter angezeigt.

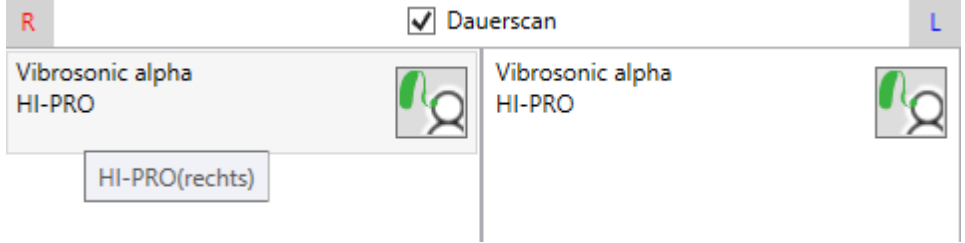

Ist ein Gerät bereits einem Kunden zugeordnet, wird dessen Name ebenfalls in der Live-Anzeige angezeigt.

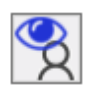

**Entspricht der Kunde nicht dem** *aktuellen Kunden*, erscheint das folgende Symbol: .

Durch Betätigen dieser Schaltfläche wird automatisch der entsprechende Kunde als *aktueller Kunde* ausgewählt.

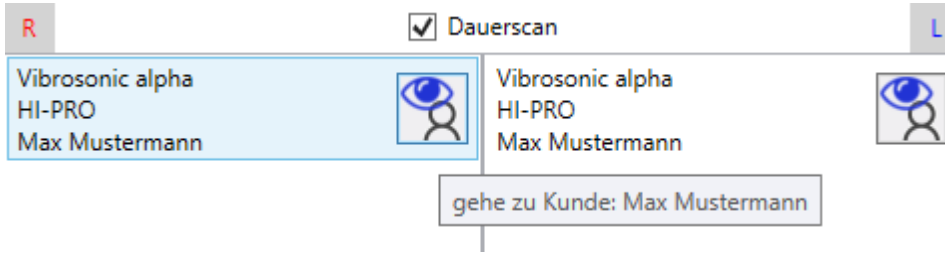

Ist ein angeschlossenes **Gerät dem** *aktuellen Kunden* **zugeordnet***,* wird ein **rotes**

**Hörgerätesymbol** dargestellt. Durch Betätigen dieser Schaltfläche kann dann die

bestehende Zuweisung des Hörgerätes aufgehoben werden.

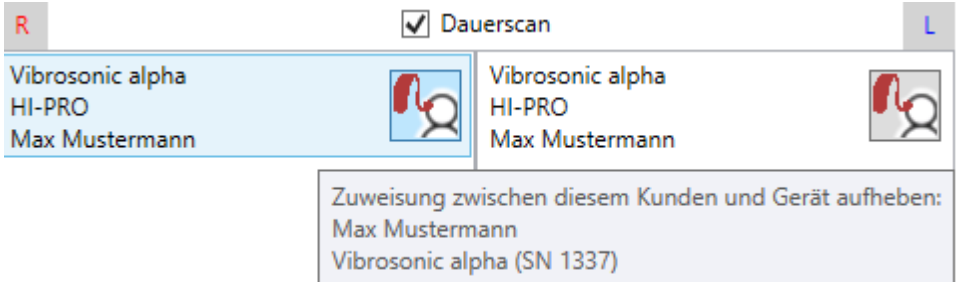

In diesem Fall erfolgt eine Sicherheitsabfrage, ob Sie die Zuweisung tatsächlich aufheben möchten.

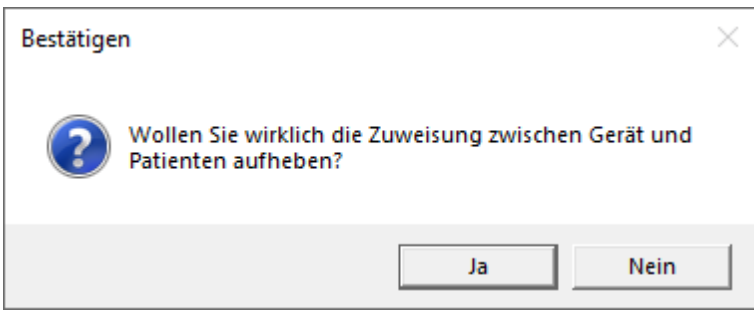

Erscheint das L/R-Symbol (KR), wurden die Seiten Links und Rechts des Hörgerätes beim Anschließen an das Programmiergerät **vertauscht**. Bitte tauschen Sie in diesem Fall die Seiten Left und Right. *Wichtig: Diese Funktion funktioniert nicht bei Geräten, die noch keinem Kunden*

*zugewiesen wurden, da die Zuordnung zur korrekten Tragseite beim erstmaligen Anschließen des Hörgeräts anhand des verwendeten Anschlusses am Programmiergerät erfolgt.*

#### <span id="page-32-0"></span>Unter dem Tab **Kunden** finden Sie alle Funktionen zur **Kundenverwaltung.**

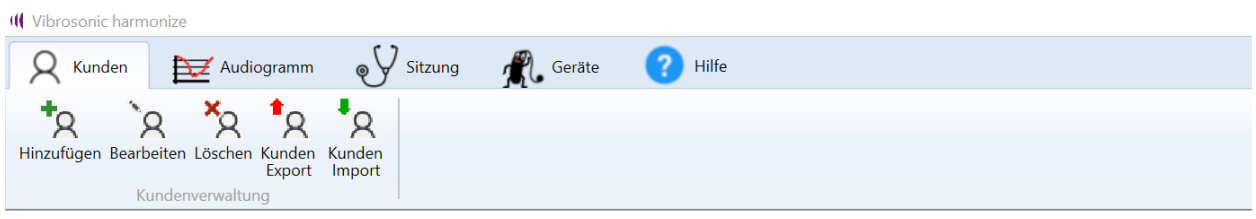

#### Kundenverwaltung

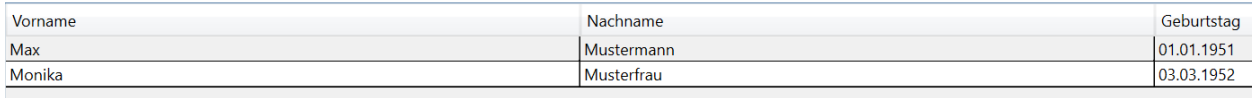

Hier können Sie:

- · Einen Kunden suchen
- · Einen Kunden als *aktuellen Kunden* auswählen
- · neue Kunden anlegen oder löschen
- · persönliche Daten eines Kunden bearbeiten
- · Kundendaten exportieren oder importieren

In Vibrosonic harmonize® werden **alle** Aktionen der Software für den *aktuellen Kunden*, also den zuletzt in der Kundenverwaltung ausgewählten Kunden, ausgeführt. Sie können einen Kundeneintrag auswählen, indem Sie ihn in der Kundenliste der **Kundenverwaltung** entweder manuell oder durch Verwendung der Suchmaske suchen und durch einmaliges Anklicken markieren.

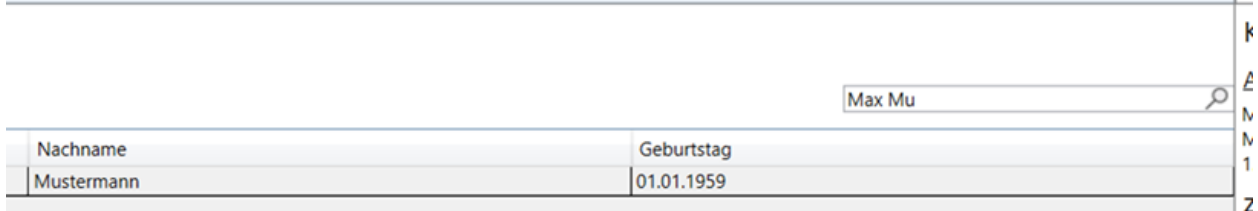

Nach dem Markieren eines Kunden als *aktueller Kunde* wird auf der rechten Seite des Hauptfensters eine Übersicht der **Kundendetails** des *aktuellen Kunden* angezeigt

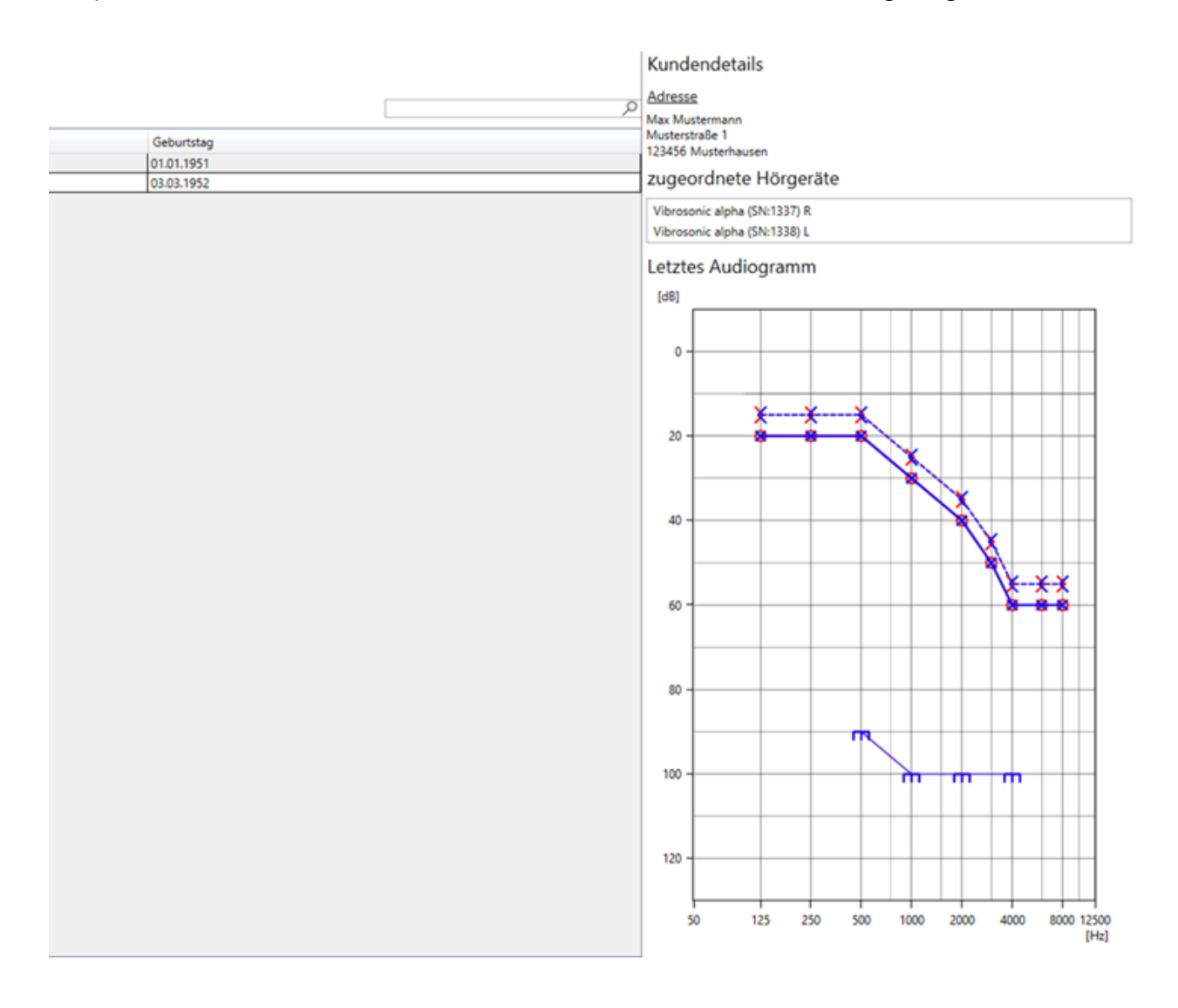

Weitere Informationen zu folgenden Funktionen finden Sie in den entsprechenden Unterkapiteln zu diesem Abschnitt:

**[Kunden hinzufügen](#page-34-0) [Kunden bearbeiten](#page-35-0) [Kunden löschen](#page-36-0) [Kunden Export/Import](#page-36-1) [Kunden suchen](#page-39-0)**

#### <span id="page-34-0"></span>**Kunden hinzufügen**

Um einen neuen Kunden anlegen zu können, bedienen Sie im Register **Kunden** 

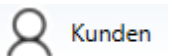

die Schaltfläche **Hinzufügen** .

Geben Sie die gewünschten Daten ein und bestätigen Sie Ihre Eingabe mit **Speichern**.

Wenn Sie die Schaltfläche **Abbrechen** betätigen, verwerfen Sie alle nicht gespeicherten Änderungen und gelangen zurück in das Hauptfenster.

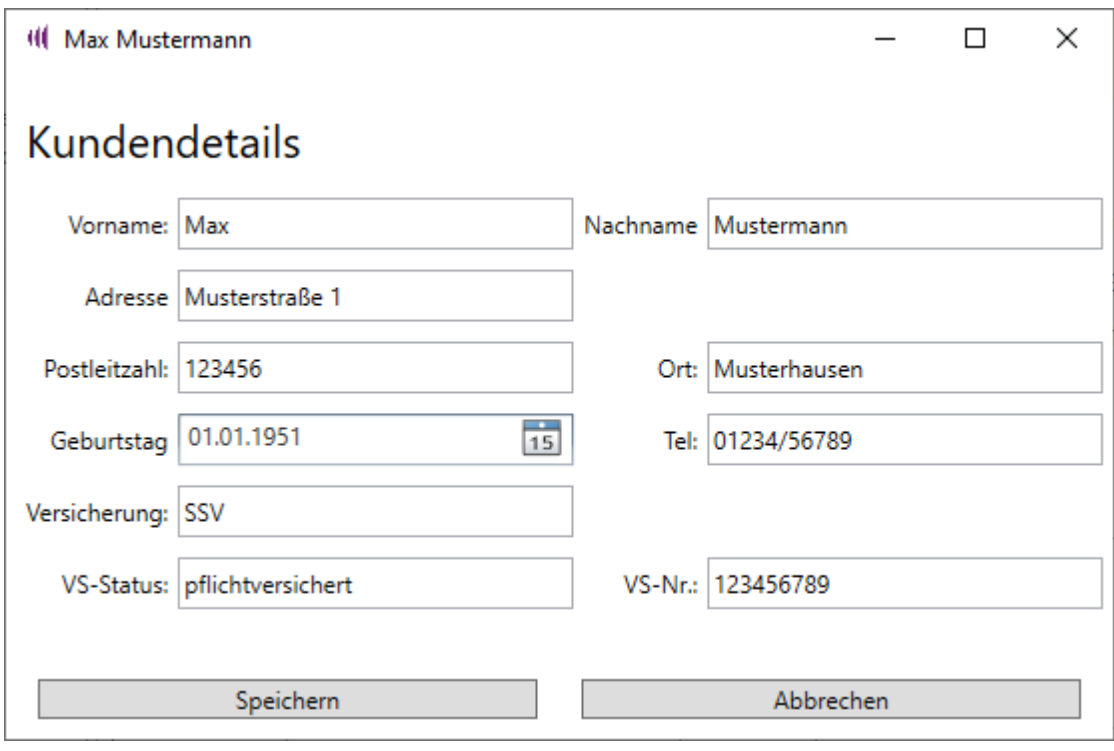

#### <span id="page-35-0"></span>**Kunden bearbeiten**

Um eine Änderung der Kundendetails durchzuführen, wählen Sie den Kunden in der

# **Kundenverwaltung** aus und betätigen Sie die Schaltfläche **Bearbeiten** .

Alternativ öffnen Sie den Dialog, indem Sie in der **Kundenverwaltung** den entsprechenden Kundeneintrag mit einem Doppelklick auswählen.

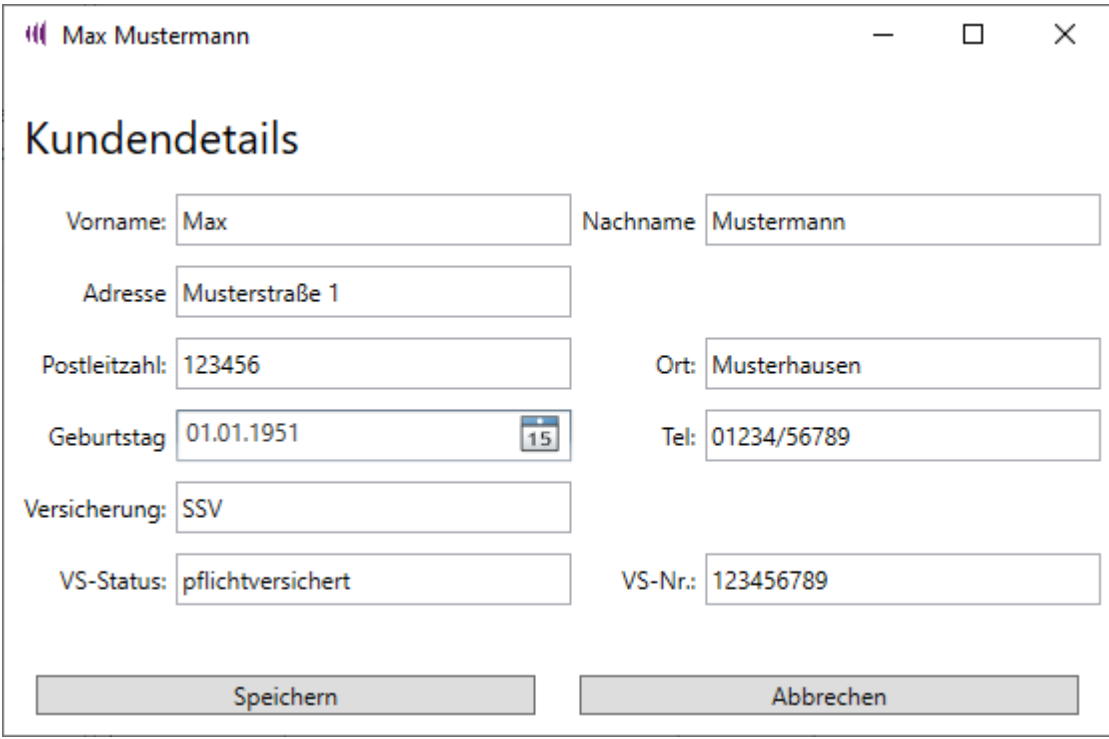

Sie können nun die Daten in den entsprechenden Feldern verändern und die Änderungen anschließend über die Schaltfläche **Speichern** bestätigen.

Wenn Sie die Änderungen doch nicht übernehmen möchten, betätigen Sie die Schaltfläche **Abbrechen.**
# **Kunden löschen**

Möchten Sie Daten eines Kunden löschen, wählen Sie den entsprechenden Kunden in der **Kundenverwaltung** aus und betätigen Sie im Register **Kunden** die Schaltfläche **Löschen**

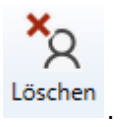

### Ein gelöschter Kunde kann nicht wiederhergestellt werden!

Der Löschvorgang kann anschließend über die Schaltfläche **OK** bestätigt werden.

Über die Schaltfläche **Abbrechen**, gelangen Sie zurück auf die Startseite, ohne den Kunden zu löschen.

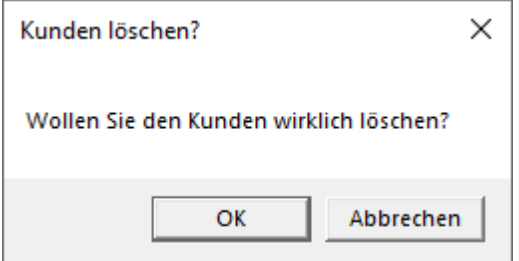

# **Kunden Export / Import**

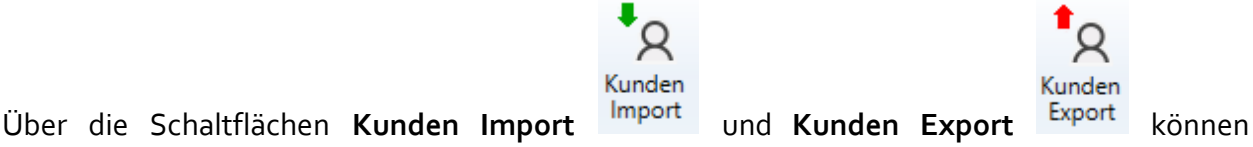

Kundendateien importiert bzw. exportiert werden.

Diese Funktionen dienen zum Transfer von Kunden- und Anpassdaten zwischen Hörakustikern, z.B. falls Ihr Kunde umgezogen ist. Hierbei werden alle in der Datenbank verfügbaren Audiogramme und Anpass-Sitzungen exportiert und können später wieder importiert werden. *Wichtig: Bitte beachten Sie bei der Herausgabe dieser Daten unbedingt alle Datenschutzrichtlinien. Sie dürfen diese nicht ohne Zustimmung des Kunden weitergeben!*

Die exportierten Kundendaten werden mit einem von Ihnen zu vergebenen Passwort verschlüsselt. Bitte verwenden Sie hierfür nur **sichere Passwörter** und führen Sie die Passworteingabe **nur unbeobachtet** aus, da das eingegebene Passwort im Klartext angezeigt wird!

Ein verlorenes Passwort kann nicht wiederhergestellt werden! Bitte merken Sie sich Ihre

# Passworteingabe!

 $\mathbf{Q}$ Kunden Wenn Sie einen Kunden exportieren wollen, betätigen Sie den Button **Kunden Export** . Sie werden nun aufgefordert ein Passwort zu vergeben.

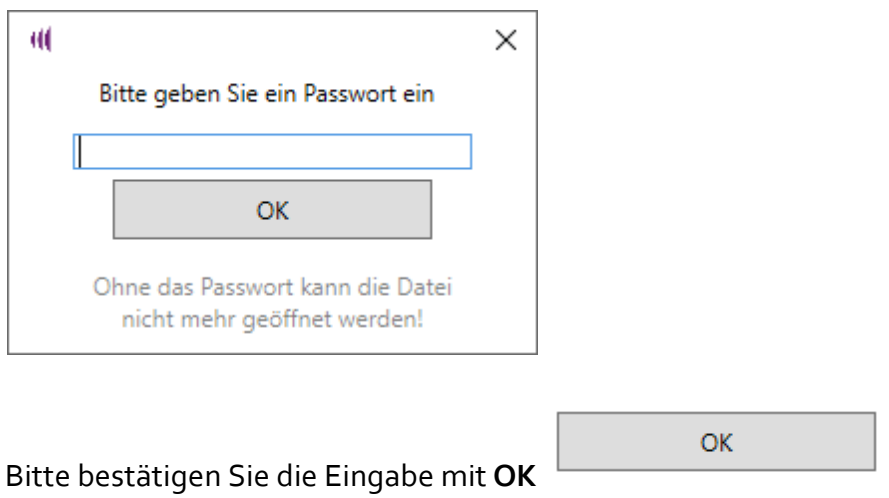

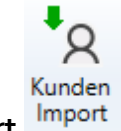

Um den Datensatz zu importieren bedienen Sie den Button **Kunden Import** .

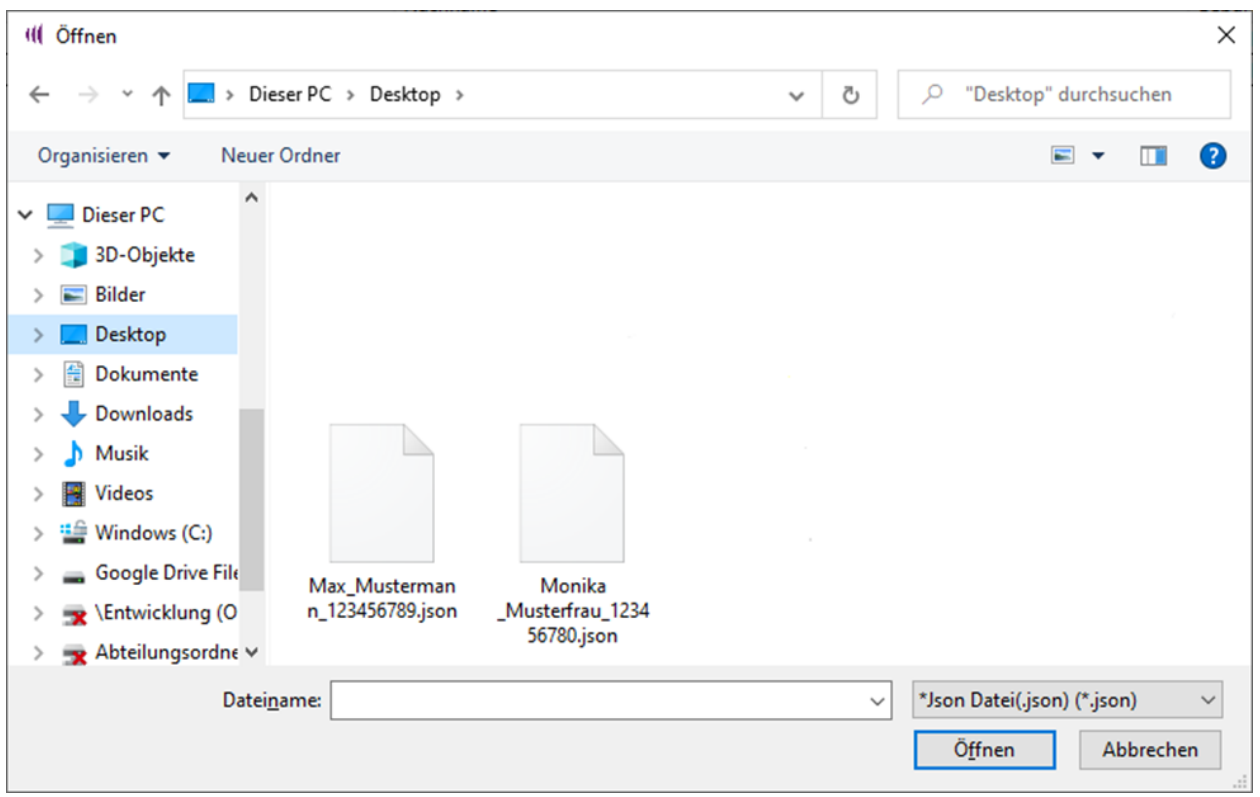

Wählen Sie im nächsten Schritt den zu importierenden Datensatz aus.

Sie werden nun aufgefordert, das für den Kunden festgelegte Passwort einzugeben.

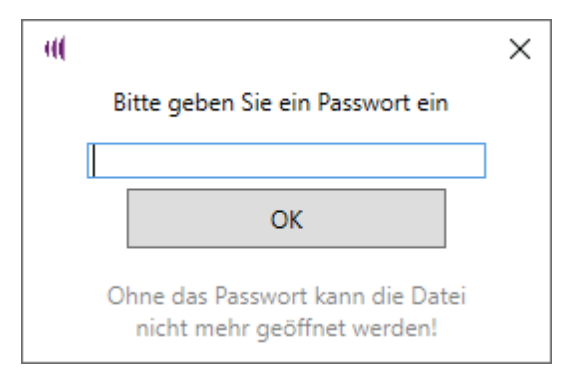

Bei Eingabe des korrekten Passworts werden alle im importierten Datensatz vorhandenen Daten des Kunden (Kundendaten, Audiogramme, Sitzungsergebnisse) wiederhergestellt.

# **Kunden suchen**

Um einen Kunden zu suchen, geben Sie den gewünschten Namen in der **Suchmaske** der **Kundenverwaltung** ein.

Der gesuchte Kunde erscheint anschließend in der Kundenverwaltung und kann dann wie üblich durch einmaliges Anklicken als *aktueller Kunde* ausgewählt werden.

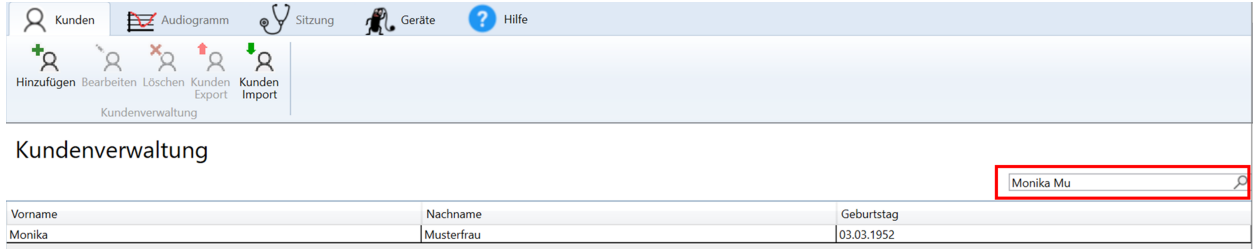

# **Audiogrammverwaltung**

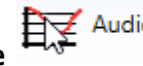

Auf der Registerseite Audiogramme<br>
finden Sie eine Übersicht über alle für

den *aktuellen Kunden* bisher angelegten Audiogramme. Sie können hier außerdem:

**[Audiogramme hinzufügen](#page-40-0) [Audiogramme bearbeiten](#page-44-0) [Audiogramme löschen](#page-46-0)**

Weiterführende Informationen zu diesen Funktionen finden sie in den entsprechenden Unterkapiteln dieses Abschnitts.

# <span id="page-40-0"></span>**Audiogramme hinzufügen**

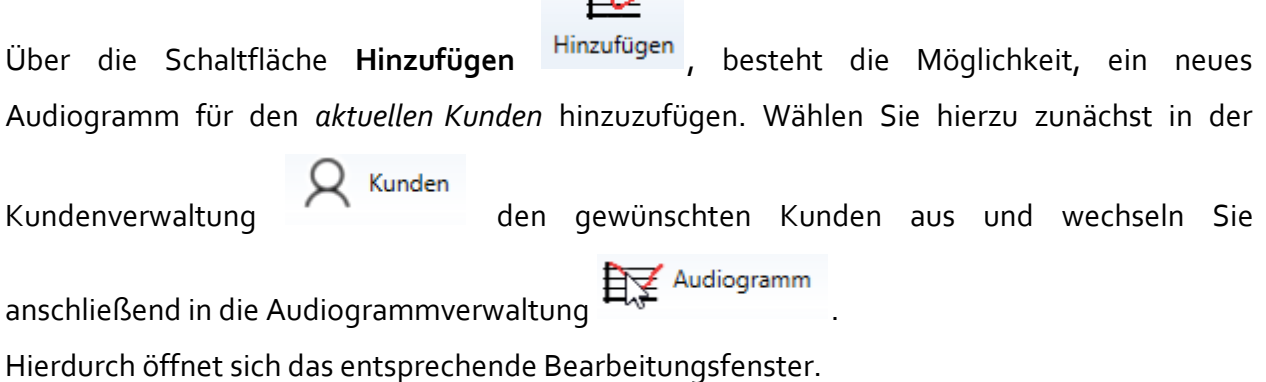

大大的

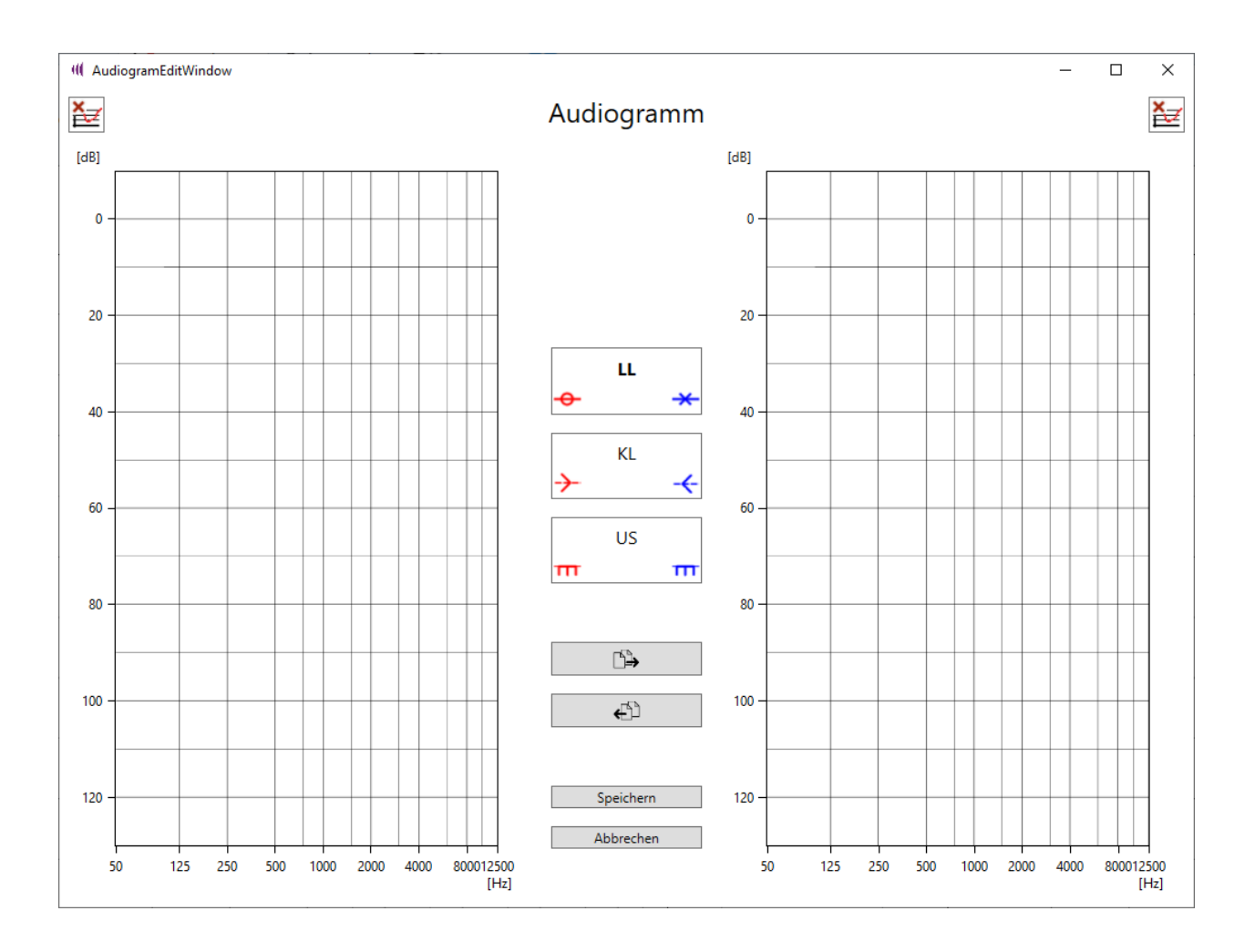

Hier können Sie folgende audiometrischen Daten des *aktuellen Kunden* eingeben:

- LL Luftleitung
- KL Knochenleitung
- US Unbehaglichkeitsschwelle

Hierzu wählen Sie zunächst den gewünschten Audiogrammtyp (LL, KL oder US) aus, den sie bearbeiten wollen. Anschließend können Sie einen Datenpunkt zur aktiven Kurve hinzufügen oder bestehende Punkte verändern, indem Sie mit der linken Maustaste bei der entsprechenden Frequenz auf die Stelle des Tonaudiogramms klicken, die dem gewünschten Pegel entspricht. Um einen Punkt zu entfernen, klicken Sie mit der rechten Maustaste auf den zu entfernen Punkt (*Hinweis: Hierzu muss der passende Audiogrammtyp ausgewählt sein – um beispielsweise einen Datenpunkt aus dem LL-Audiogramm zu entfernen, muss also der Modus zur Bearbeitung des LL-Audiogramms aktiv sein*). So gehen Sie nacheinander für alle zu hinterlegenden Audiogrammtypen vor.

Wie für Audiogramme üblich werden hier die Daten für die **rechte Tragseite** in Rot auf der linken Seite des Diagramms sowie die Daten für die **linke Tragseite** in Blau auf der rechten Seite des Diagramms dargestellt.

Um das komplette Audiogramm (LL, KL, US) einer Tragseite auch für die andere Tragseite zu übernehmen, betätigen Sie folgende Schaltflächen.

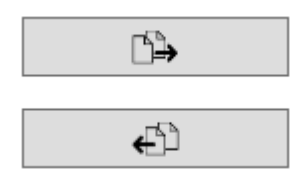

*Vorsicht: Es werden ALLE Audiogrammdaten, übernommen und gegebenenfalls bestehende Daten überschrieben.*

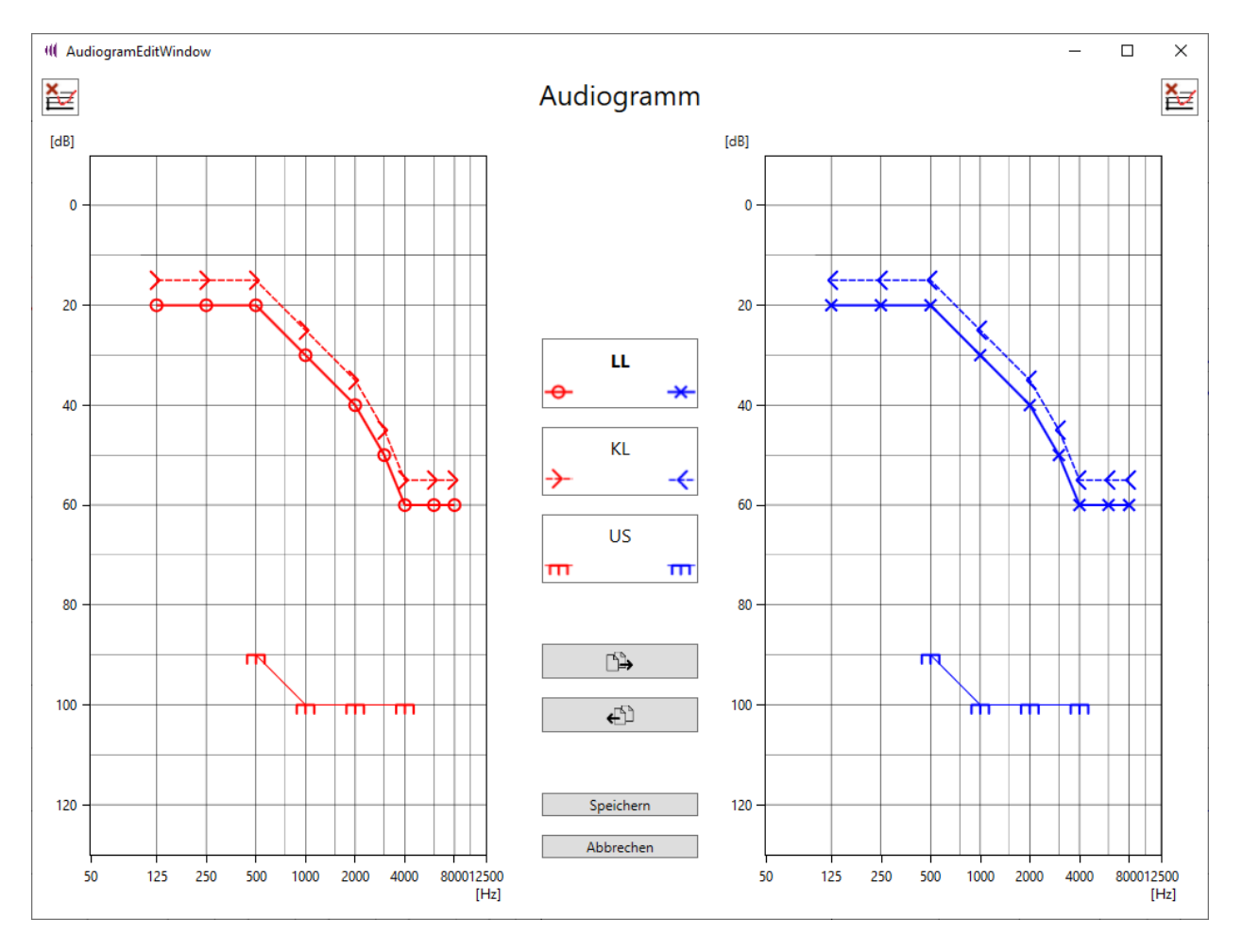

Anschließend kann das so übernommene Audiogramm wie oben beschrieben weiterbearbeitet werden.

Ebenso ist es möglich, alle bereits angelegten Punkte eines Audiogramms durch Betätigen der

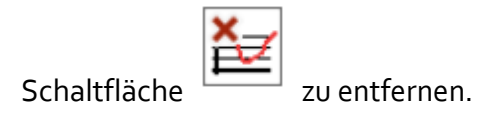

Durch Betätigen der **Speichern**-Schaltfläche werden die Einstellungen übernommen und zusammen mit dem Erstellungsdatum in der Datenbank abgelegt.

Um den Vorgang abzubrechen, ohne die eingegebenen Daten zu speichern, betätigen Sie die Schaltfläche **Abbrechen**.

# <span id="page-44-0"></span>**Audiogramme bearbeiten**

Über die Schaltfläche **Bearbeiten** , können Veränderungen an einem bestehenden Audiogramm des *aktuellen Kunden* vorgenommen werden. Hierzu wählen Sie den entsprechenden Kunden in der Kundenverwaltung aus, wechseln in die

Audiogrammverwaltung  $\overline{H}$  Audiogramm<br>und wählen das zu bearbeitende Audiogramm in der dort angezeigten Historie durch Anklicken des gewünschten Erstellungsdatums aus.

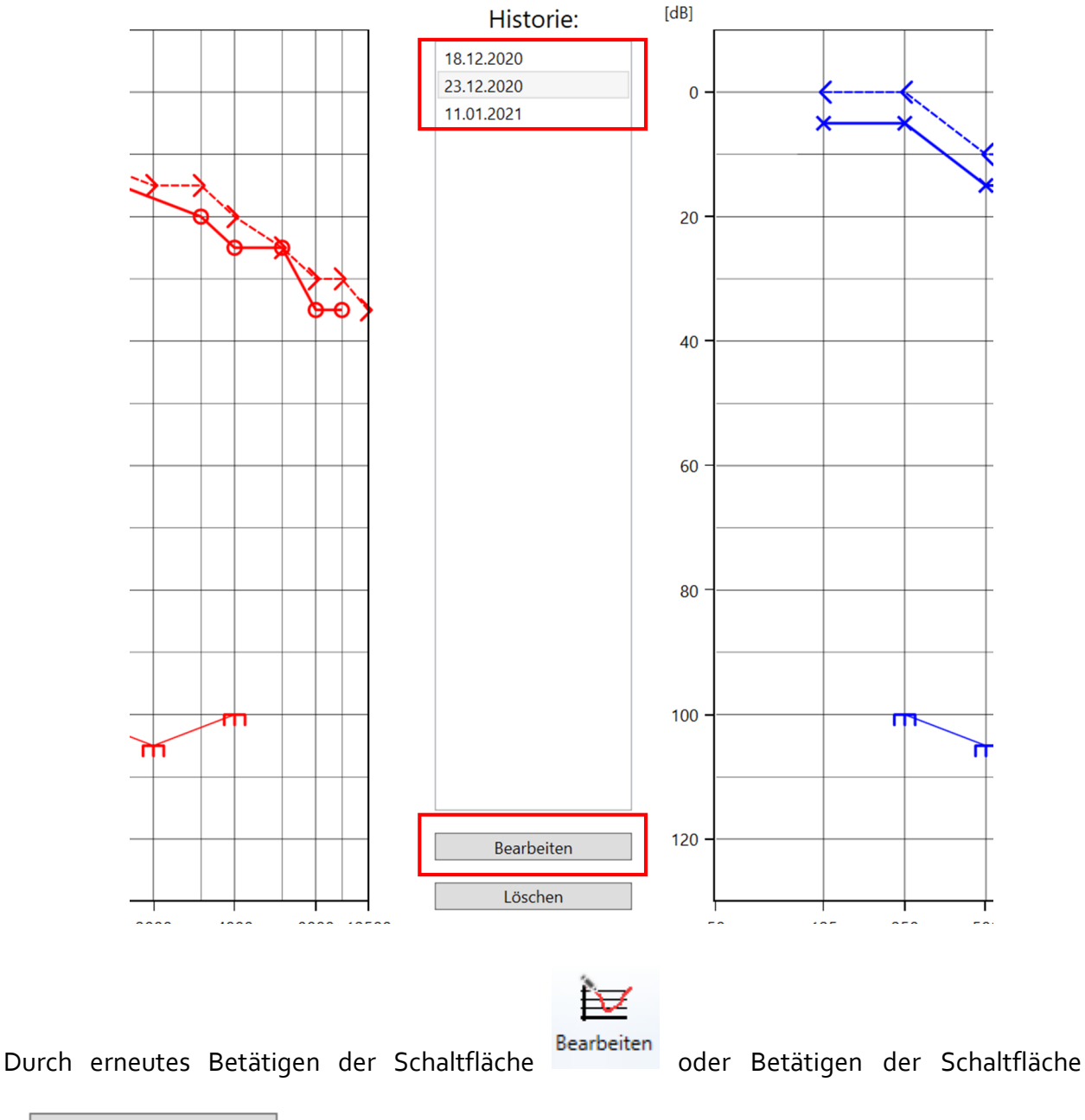

Bearbeiten

wird das von Ihnen ausgewählte Audiogramm dann zur Bearbeitung

# geöffnet.

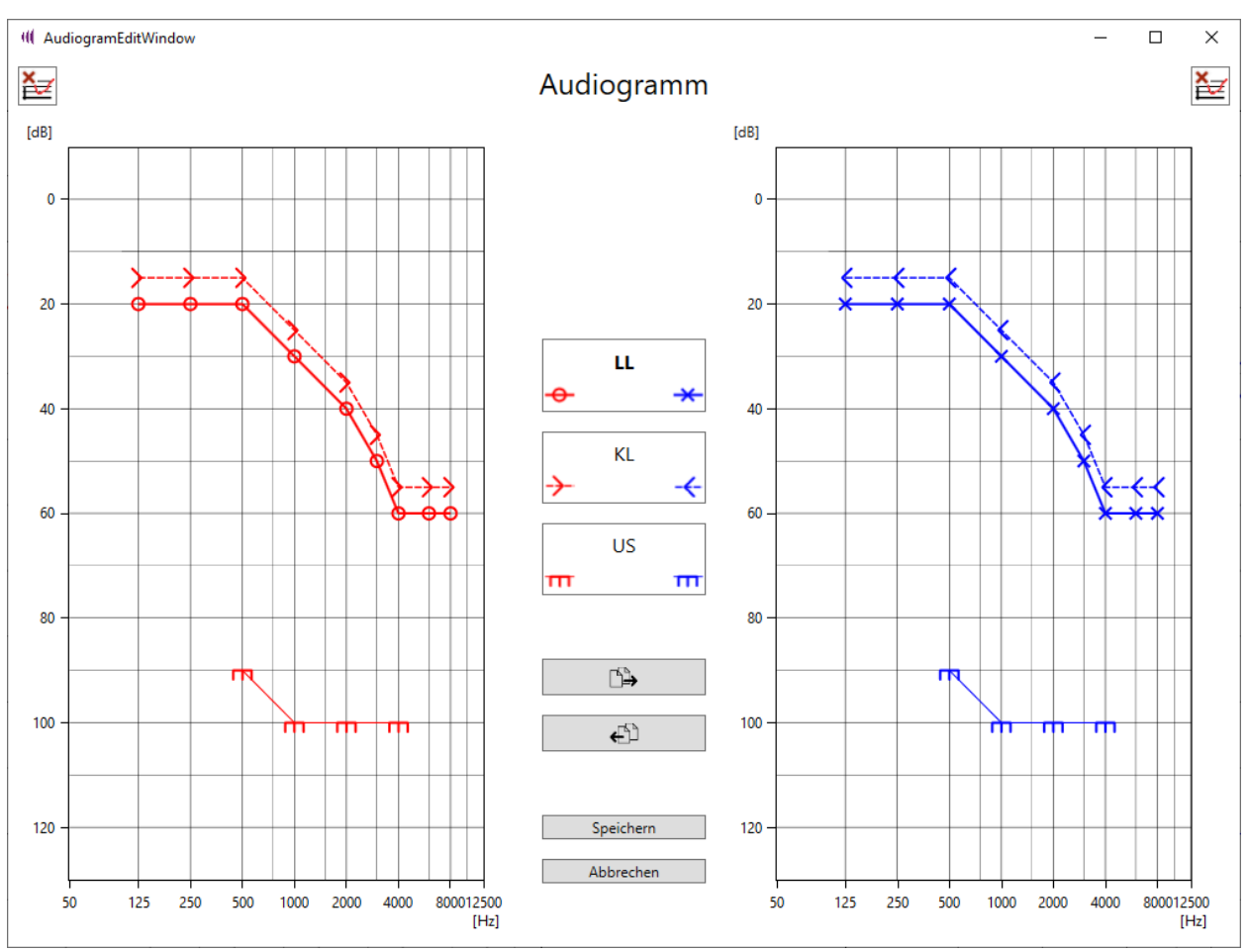

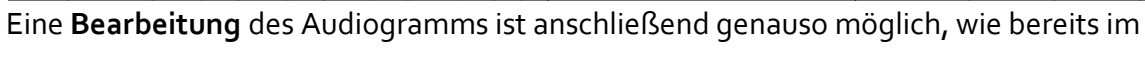

Abschnitt **Hinzufügen** beschrieben.

# <span id="page-46-0"></span>**Audiogramme löschen**

Um ein Tonaudiogramm eines Kunden vollständig zu **löschen**, wählen Sie den entsprechenden Kunden in der Kundenverwaltung aus, wechseln in die Audiogrammverwaltung Audiogramm

 und wählen das zu bearbeitende Audiogramm in der dort angezeigten Historie durch Anklicken des gewünschten Erstellungsdatums aus.

# Audiogramm

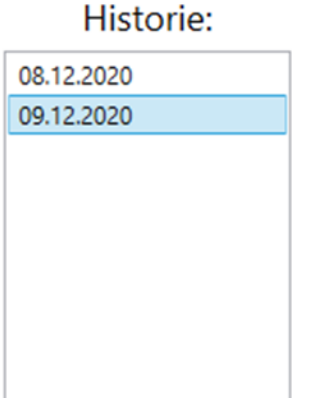

Zum Löschen des Eintrags betätigen Sie anschließend erneut die Schaltfläche **Löschen**

Löschen oder Löschen

Ein gelöschtes Audiogramm kann nicht wiederhergestellt werden!

Der Löschvorgang erfolgt erst nach einer weiteren Bestätigung mit Klick auf "OK" und kann alternativ auf Wunsch abgebrochen werden.

# **Sitzungsverwaltung**

 $\circ$  Sitzung Unter **Sitzung** können Sie die Sitzungsverwaltung von Vibrosonic harmonize® aufrufen. Hier können Sie unter anderem eine neue Anpassungssitzung für den *aktuellen Kunden* starten. Auch wird hier eine *Sitzungshistorie* angezeigt, aus welcher heraus Sie Informationen zu allen früheren Anpassungssitzungen erhalten können, die Sie mit dem *aktuellen Kunden* bereits durchgeführt haben.

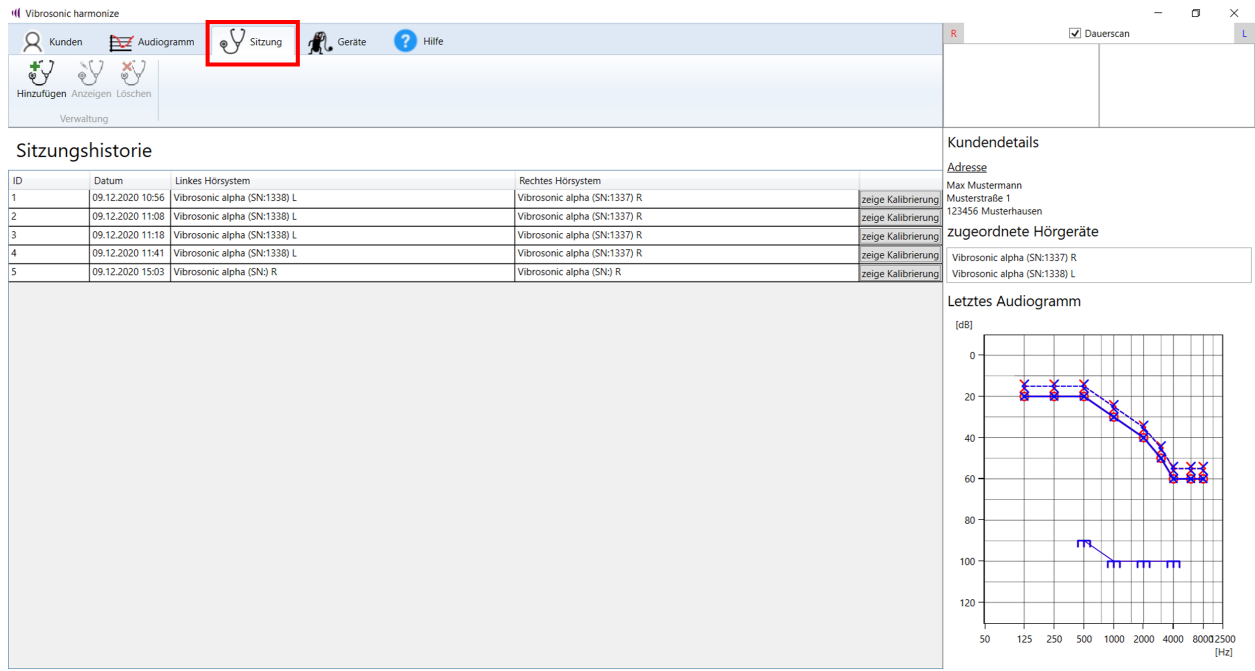

Neben dem Erstellungsdatum der Sitzung sowie einer Anzeige der verwendeten Hörsysteme inklusive Seriennummer haben Sie hier direkten Zugriff auf die in der jeweiligen Sitzung verwendeten Kalibrierdaten ( ). Diese Informationen unterstützten Sie im Falle von Problemen bei der Kommunikation mit dem Kundenservice von Vibrosonic.

Zusätzlich können Sie sich durch Betätigen der Schaltfläche <sup>Anzeigen</sup> alle Verstärkungseinstellungen der Hörgeräte Ihres Kunden bei Abschluss einer Sitzung im Detail anzeigen lassen. Dies ermöglicht es Ihnen insbesondere, frühere Hörgeräteeinstellungen bei Bedarf leicht wiederherzustellen oder im Rahmen einer neuen Anpassungssitzung als Orientierung zu verwenden.

Nähere Informationen zum Thema Sitzungsverwaltung finden Sie in den folgenden Abschnitten:

**[Sitzungen starten / hinzufügen / Sitzungen anzeigen](#page-48-0) [Kalibrierung des Hörsystems](#page-53-0) [Das Anpassfenster - Automatische Erstanpassung](#page-57-0) [Das Anpassfenster - Allgemeine Bedienfunktionen](#page-59-0) [Das Anpassfenster - Manuelle Erstanpassung](#page-62-0) [Das Anpassfenster - Feinanpassung](#page-63-0)  [Das Anpassfenster - Arbeiten mit Programmen](#page-68-0) [Das Anpassfenster - Programmautomatik einrichten](#page-70-0) [Das Anpassfenster - Logging](#page-72-0) [Das Anpassfenster - Bestehende Sitzungergebnisse oder Geräteeinstellungen übernehmen](#page-73-0) [Das Anpassfenster - Simulationsmodus](#page-75-0) [Sitzung löschen](#page-77-0)**

# <span id="page-48-0"></span>**Sitzungen starten / hinzufügen / Sitzungen anzeigen**

Grundsätzlich bestehen zwei Möglichkeiten, um für den *aktuellen Kunden* eine neue Sitzung zu starten:

1) Im einfachsten Fall, zum Beispiel bei Neukunden, können Sie hierzu direkt in der Sitzungsverwaltung die Schaltfläche **Hinzufügen** betätigen.

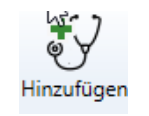

2) Haben Sie mit dem Kunden bereits Anpassungen durchgeführt, können Sie eine neue Sitzung alternativ auch aus einer geladenen Sitzung heraus starten. Dies ermöglicht es Ihnen, in der neu gestarteten Sitzung die Ergebnisse der geladenen Sitzung anzeigen zu lassen und als Ausgangspunkt für die neue Anpassung zu nutzen. Wählen Sie hierzu die gewünschte Sitzung in der Sitzungsverwaltung aus und wählen Sie **Anzeigen**:

(Kylibrosonic harmonize

|                   | Kunden                  | Audiogramm | 6 | Sitzung | Ger |
|-------------------|-------------------------|------------|---|---------|-----|
| (o)<br>Hinzufüger | Anzeigen <b>Böschen</b> |            |   |         |     |

# Sitzungshistorie

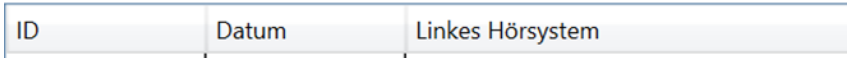

Es öffnet sich anschließend ein Sitzungsfenster, in welchem Sie zunächst alle Einstellungen beim Abschluss der gewählten Sitzung einsehen können. Eine Bearbeitung der aktuellen Hörgeräteeinstellungen ist hier noch nicht möglich.

Anschließend wählen Sie im geladenen Sitzungsfenster die Schaltfläche **neue Sitzung:**

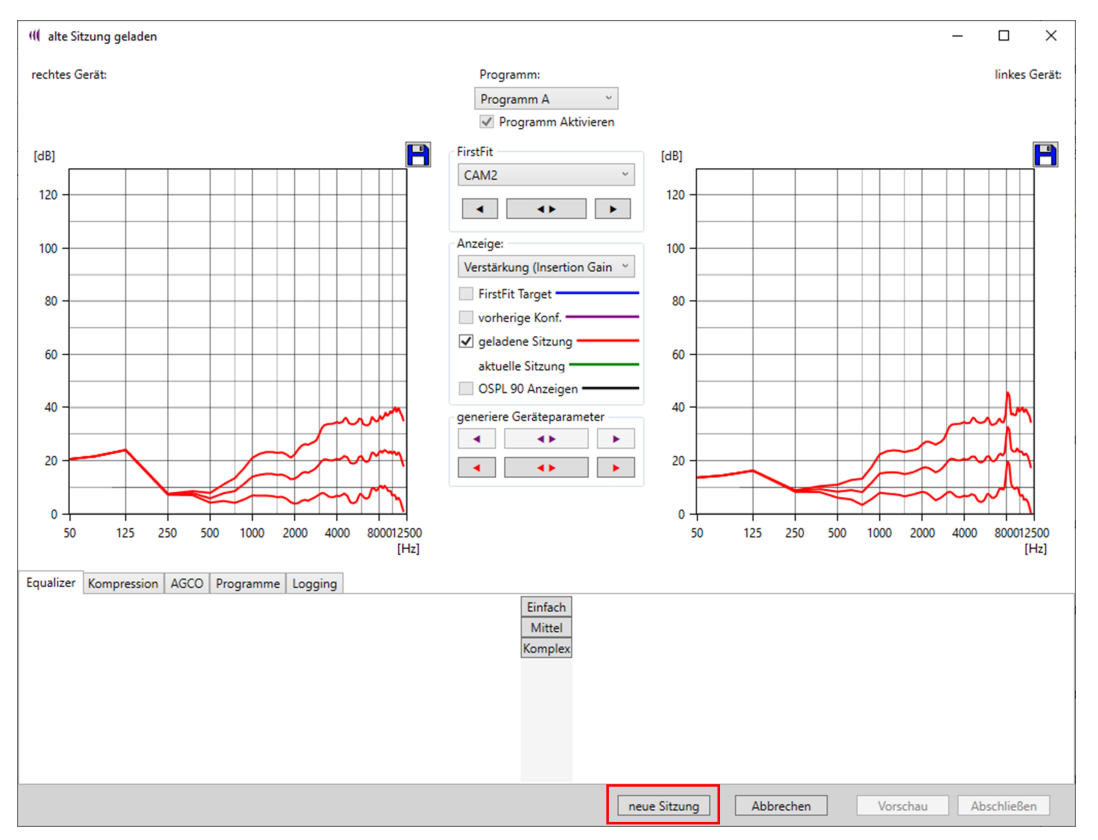

Unabhängig davon, wie Sie die neue Sitzung gestartet haben, werden Sie nun zur Auswahl eines Audiogramms aufgefordert, welches Sie für die neue Sitzung nutzen möchten.

Verfügbare Audiogramme werden mit Erstellungsdatum rechts im Fenster in einer Liste angezeigt. Das aktuelle Audiogramm befindet sich in der Anzeige unten und wird vorab ausgewählt.

Durch Betätigen der Schaltfläche **neues Audiogramm erstellen**, kann auch in diesem Dialog noch ein neues Audiogramm eingegeben und in der Sitzung verwendet werden. Das neue Audiogramm wird Ihnen anschließend ebenfalls unter **Verfügbare Audiogramme** angezeigt.

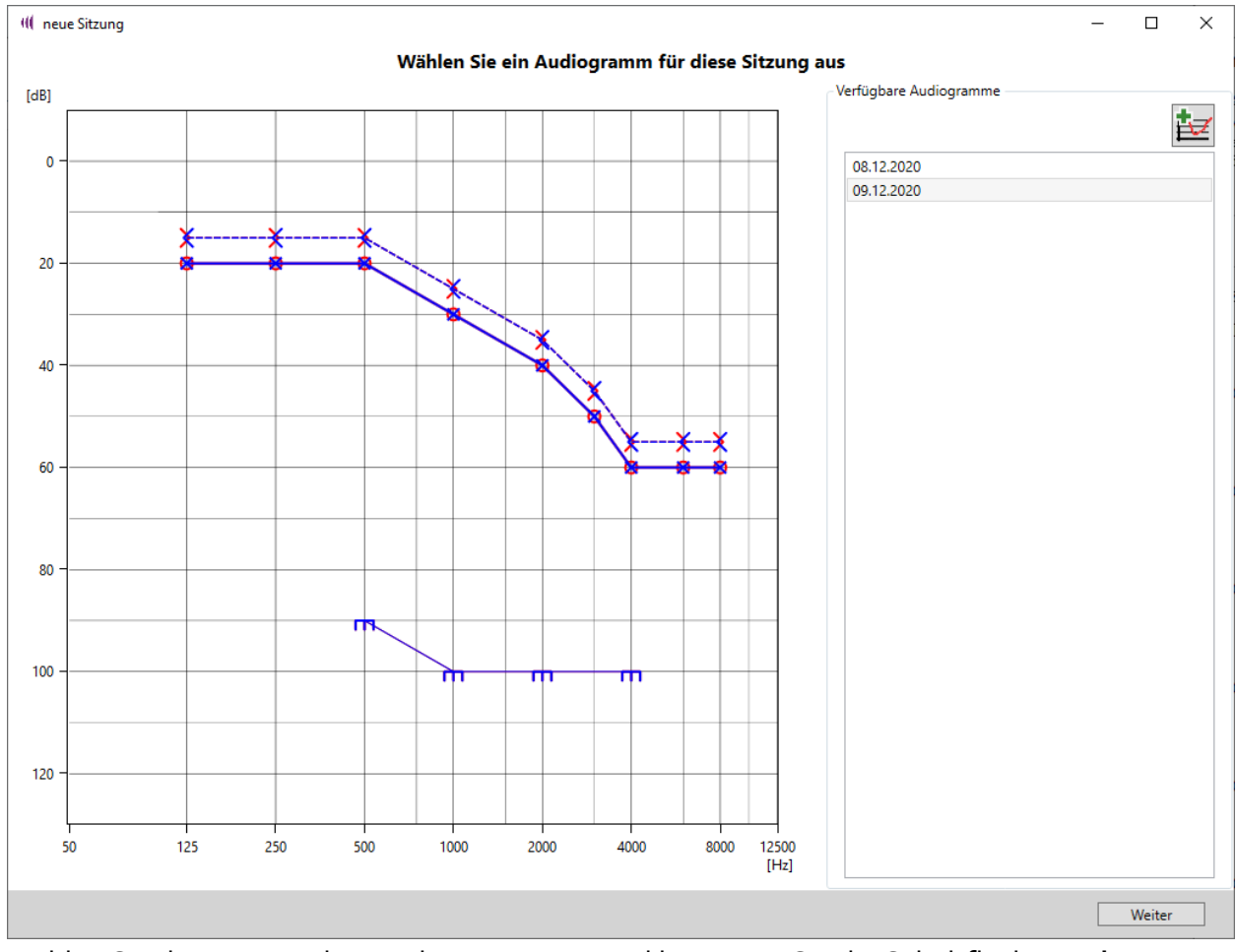

Wählen Sie das gewünschte Audiogramm aus und betätigen Sie die Schaltfläche **Weiter**.

Anschließend öffnet sich der Verbindungsdialog. Hier werden Sie aufgefordert, die Hörgeräte für die aktuelle Sitzung auszuwählen.

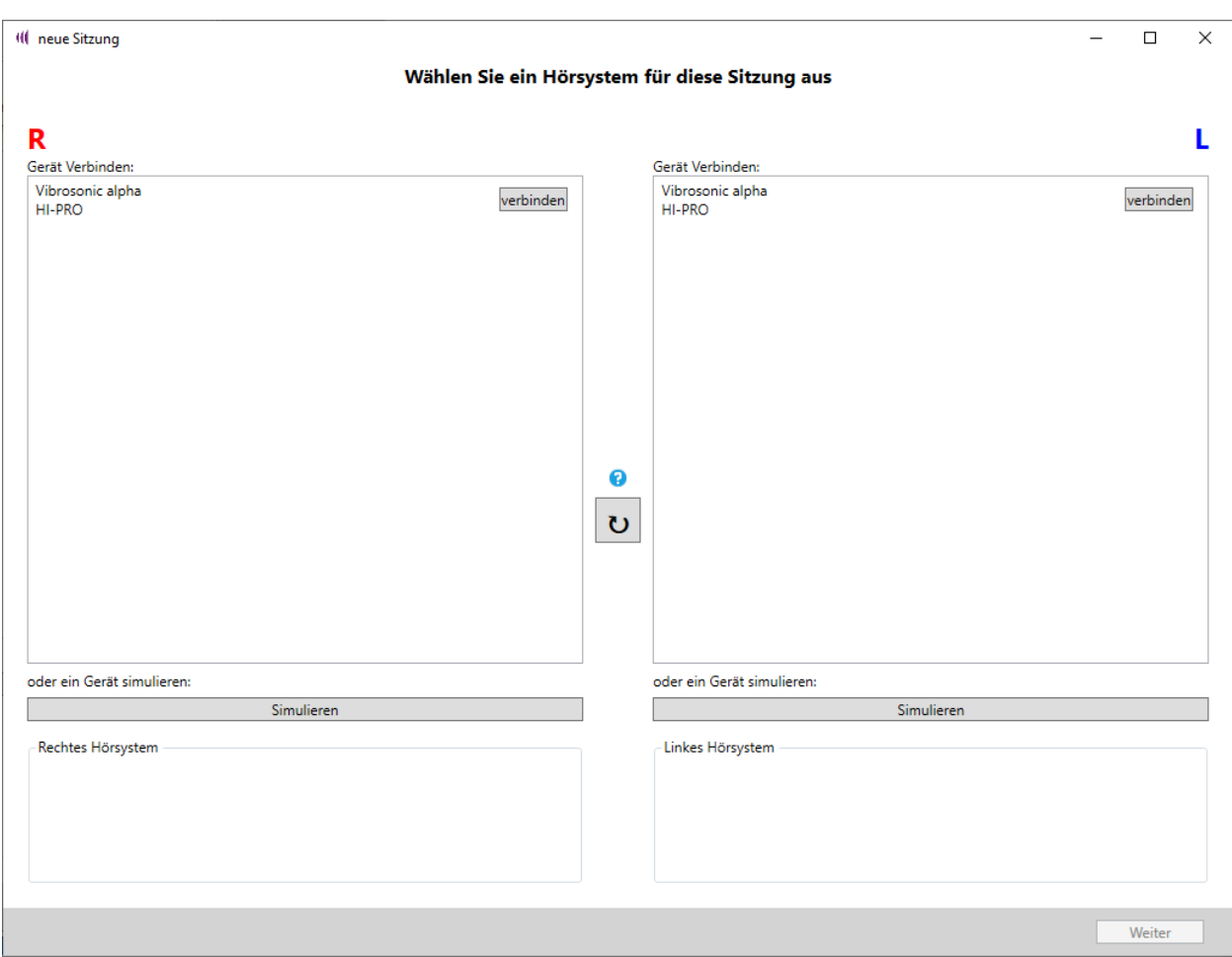

Im Beispiel ist für beide Tragseiten ein **Vibrosonic alpha** über einen **HI-PRO**-Programmieradapter mit dem PC verbunden.

*Hinweis: Während einer laufenden Anpassungssitzung ist die Funktion Dauerscan deaktiviert. Sollte ein Hörgerät im Verbindungsdialog trotz korrekter Verbindung der Programmierkabel nicht angezeigt werden, betätigen Sie bitte den Refresh-Button:*

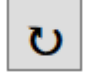

*Weiterer Hinweis: Hier werden nur Geräte angezeigt, die entweder noch keinem Kunden zugeordnet sind oder dem für die Sitzung ausgewählten aktuellen Kunden zugeordnet sind. Auch bei Vertauschung der linken und rechten Seite bereits zugeordneter Hörgeräte werden diese hier nicht angezeigt. Sollten Ihre Geräte nicht wie gewünscht aufgelistet werden, prüfen Sie die korrekte Verbindung und aktualisieren Sie die Anzeige mit dem Refresh-Button. (Versuchen Sie dies gegebenenfalls mehrfach: Nach einem erneuten Verbinden des Programmierkabels kann es einige Sekunden dauern, bis das Gerät erkannt wird.)*

Klicken Sie nun jeweils die Schaltfläche **verbinden** , um ein Gerät für die Nutzung in

der Sitzung auszuwählen. Führen Sie diesen Schritt für beide Tragseiten durch, sofern nötig.

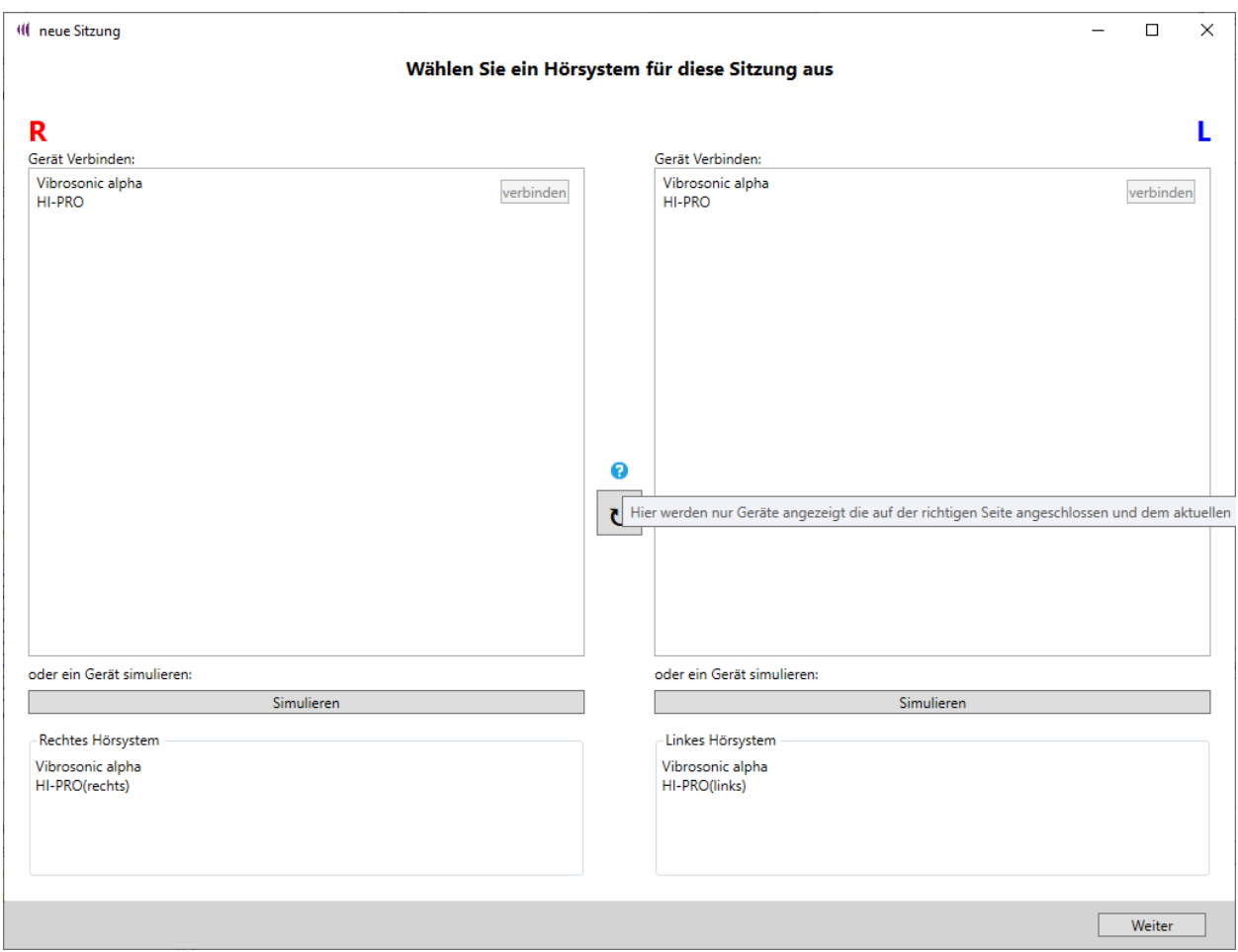

Die verbundenen Geräte erscheinen nun im Verbindungsdialog unter "Rechtes Hörsystem" und

"Linkes Hörsystem".

Bestätigen Sie Ihre Auswahl nun mit **Weiter** .

## <span id="page-53-0"></span>**Kalibrierung des Hörsystems**

Nachdem Sie eine neue Sitzung gestartet und ein Audiogramm sowie die gewünschten Hörsysteme ausgewählt haben, gelangen Sie nun in den Kalibrierdialog. Hier können Sie die Kalibrierung der angeschlossenen Hörsysteme prüfen und gegebenenfalls eine erneute Kalibrierung durchführen. Sofern das Gerät schon einmal kalibriert wurde, zeigt Ihnen die abgebildete Grafik ein Diagramm der auf dem Hörgerät befindlichen Kalibrierung zusammen mit den zugrundeliegenden Audiogrammdaten (akustisches Audiogramm und

Kalibrieraudiogramm/In-Situ-Audiogramm). Diese Grafik lässt sich **speichern** und kann somit bei Problemen mit dem Gerät bei der Kommunikation mit dem Support von Vibrosonic verwendet werden. *Hinweis: Das akustische Audiogramm wird hier nicht in dB(HL), sondern in dB(SPL) angezeigt und unterscheidet sich daher in der Darstellung vom zuvor eingegebenen Audiogramm.*

In einer kurzen Checkliste wird dargestellt, ob das Gerät schon einmal kalibriert wurde, wann die letzte Kalibrierung erfolgte, und ob das in der Sitzung verwendete und das zur Kalibrierung verwendete Audiogramm übereinstimmen. Ist dies nicht der Fall, muss eine erneute Kalibrierung erfolgen, bevor Vibrosonic harmonize® ein Starten der Anpassung zulässt.

Jedes Gerät sollte grundsätzlich auch dann neu kalibriert werden, wenn eine Veränderung des Sitzes der Hörkontaktlinse® am Trommelfell (Ankopplung) zu vermuten ist. Dies ist insbesondere der Fall nach einer Kontrolluntersuchung beim HNO-Arzt oder wenn der Kunde eine allgemeine Veränderung der Lautstärke wahrgenommen hat. Bitte erkundigen Sie sich daher bei jeder Sitzung hierüber bei Ihrem Kunden – Vibrosonic harmonize® wird Sie hieran erinnern.

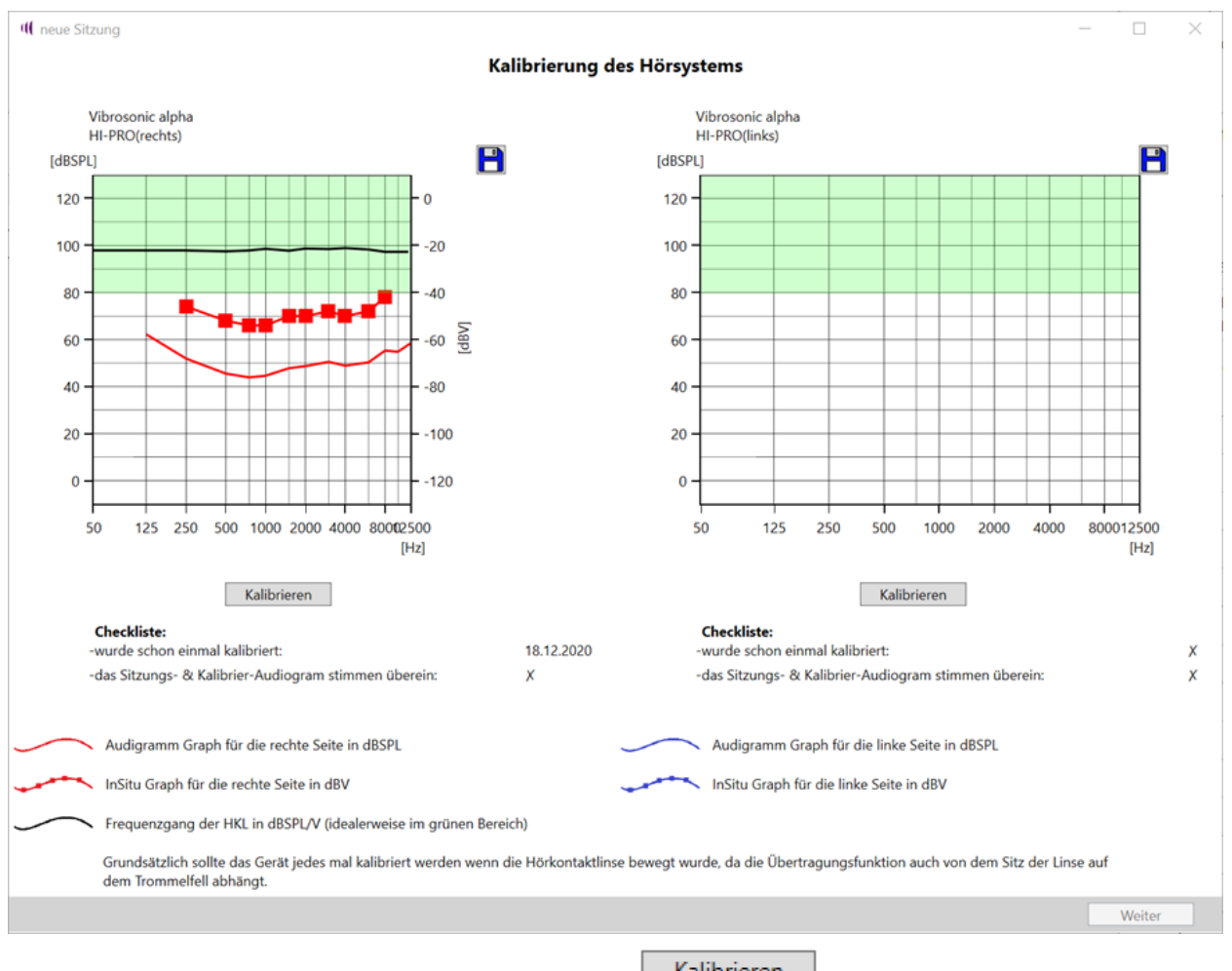

Durch Betätigen der Schaltfläche Kalibrieren **Kalibrieren** starten Sie für ein Gerät die

Funktion zu dessen Kalibrierung durch Aufnahme eines In-Situ-Audiogramms (im Folgenden als *Kalibrieraudiogramm* bezeichnet). Nutzen Sie die Pfeiltasten auf Ihrer Tastatur zur Navigation, sowie die Leertaste zum Abspielen eines Tons mit dem angewählten Pegel und der angewählten Frequenz, um die Hörschwellen Ihres Kunden zu bestimmen. Bitte nehmen Sie die Schwellen für zumindest die im genutzten akustischen Audiogramm hinterlegten Frequenzen auf.

Ein einmal angewählter Ton wird hierbei so lange gespielt, wie Sie die Leertaste gedrückt halten. Gleichzeitig wird der zuletzt bei einer Frequenz abgespielte Ton im Kalibrieraudiogramm als Datenpunkt bei dieser Frequenz abgelegt.

*Wichtig: In der Standardeinstellung befinden sich laute Töne oben im Diagramm, leise Töne dagegen unten. Diese Einstellung können Sie durch Betätigen des Buttons links vom Diagramm ändern. Ein gegebenenfalls dargestellter roter Bereich ist aus Sicherheitsgründen nicht anwählbar, da die entsprechenden Pegel bei ordnungsgemäßer Funktion der Hörkontaktlinse*® *zu Pegeln deutlich über der Hörschwelle ihres Kunden führen würden.*

Nachdem Sie zumindest für die im akustischen Audiogramm angegebenen Frequenzen das *Kalibrieraudiogramm* bestimmt haben, betätigen Sie die Schaltfläche **Speichern**.

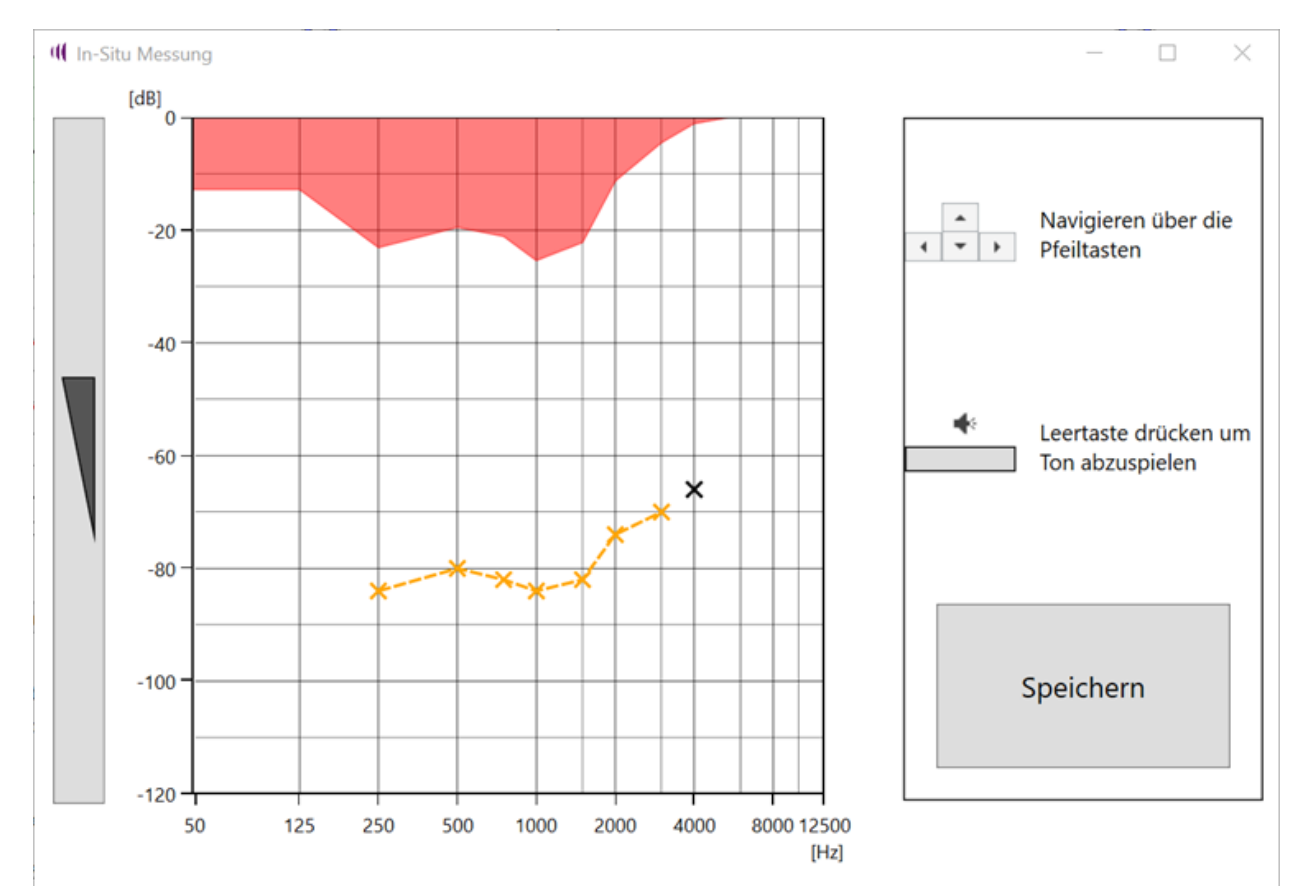

Nach erfolgter Kalibrierung des Geräts zeigt Ihnen die Software die hieraus bestimmte Response der Hörkontaktlinse® in einem Diagramm als schwarze Linie an. Diese Linie sollte idealerweise vollständig im grünen Anzeigebereich liegen. Zusätzlich werden das von Ihnen eingegebene Kalibrieraudiogramm sowie das als Referenz verwendete akustische Audiogramm dargestellt.

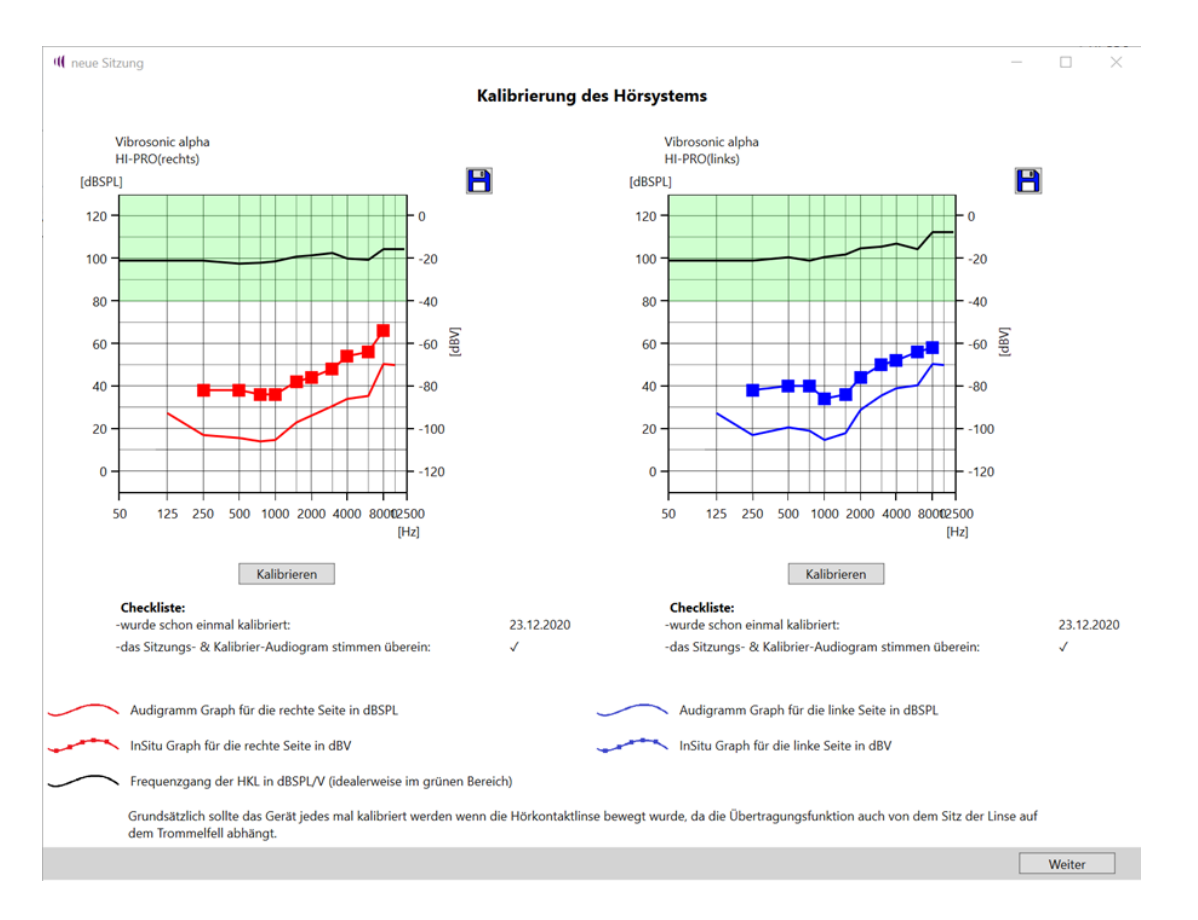

Liegt die Response nicht im grün markierten Bereich, könnte dies auf eine zu geringe Leistungsfähigkeit der Hörkontaktlinse® hinweisen und es erscheint ein Warnhinweis.

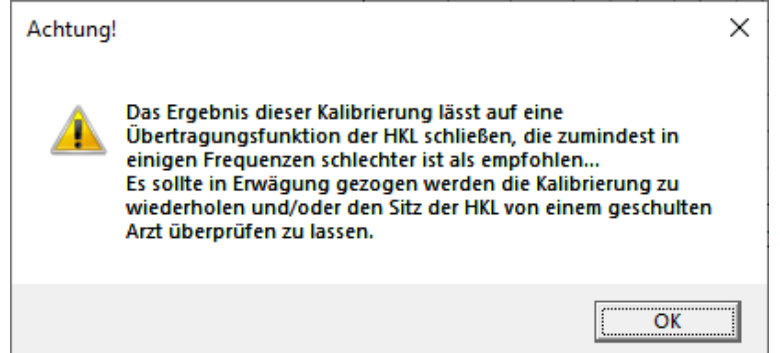

Bitte überprüfen Sie in diesem Fall die angezeigte Response genau und wiederholen Sie gegebenenfalls die In-situ-Messung. Sollte die Response auch nach erneuten Kalibrierversuchen außerhalb des grün dargestellten Sollbereichs liegen, sollten Sie Ihren Kunden zu einem von Vibrosonic zertifizierten HNO-Arzt schicken, um eine Überprüfung des korrekten Sitzes und der Funktionalität der Hörkontaktlinse® durchzuführen.

War die Kalibrierung aller in der Sitzung verwendeten Hörsysteme erfolgreich, betätigen Sie

die Schaltfläche **Weiter** , um in das Anpassungsfenster zu gelangen.

### <span id="page-57-0"></span>**Das Anpassfenster - Automatische Erstanpassung**

Nach erfolgreichem Abschluss der Kalibrierung gelangen Sie in das Anpassfenster. Vibrosonic harmonize® fragt Sie hier zunächst, ob Sie eine automatische Erstanpassung (**First Fit)** durchführen möchten.

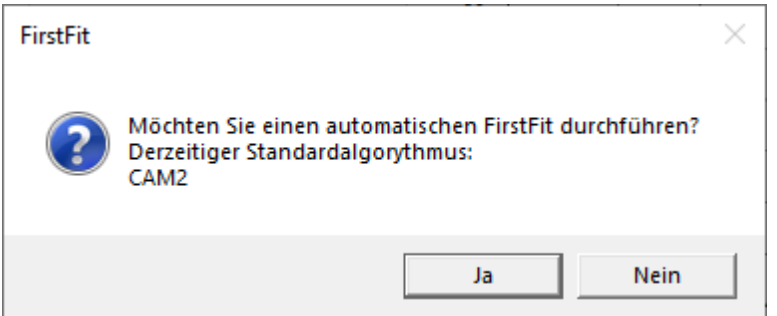

Sofern Sie die Erstanpassung bestätigen, wird Vibrosonic harmonize® Zielverstärkungen mittels der angezeigten Anpassformel errechnen (hier CAMEQ2-HF, kurz: CAM2) und die Geräteeinstellungen bestmöglich an diese anpassen. Sowohl Zielkurven als auch die Anpassungsergebnisse werden Ihnen im Anschluss im Sitzungsfenster angezeigt. Hierbei wird die zuletzt im Anpassfenster verwendete Anpassformel genutzt.

Derzeit unterstützt Vibrosonic harmonize® hier ausschließlich die Nutzung von CAMEQ2-HF, da andere Anpassformeln in der Regel keine Vorgaben für die von der Hörkontaktlinse® unterstützten hohen Frequenzbereiche machen. Informationen zu CAMEQ2-HF finden Sie in: *Brian C.J. Moore, Brian R. Glasberg & Michael A. Stone (2010), Development of a new method for deriving initial fittings for hearing aids with multi-channel compression: CAMEQ2-HF, International Journal of Audiology, 49:3, 216-227, DOI: 10.3109/14992020903296746*

*Wichtig: Die Einstellungen der Erstanpassung sind für den Kunden nicht sofort hörbar: Veränderte Einstellungen sollten von Ihnen grundsätzlich zunächst geprüft werden und können dem Kunden*

*anschließend mittels der Schaltfläche präsentiert werden, ohne diese permanent im Hörgerät zu speichern. Die automatische Erstanpassung wird außerdem ausschließlich im Hauptprogramm (Programm A) durchgeführt, da standardmäßig nur dieses Programm verwendet wird. Es wird keine Programmautomatik vorkonfiguriert. Sofern Sie Programme bzw. eine Programmautomatik konfigurieren möchten, finden Sie Informationen zum Vorgehen in den Abschnitten ["Das Anpassfenster - Arbeiten mit Programmen"](#page-68-0) und ["Das Anpassfenster -](#page-70-0) [Programmautomatik einrichten".](#page-70-0)*

Lehnen Sie die Erstanpassung stattdessen ab, so verwendet Vibrosonic harmonize® die auf dem Gerät befindlichen Einstellungen. Bei dieser Darstellung wird die neuste Kalibrierung berücksichtigt – die angezeigten Verstärkungskurven können daher gegebenenfalls von denjenigen abweichen, die bei der letzten Anpassungssitzung eingestellt wurden.

# <span id="page-59-0"></span>**Das Anpassfenster - Allgemeine Bedienfunktionen**

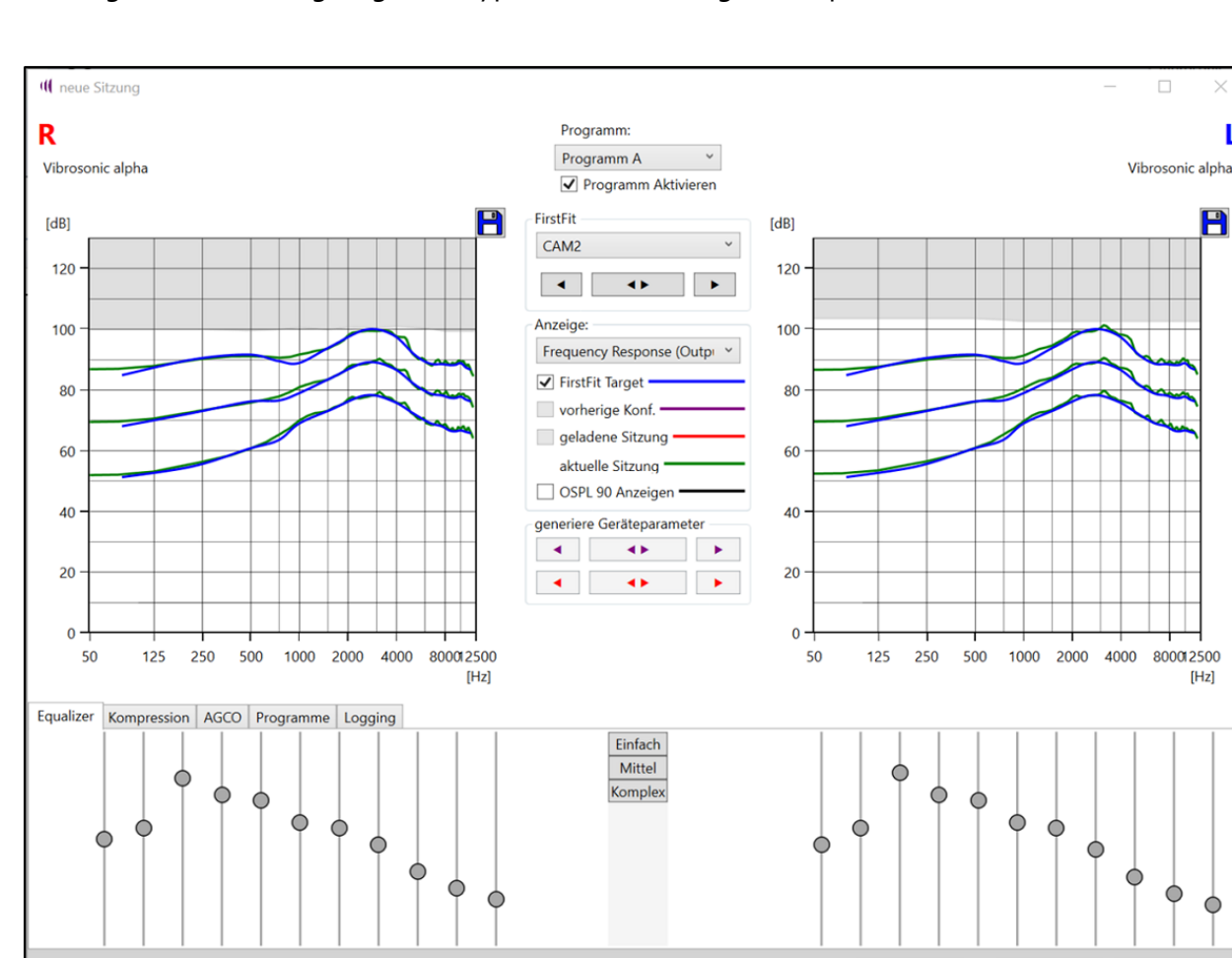

Die folgende Abbildung zeigt eine typische Darstellung des Anpassfensters:

Wie für Anpass-Software üblich, finden Sie hier für jede Tragseite eine Darstellung der aktuellen Verstärkungseinstellungen der angeschlossenen Hörgeräte. Zusätzlich zur Darstellung des Live-Gerätestatus, die Sie auch bei geöffnetem Anpass-Fenster jederzeit einsehen können, werden Ihnen hier oben links bzw. oben rechts die jeweils verwendeten Hörgerätemodelle angezeigt.

neue Sitzung

Abbrechen

Vorschau

Abschließen

Im unteren Bereich des Fensters finden sich mehrere Schaltflächen, die für den Sitzungsablauf relevant sind:

# **Vorschau** :

Die Einstellungen der aktuellen Sitzung werden dem Kunden präsentiert, bei einem Neustart des Geräts werden aber weiterhin die bei Sitzungsbeginn aktiven Einstellungen wiederhergestellt. Nach dem Verändern von Einstellungen muss dieser

L

Button grundsätzlich immer genutzt werden, bevor der Kunde die Veränderungen hören kann.

# **Abschließen** :

Ihre gewählten Einstellungen werden in den Fest-Speicher des Hörgerätes geschrieben, die Sitzung wird beendet, und die Ergebnisse der Sitzung werden in der Sitzungshistorie gespeichert. Sie werden außerdem aufgefordert, einen Speicherort für einen PDF-Anpassbericht über das Sitzungsergebnis anzugeben.

# Abbrechen **Abbrechen**

Hiermit gelangen Sie auf die Startseite zurück – die Geräteeinstellungen vom Sitzungsstart werden wiederhergestellt. Alle bis dahin getätigten Einstellungen der aktuellen Sitzung, inklusive der durchgeführten Kalibrierung, gehen hiermit verloren.

Über das **Anzeige**-Feld erhalten Sie die Möglichkeit, zwischen verschiedenen Anzeigemodi umzuschalten:

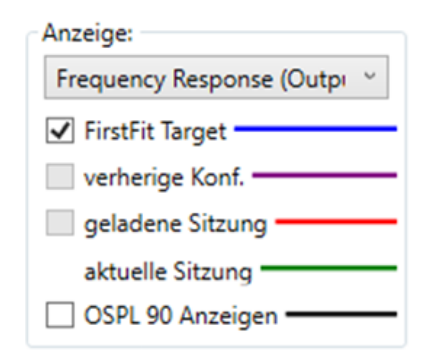

So können Sie über das Drop-Down-Menü umschalten zwischen einer Darstellung des Insertion Gain, des Real Ear Aided Gain, oder der Frequency Response. Diese Größen werden für Eingangsschalldrücke von 40, 60 und 80 dB(SPL) dargestellt.

# Anzeige: Verstärkung (Insertion Gain Y

Darüberhinaus können Sie auswählen, ob sie diese Größen darstellen möchten für:

- FirstFit Target Individuelle Zielkurven, die aus der Anpassformel berechnet wurden (Blau)
- Vorherige Konfiguration Einstellungen, die bei der letzten abgeschlossenen Sitzung auf das Gerät geschrieben wurden (Lila)
- Geladene Sitzung Einstellungen einer geladenen Sitzung (Rot);
- diese Einstellungen stimmen mit der "Vorherigen Konfiguration" überein, wenn die geladene Sitzung gleichzeitig auch die letzte mit dem Gerät durchgeführte Sitzung war.
- Aktuelle Sitzung aktuell vorgenommene Einstellungen (Grün) diese Einstellungen werden dem Kunden mit **Vorschau** präsentiert oder beim Abschließen der Sitzung auf das Gerät geschrieben; sie werden **immer** dargestellt.
- Zusätzlich gibt es die Möglichkeit, den maximal möglichen OSPL 90 anzeigen zu lassen.

# <span id="page-62-0"></span>**Das Anpassfenster - Manuelle Erstanpassung**

Im Anpassfenster können Sie jederzeit manuell eine Erstanpassung (First Fit) für das aktuell ausgewählte Hörgeräteprogramm durchführen.

Die Anpassformel kann hierbei unter "First Fit" aus einem Dropdown-Menü ausgewählt werden:

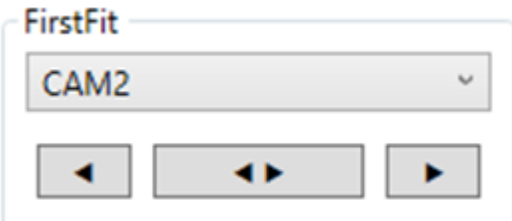

Derzeit unterstützt Vibrosonic jedoch ausschließlich die Anpassformel *CAMEQ2-HF*.

Die Erstanpassung wird durch Betätigen des entsprechenden Pfeil-Buttons ausgelöst (z.B. Pfeil nach links, um nur für die linke Seite eine Erstanpassung durchzuführen).

*Wichtig: Die Einstellungen der Erstanpassung sind für den Kunden nicht sofort hörbar: Veränderte Einstellungen sollen von Ihnen grundsätzlich zunächst geprüft werden und können dem Kunden*

*anschließend mittels der Schaltfläche präsentiert werden, ohne diese permanent zu speichern. Die Erstanpassung wird außerdem ausschließlich im derzeit ausgewählten Programm durchgeführt.*

## <span id="page-63-0"></span>**Das Anpassfenster - Feinanpassung**

Nach der Erstanpassung haben Sie in Vibrosonic harmonize® die Möglichkeit, eine Feinanpassung aller Verstärkungseinstellungen des Hörgeräts durchzuführen. Hierzu haben Sie direkten Zugriff auf

- **[Den Equalizer](#page-64-0)**
- **[Die Einstellung der Kompression](#page-66-0)**
- **[Die Breitbandverstärkung \(AGCo Wideband Gain\)](#page-67-0)**

Über die Kompressionskanäle sowie die AGCo haben Sie außerdem die Möglichkeit, die Ausgangsbegrenzung des Geräts einzustellen.

### <span id="page-64-0"></span>**Equalizer**

Im Bereich **Equalizer** können einzelne Frequenzbereiche verstärkt oder gedämpft werden.

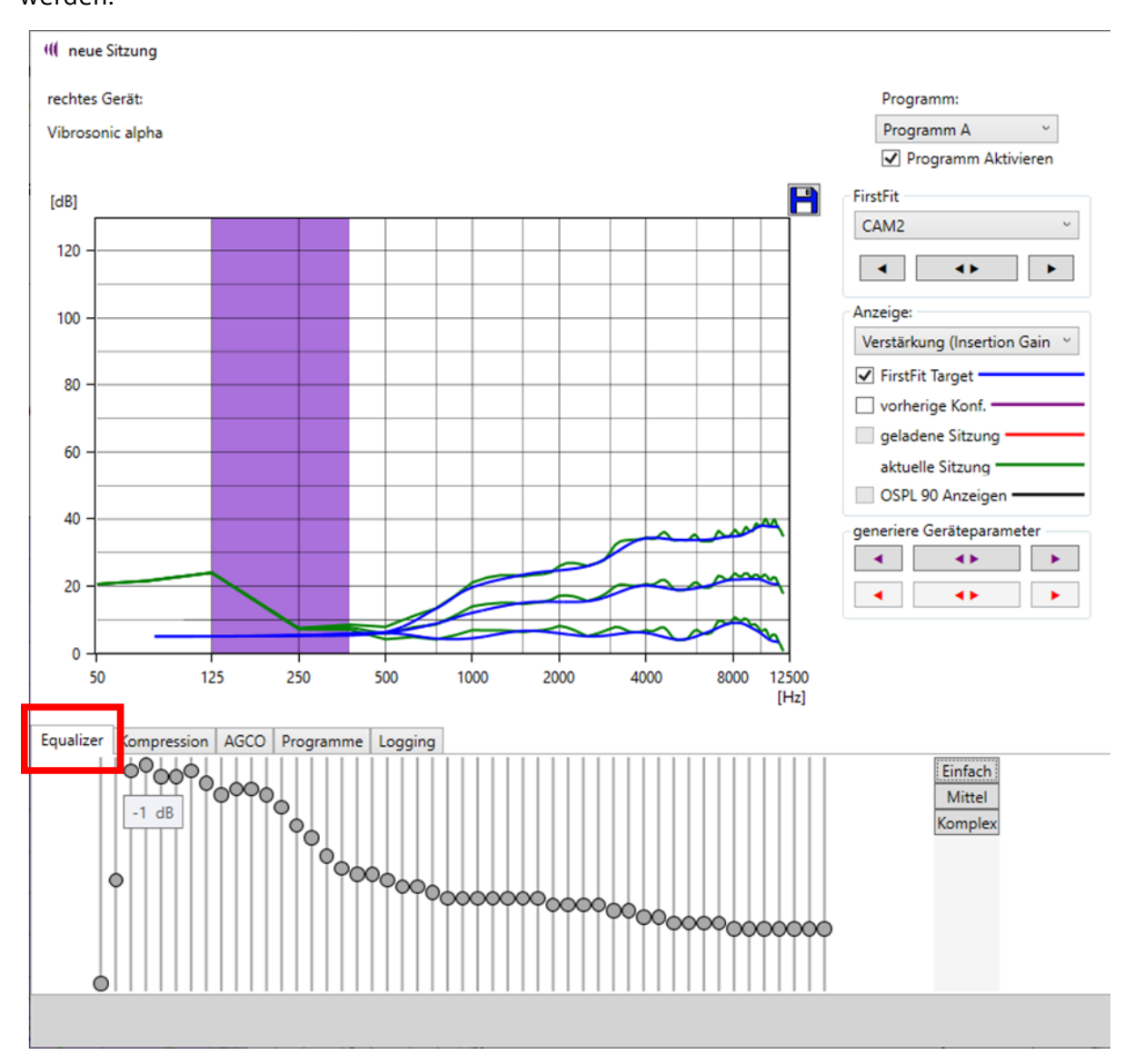

Durch Verschieben der Schieberegler lässt sich der Frequenzbereich in 1dB- Schritten genau einstellen. Der ausgewählte Frequenzbereich erscheint im Diagramm der Ausgangspegel / Verstärkung in der Farbe Lila.

Durch Betätigen der Schaltflächen **Einfach, Mittel oder Komplex**, lassen sich mehrere Equalizer zu einem Steuerelement (Schieberegler) zusammenfassen.

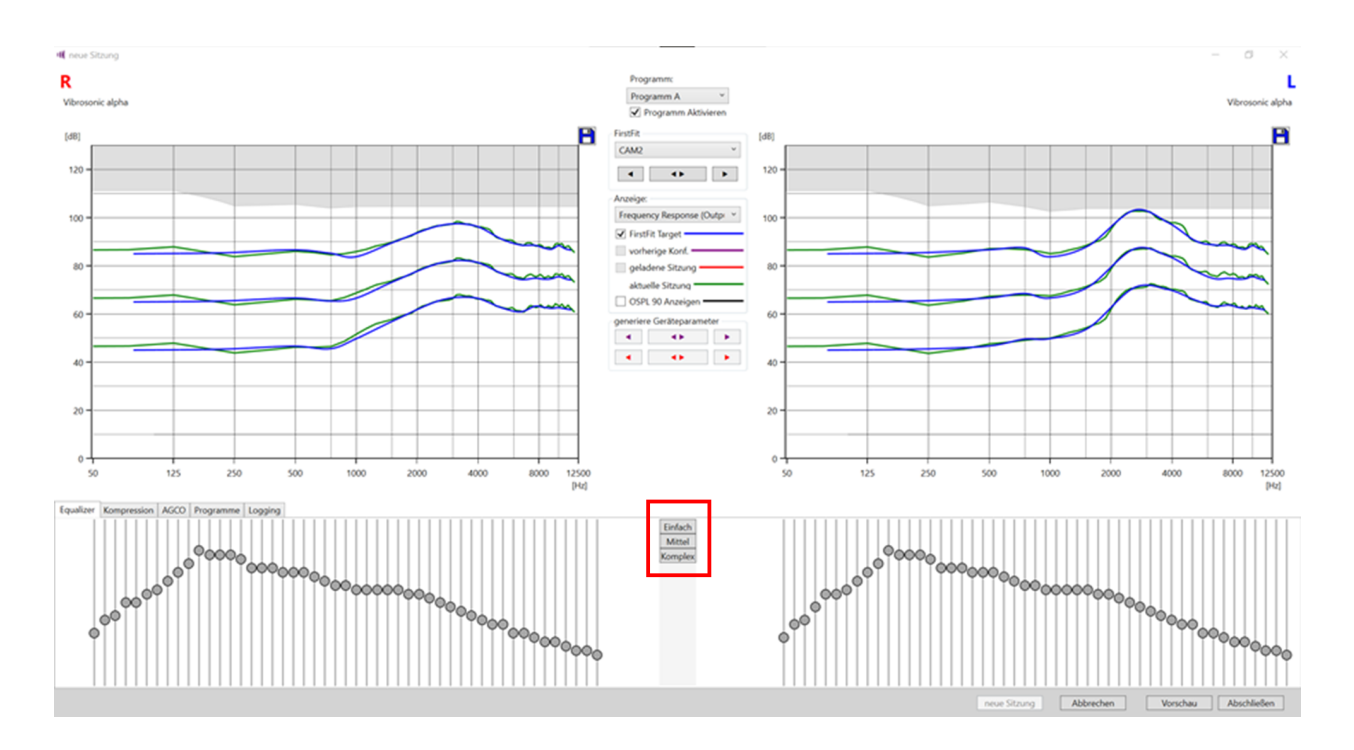

Bei unserem Gerätebeispiel Vibrosonic alpha sind 49 Equalizer-Regler verfügbar. Im Bereich *Einfach* werden 5 Equalizer zusammengefasst, im Bereich *Mittel* 3. Wenn Sie den Bereich *Komplex* auswählen stehen Ihnen wie gehabt alle 49 Equalizer-Regler zur Verfügung.

# Einfache Einstellung:

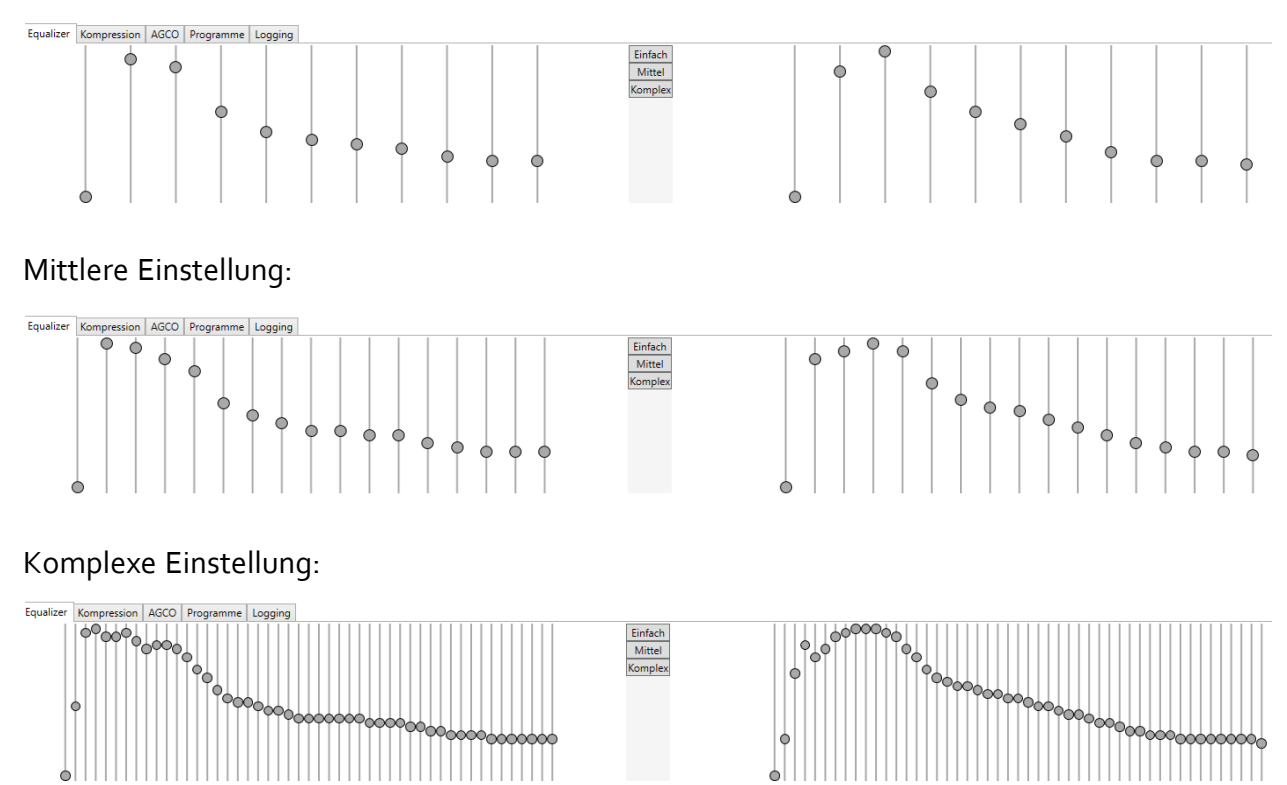

#### **Kompression**

<span id="page-66-0"></span>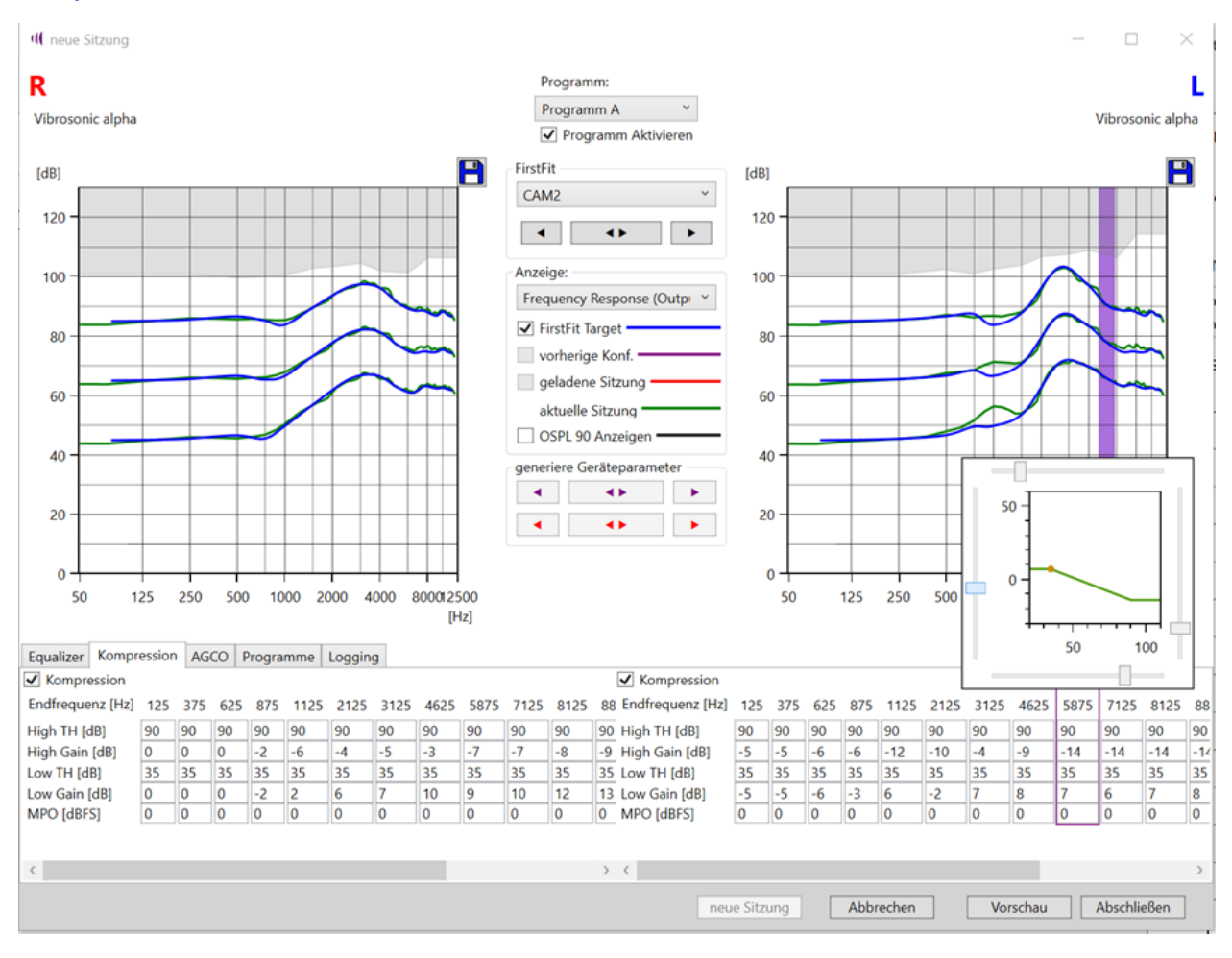

In Vibrosonic harmonize® können Sie die Kompression einstellen, indem Sie zunächst mit der Maus über einen gewünschten Frequenzbereich fahren. Der entsprechende Bereich wird dann im Verstärkungs-/Ausgangspegel-Diagramm mit einem lila Farbband markiert. Gleichzeitig öffnet sich ein kleines Fenster, in welchem die Eingangs-/Ausgangs-Kurve des Kompressors dargestellt wird. Hierin können Sie nun mittels Schiebereglern die Kniepunkte der Kompression sowie die Verstärkung für hohe und niedrige Pegel direkt verschieben. Alternativ ist es möglich, die entsprechenden Werte direkt in die Tabelle einzugeben.

Der Kompressions-Tab gibt Ihnen außerdem die Möglichkeit, die Maximalausgangspegel des Geräts einzustellen. Hierzu tragen Sie einfach die gewünschten Werte in die mit **MPO** gekennzeichneten Felder ein. Beachten Sie hierbei, dass die Werte der MPO-Einstellung die Dämpfung gegenüber dem technisch maximal möglichen Ausgangspegel angeben. Entsprechend wird hier die Eingabe negativer Werte erwartet. Die Auswirkungen Ihrer Einstellungen erkennen Sie im entsprechenden Output-SPL-Graphen anhand des dort angezeigten ausgegrauten Bereichs, welcher die aktuelle Pegelbegrenzung darstellt.

## <span id="page-67-0"></span>**AGCO**

Im Register **AGCO** können Sie zusätzlich zur frequenzbandbezogenen Einstellung der Verstärkung und Maximalpegel eine Konfiguration der breitbandigen Verstärkung (**Wideband Gain**) und breitbandigen Pegelbegrenzung (**Output Limit**) vornehmen.

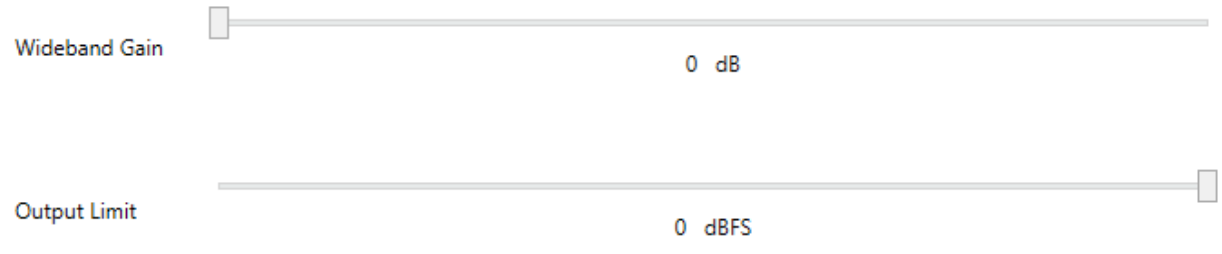

#### <span id="page-68-0"></span>**Das Anpassfenster - Arbeiten mit Programmen**

Vibrosonic harmonize® bietet grundlegende Funktionen, um unterschiedliche Hörgeräteprogramme mit verschiedenen Verstärkungseinstellungen zu belegen und beispielsweise für eine automatische Umgebungsanpassung zu konfigurieren. Diese Funktion ist in der Starteinstellung der Hörgeräte von Vibrosonic deaktiviert – standardmäßig wird nur ein Hörgeräteprogramm belegt. Um neben dem Hauptprogramm (*Programm A*) ein weiteres Programm zu belegen, beispielsweise *Programm B*, wählen Sie dieses zunächst im Programmauswahlmenü aus (siehe folgende Abbildung).

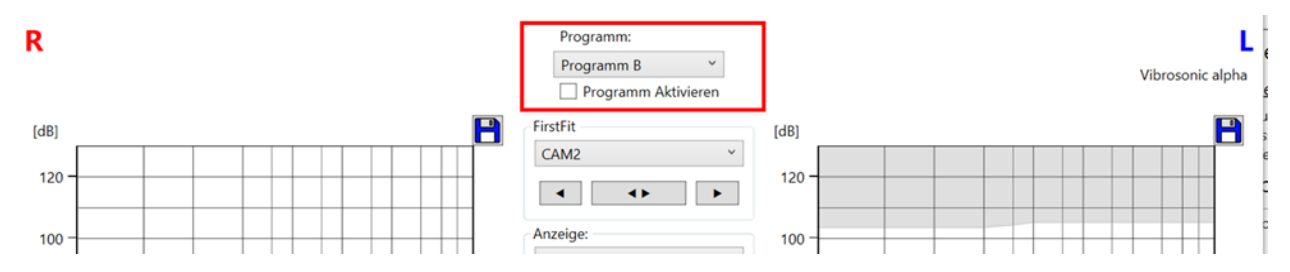

*Wichtig: Stellen Sie sicher, dass Sie Ihrem Kunden gegebenenfalls durchgeführte Änderungen im vorherigen Programm bereits mittels des Vorschau-Buttons präsentiert haben – andernfalls ist ein Programmwechsel nicht möglich. Dies dient dem Schutze Ihres Kunden, da beim Programmwechsel automatisch die aktuellen Sitzungseinstellungen des angewählten Programms auf dem Gerät aktiviert werden.*

Zur Durchführung von Erst- und Feinanpassungen können Sie anschließend vorgehen, wie bereits zuvor für das Hauptprogramm beschrieben. Wenn Ihr Kunde mit den Verstärkungseinstellungen des entsprechenden Programms zufrieden ist, müssen Sie in einem nächsten Schritt festlegen, wie das Programm verwendet werden soll: Soll der Kunde das Programm manuell durch Nutzung eines Tasters an seinem Hörgerät erreichen können, müssen Sie hierzu die Einstellung **Programm aktivieren** für dieses Programm anwählen (siehe folgende Abbildung) – andernfalls kann das Programm manuell nicht erreicht werden.

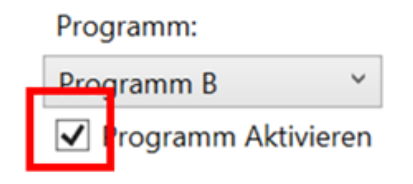

Möchten Sie das Programm ausschließlich durch die Programmautomatik des Geräts nutzen lassen, entfernen Sie das entsprechende Häkchen und richten Sie eine Programmautomatik ein. Programme können aber auch gleichzeitig manuell erreichbar sein und von der Programmautomatik verwendet werden.

*Hinweis: Sind einzelne Programme inaktiv, dahinterliegende jedoch aktiv, werden die inaktiven Programme bei Betätigung des Programmwahlschalters einfach übersprungen. Beispiel: Ist Programm B inaktiv, die Programme A und C jedoch aktiv, springt das Gerät bei der Bedienung des Programmwahlschalters von Programm A in Programm C.* 

## <span id="page-70-0"></span>**Das Anpassfenster - Programmautomatik einrichten**

Um eine Programmautomatik einzurichten, wählen Sie zunächst die Schaltfläche

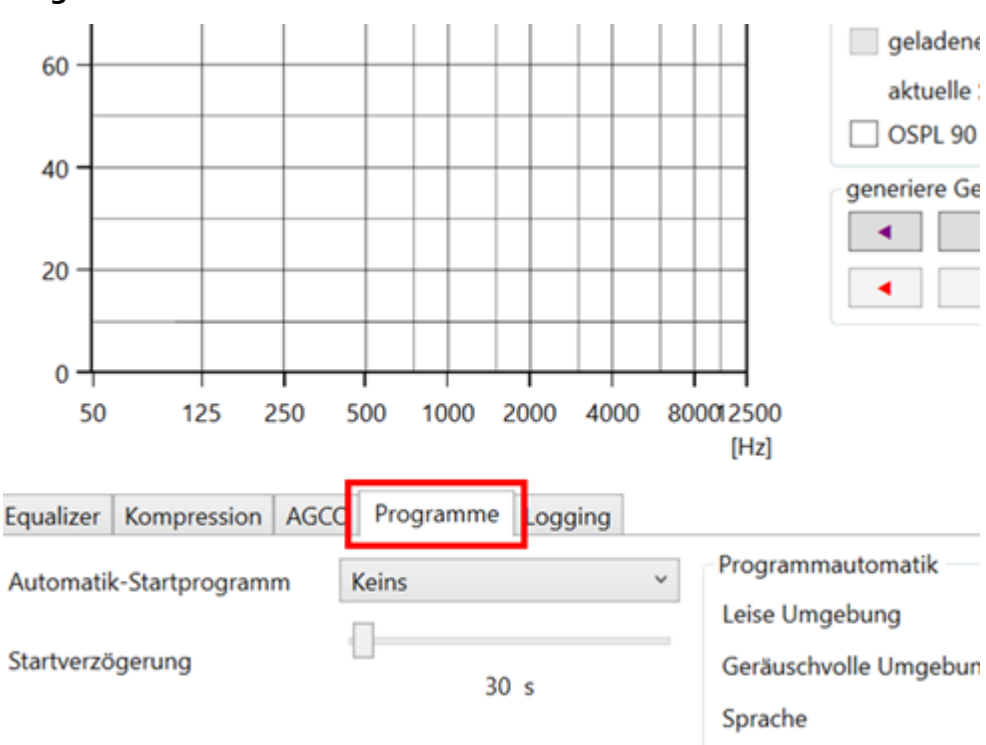

#### **Programme.**

Wählen Sie hier nun aus, in welchem Programm Ihr Kunde die Programmautomatik starten möchte. Wählen Sie hier beispielsweise *Programm A* aus, so wird die Programmautomatik gestartet, sobald der Kunde in dieses Programm wechselt. **Wichtig:** Das hierfür gewählte Programm muss für die manuelle Anwahl aktiviert sein (*Programm Aktivieren*).

Wählen Sie anschließend aus, wie die Programmplätze des Hörgeräts den unterschiedlichen Umgebungssituationen zugeordnet werden sollen, zwischen denen die Programmautomatik unterscheiden kann. Diese sind:

- o **Leise Umgebung**
- o **Geräuschvolle Umgebung**
- o **Sprache**
- o **Sprache im Störschall**
- o **Musik**
- o **Windige Umgebung**

Die folgende Abbildung zeigt eine Einstellung, in welcher die Programmautomatik durch

Aufruf von *Programm A* aktiviert wird und hierbei die in *Programm A* hinterlegten Verstärkungseinstellungen in *Leiser Umgebung* sowie bei *Sprache* nutzt und nur in *Geräuschvoller Umgebung* in *Programm B* umschaltet*.* Hierbei ist es möglich, aber nicht notwendig, Programm B über die Option **Programm Aktivieren** auch manuell anwählbar zu schalten.

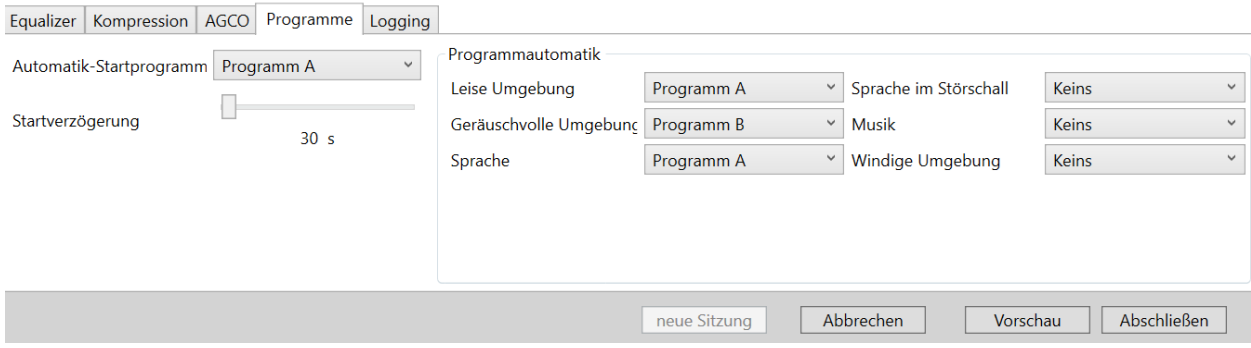

Die **Startverzögerung** regelt, wieviel Zeit nach Aktivierung des Automatikprogramms mindestens vergehen soll, bis der erste Programmwechsel erfolgt.
### **Das Anpassfenster - Logging**

Unter dem Register *Logging* können Sie über den Button *lade Langzeitprotokoll* einsehen, wie lange ein angeschlossenes Gerät genutzt wurde und wie lange es sich in welchem Hörgeräteprogramm befand.

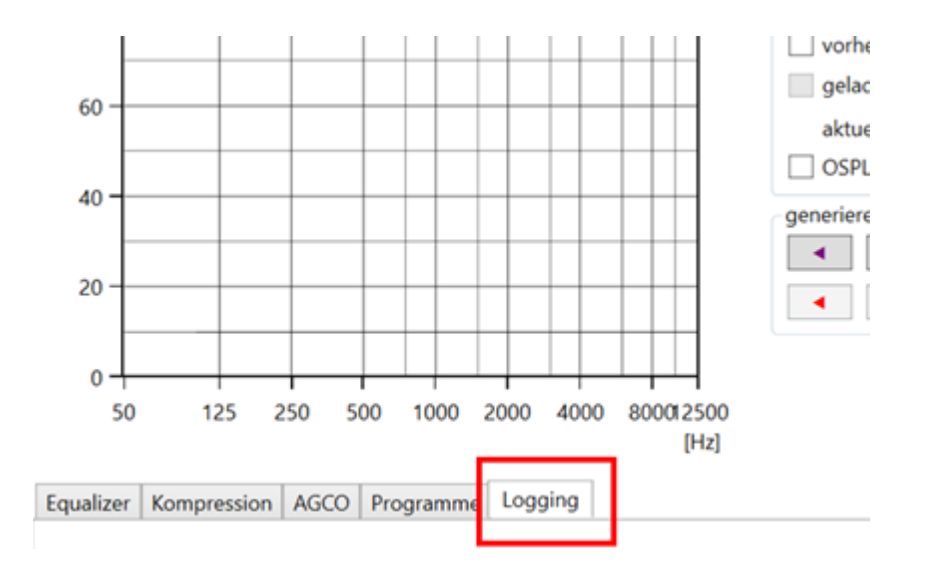

Um die entsprechenden Daten zu generieren, muss die Logging-Funktion aktiviert sein, indem das entsprechende Häkchen gesetzt ist (siehe folgende Abbildung). Durch Entfernen des Häkchens lässt sich die Funktion deaktivieren.

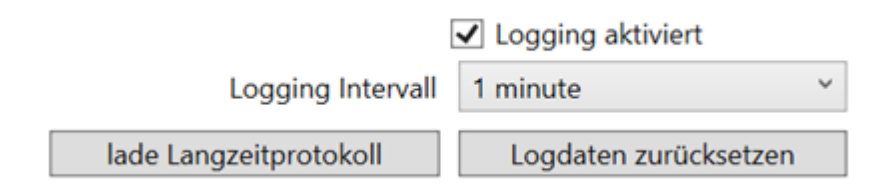

Die folgende Abbildung zeigt beispielhaft die Anzeige des Langzeitprotokolls. Im Beispiel befand sich das Gerät für 11 Stunden und 40 Minuten in Programm A. Lief das Gerät mehrere Tage, wird die Zahl der Tage der hier gezeigten Darstellung mit einem Punkt vorangestellt.

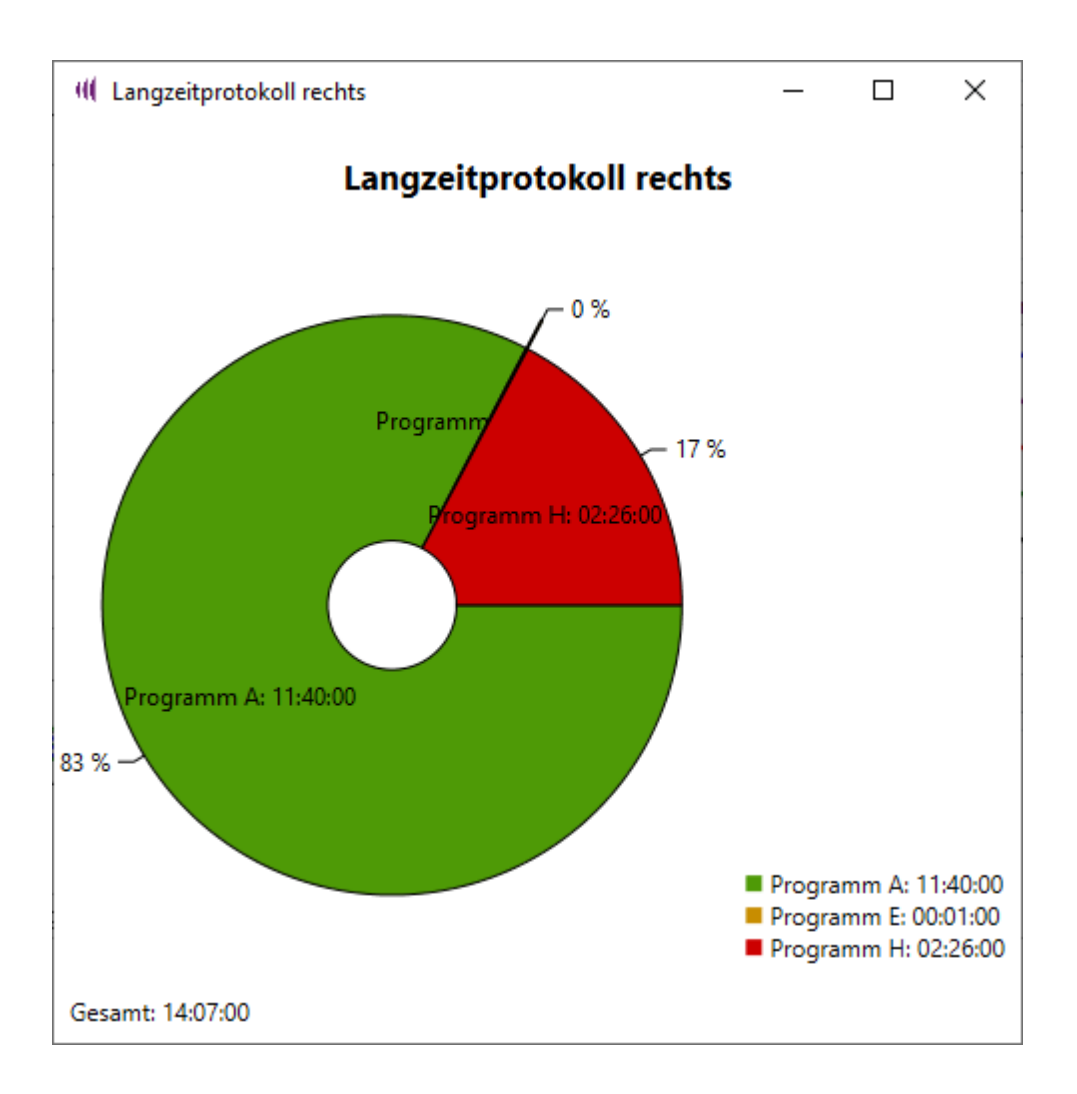

Wenn Sie möchten, dass die Zählung auf null zurückgesetzt wird, nutzen Sie hierzu die Funktion **Logdaten zurücksetzen**.

Durch Veränderung des **Logging-Intervalls** können Sie festlegen, in welchen zeitlichen Abständen das Gerät prüft, in welchem Programm es sich derzeit befindet. Hierdurch können Sie beeinflussen, über welchen Zeitraum die Messdaten gespeichert werden können.

# **Das Anpassfenster - Bestehende Sitzungsergebnisse oder Geräteeinstellungen übernehmen**

Haben Sie ein bereits einmal angepasstes Hörgerät für die Sitzung verwendet, können Sie in der aktuellen Sitzung die Ergebnisse der letzten mit dem Gerät durchgeführten Sitzung auf einfache Weise auch nach erneuter Kalibrierung des Geräts wiederherstellen. Ähnlich wie bei einer manuellen Erstanpassung können hierzu Sie unter **generiere Geräteparameter** durch Betätigen der *lila* Pfeil-Schaltfläche eine automatische Anpassung der Sitzungseinstellungen an die vorherige Gerätekonfiguration vornehmen.

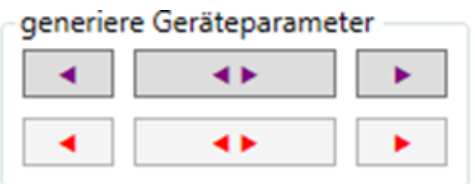

Haben Sie die aktuelle Sitzung aus einer geladenen Sitzung heraus gestartet, können Sie entsprechend in gleicher Weise die Daten der aktuellen Sitzung an diejenigen der geladenen Sitzung anpassen, indem Sie die *roten* Pfeil-Schaltflächen verwenden.

Die Farben der Schaltflächen entsprechen hierbei den Farben der entsprechenden Verstärkungskurven, an welche die Einstellungen angepasst werden sollen.

### **Das Anpassfenster - Simulationsmodus**

Um eine Sitzung in einem Simulationsmodus durchzuführen, können Sie wie üblich eine neue Sitzung direkt oder aus einer geladenen Sitzung heraus starten. Gehen Sie wie üblich vor, um ein Audiogramm für die Sitzung auszuwählen oder hinzuzufügen. Im anschließend geöffneten Verbindungsdialog, klicken Sie nun nicht auf "Verbinden", sondern wählen stattdessen für die gewünschte Tragseite die Schaltfläche "Simulieren" aus.

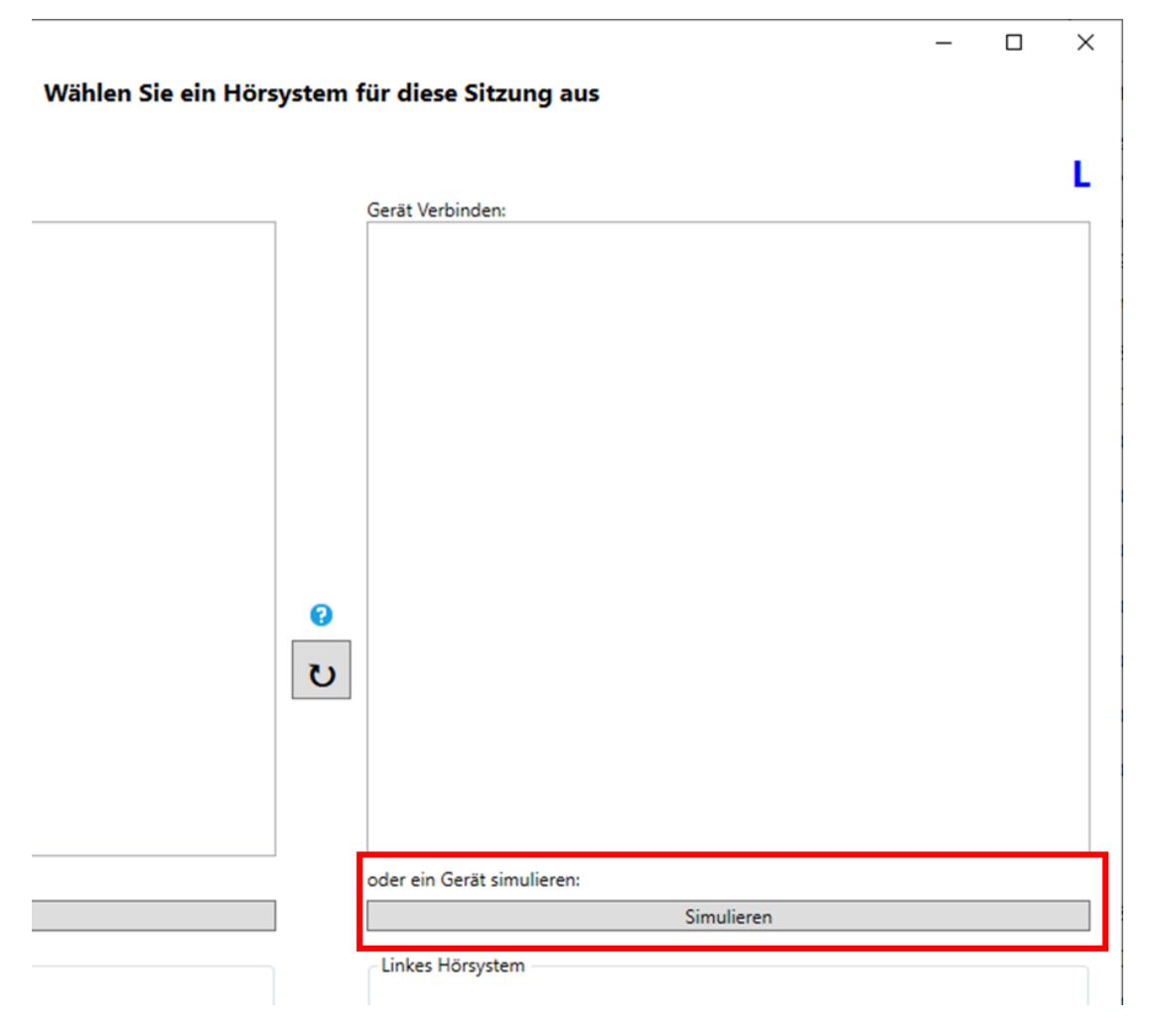

Es öffnen sich nun eine Liste der unterstützten Hörgerätemodelle.

Durch Mausklick auf das verfügbare Gerät (blau hinterlegt) wird die hinterlegte Gerätedatei geladen (hier: **Vibrosonic alpha)**.

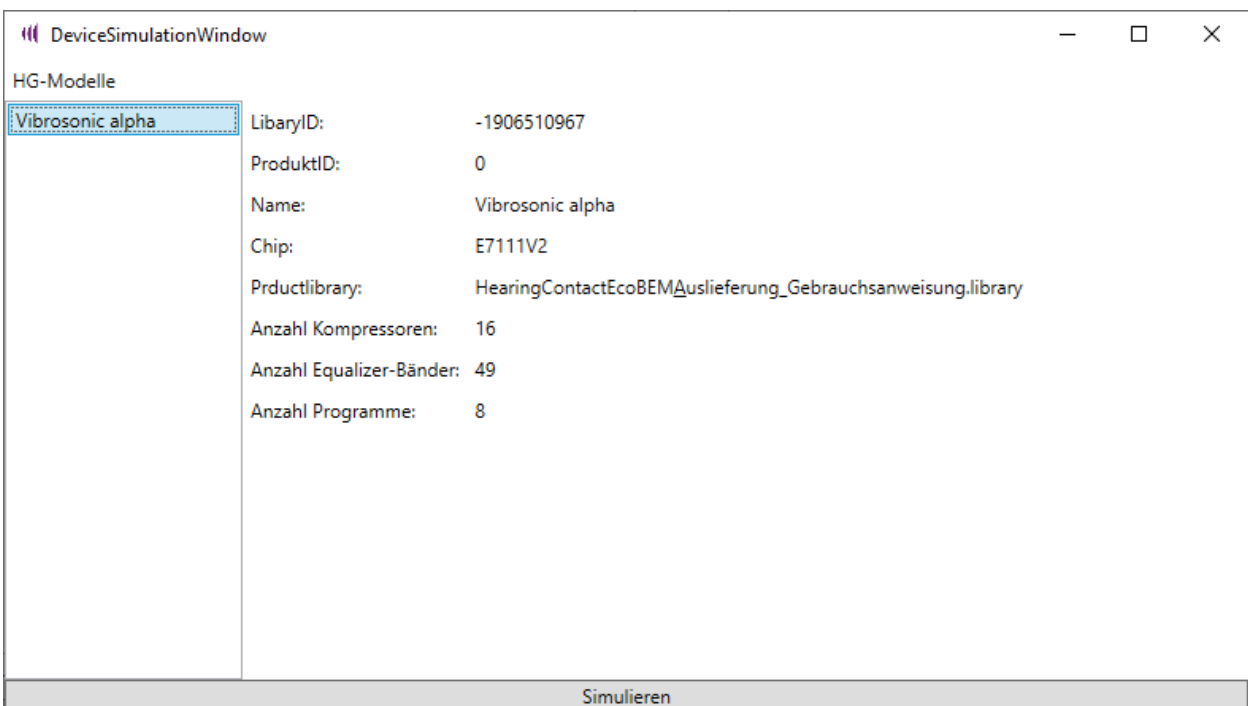

Durch erneutes Klicken der Schaltfläche Simulieren <sup>1</sup>, wird das ausgewählte Gerät aufgerufen und für die Simulation genutzt. Führen Sie diese Schritte gegebenenfalls für beide Tragseiten durch.

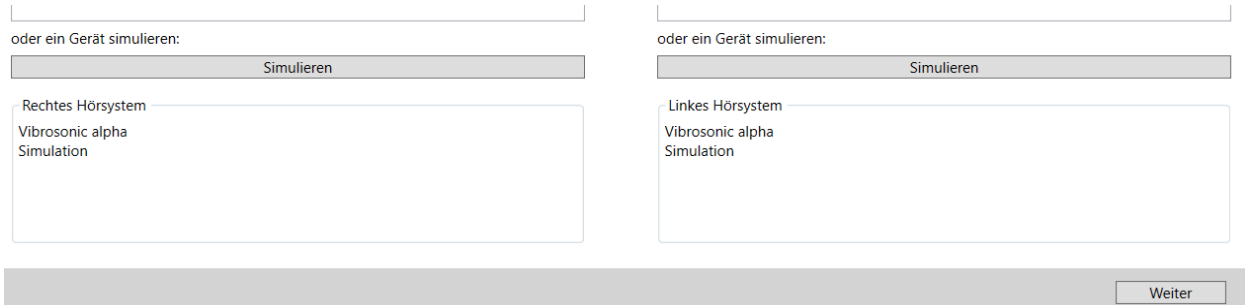

Die simulierten Geräte werden anschließend als für die Sitzung ausgewählte Hörsysteme angezeigt. Sie können anschließend wie üblich mit den simulierten Geräten arbeiten – lediglich die Kalibrierfunktion steht nicht zur Verfügung.

### **Sitzung löschen**

Möchten Sie eine Sitzung des *aktuellen Kunden* aus der Sitzungshistorie **löschen**, wählen Sie mit der Maus eine Sitzung aus der Liste und betätigen Sie die Schaltfläche **Löschen**.

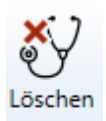

Sitzungshistorie

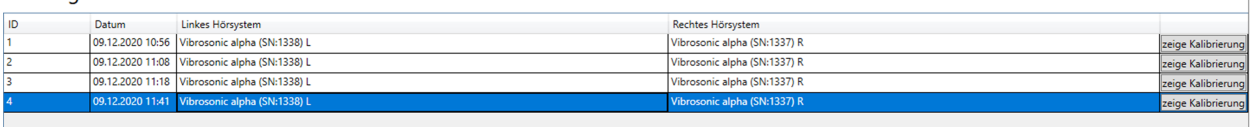

Sie werden nun gefragt, ob Sie die Sitzung wirklich löschen möchten.

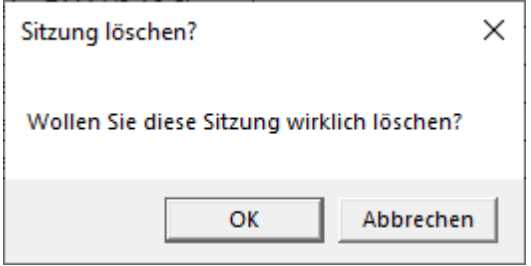

Bestätigen Sie dies mit **OK**, wird die entsprechende Sitzung unwiderruflich gelöscht.

Wollen Sie die Sitzung nicht löschen, betätigen Sie die Schaltfläche **Abbrechen**.

# **Geräteliste**

Auf der Registerseite **Geräte** lassen sich die von Vibrosonic harmonize® unterstützten Hörgeräte-Modelle anzeigen. Mit der Funktion **Bibliothek einlesen** wird diese Liste aktualisiert.

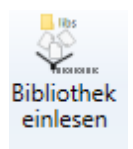

#### HG-Modelle

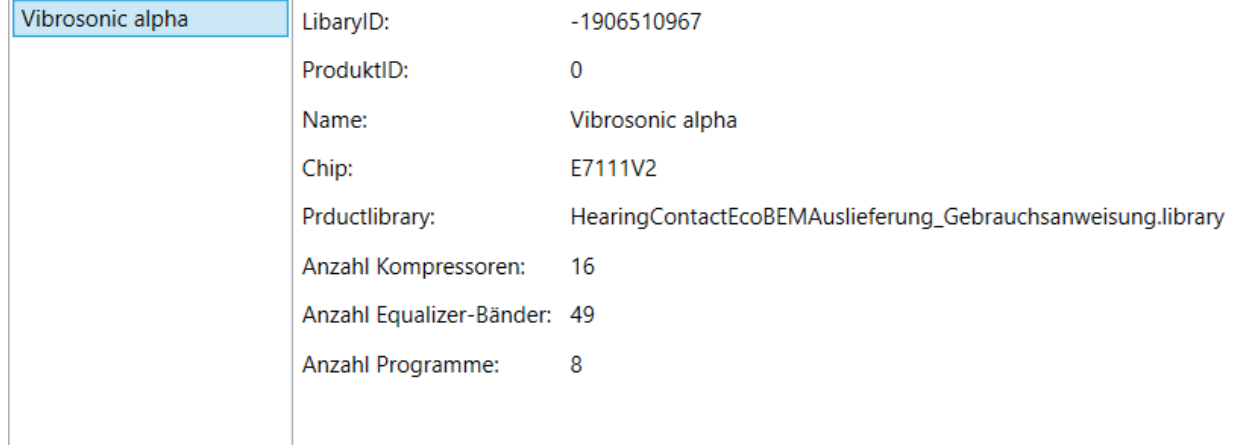

# **Hilfe/Updates**

Im Bereich **Hilfe** erhalten Sie Zugang zu Hilfestellung bei der Bedienung von Vibrosonic harmonize® sowie der mit der Software angepassten Hörsyteme. Folgende Informationen und Funktionen stehen zur Verfügung:

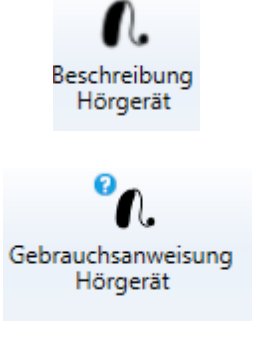

Zugriff zu den Datenblättern der mit Vibrosonic harmonize ® kompatiblen Hörgeräte.

Gebrauchsanweisungen der mit Vibrosonic harmonize® kompatiblen Hörgeräte

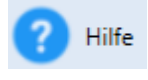

Hilfe zu Vibrosonic harmonize®

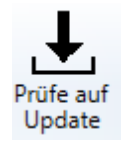

Prüfung, ob Updates für Vibrosonic harmonize® zur Verfügung stehen

## **[Update](#page-79-0)**

#### <span id="page-79-0"></span>**Update**

Vibrosonic harmonize® prüft bei jedem Programmstart selbstständig, ob Updates zu Verfügung stehen und bietet Ihnen gegebenenfalls deren Installation an.

Auch können Sie die Prüfung unter **Manuell durchtühren lassen.** 

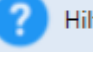

Sie werden nun gefragt ob Sie prüfen möchten, ob ein Update verfügbar ist.

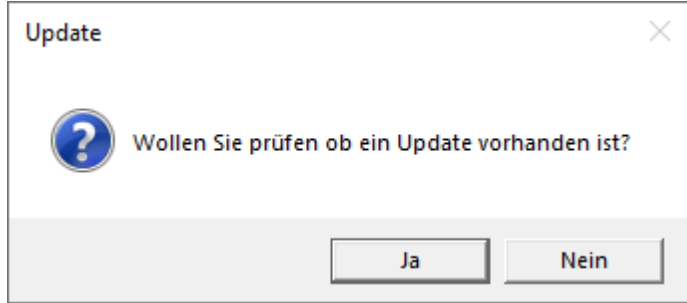

Bestätigen Sie dies und ist ein Update verfügbar, werden Sie nun gebeten, das Herunterladen der neusten Version mit **OK** zu bestätigen.

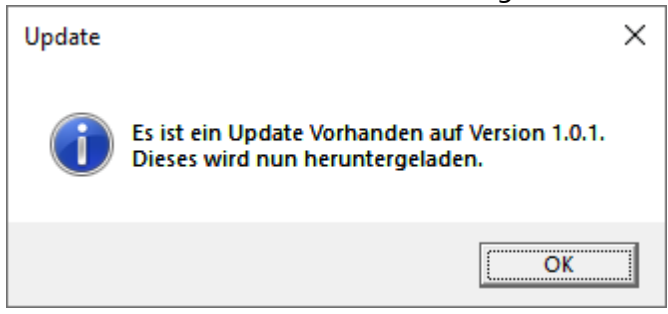

Ihr Update wird nun heruntergeladen.

Steht Ihnen nach Abschluss der Prüfung kein Update zur Verfügung, erscheint folgende Meldung:

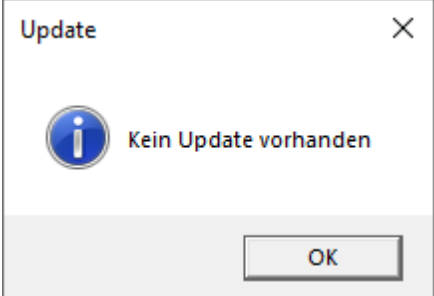

Tritt ein Fehler bei der Suche nach einem Update auf, erscheint Ihnen folgende Meldung:

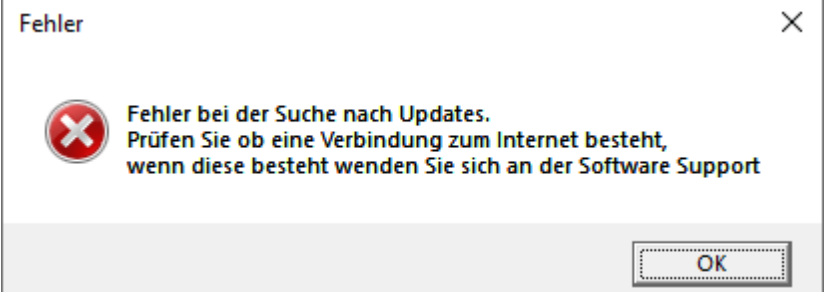